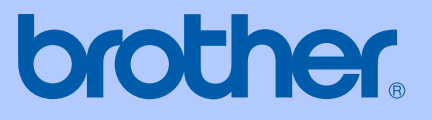

# GEBRUIKERSHANDLEIDING

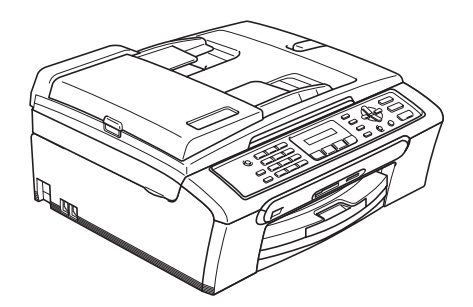

 $C \in$ 

MFC-235C MFC-260C

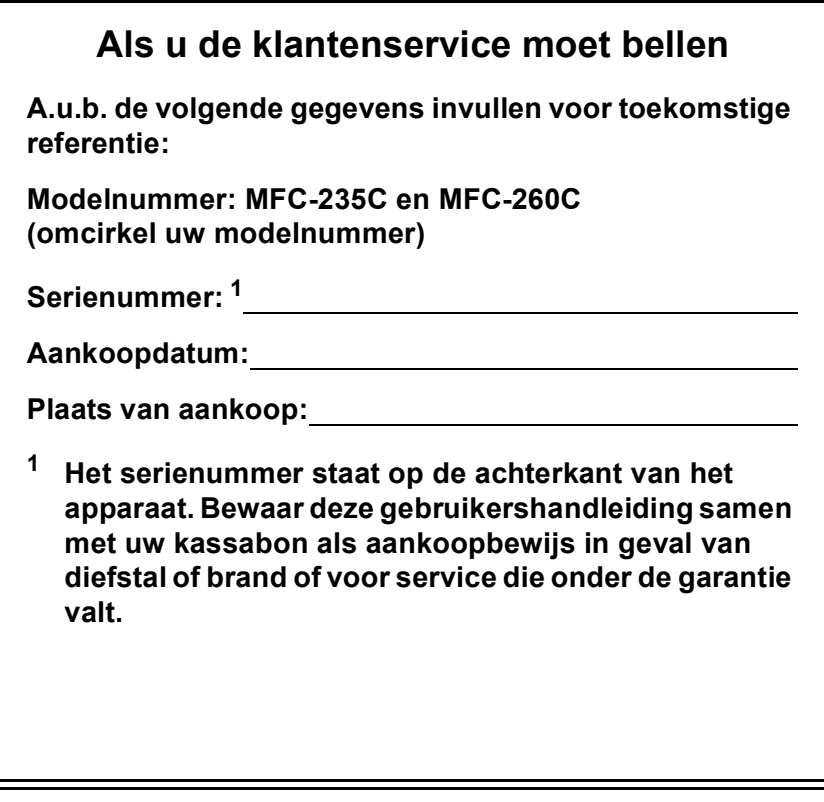

### <span id="page-1-0"></span>**Registreer uw product online op**

## **[http://www.brother.com/registration/](http://www.brother.com/registration)**

Door uw product bij Brother te registreren, wordt u geregistreerd als de originele eigenaar van het product. Uw registratie bij Brother:

- kan eventueel als bevestiging van de aankoopdatum van uw product dienen, mocht u uw kassabon verliezen; en
- kan eventueel een verzekeringsclaim van u ondersteunen, in geval het product verloren gaat en dit gedekt is door de verzekering.

# **Informatie over goedkeuring en mededeling aangaande samenstelling en publicatie**

DEZE APPARATUUR IS ONTWORPEN VOOR GEBRUIK MET EEN DUBBELDRAADS ANALOOG PSTN-SNOER, VOORZIEN VAN DE PASSENDE CONNECTOR.

# **INFORMATIE OVER GOEDKEURING**

Brother wijst erop dat dit product mogelijk niet goed functioneert in een ander land dan dat waarin het oorspronkelijk werd aangekocht, en biedt geen garantie indien dit product wordt gebruikt op openbare telecommunicatielijnen in een ander land.

# **Samenstelling en publicatie**

Deze handleiding is samengesteld en gepubliceerd onder supervisie van Brother Industries, Ltd. De nieuwste productgegevens en -specificaties zijn in deze handleiding verwerkt.

De inhoud van deze handleiding en de specificaties van dit product kunnen zonder voorafgaande kennisgeving worden gewijzigd.

Brother behoudt zich het recht voor om de specificaties en de inhoud van deze handleiding zonder voorafgaande kennisgeving te wijzigen. Brother is niet verantwoordelijk voor enige schade (met inbegrip van gevolgschade) voortvloeiend uit het gebruik van deze handleiding of de daarin beschreven producten, inclusief maar niet beperkt tot zetfouten en andere fouten in deze publicatie.

# EG-conformiteitsverklaring onder de richtlijn R & **TTE**

# brother

#### **EC Declaration of Conformity**

Manufacturer Brother Industries, Ltd. 15-1, Naeshiro-cho, Mizuho-ku, Nagoya 467-8561, Japan

Plant

Brother Industries (Shen Zhen) Ltd G02414-1, Bao Chang Li Bonded Transportation Industrial Park, Bao Long Industrial Estate, Longgang, Shenzhen, China

Herewith declare that:

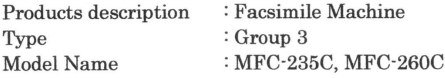

are in conformity with provisions of the R & TTE Directive (1999/5/EC) and we declare compliance with the following standards :

Standards applied: Safety EN60950-1:2001+A11:2004 Harmonized: EN55022: 1998 +A1: 2000 +A2: 2003 Class B  ${\rm EMC}$ EN55024: 1998 +A1: 2001 +A2: 2003 EN61000-3-2: 2006 EN61000-3-3: 1995 +A1: 2001

Year in which CE marking was first affixed : 2007

Issued by : Brother Industries, Ltd.

Date Place : 28th April, 2007 : Nagoya, Japan

Signature

Junji Shiota General Manager Quality Management Dept. Printing & Solutions Company

### **EG-conformiteitsverklaring onder de richtlijn R & TTE**

Producent Brother Industries Ltd. 15-1, Naeshiro-cho, Mizuho-ku, Nagoya 467-8561, Japan

Fabriek Brother Industries (Shen Zhen) Ltd. G02414-1, Bao Chang Li Bonded Transportation Industrial Park, Bao Long Industrial Estate, Longgang, Shenzhen, China

Verklaren hierbij dat:

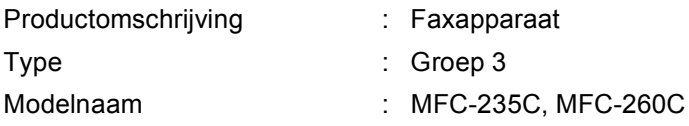

voldoet aan de voorschriften van de richtlijn R & TTE (1999/5/EG), en we verklaren dat het aan de volgende

Toegepaste normen:

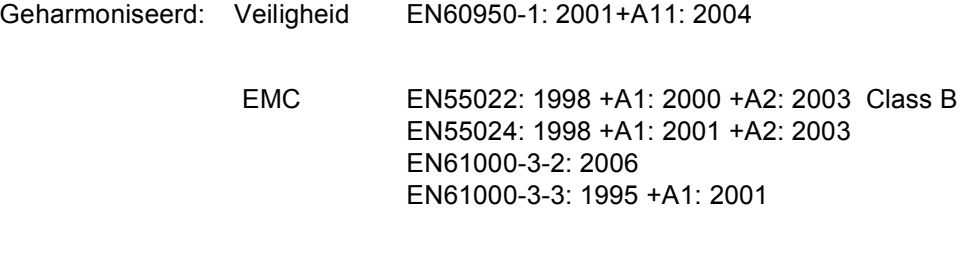

Jaar waarin het CE-keurmerk voor het eerst werd toegekend: 2007

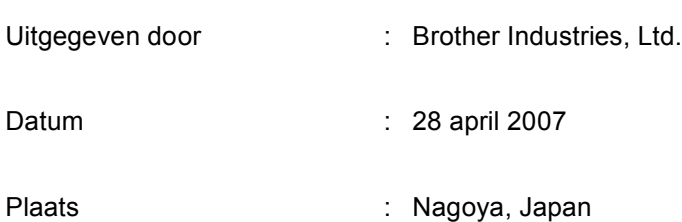

# Inhoudsopgave

# Paragraaf I Algemeen

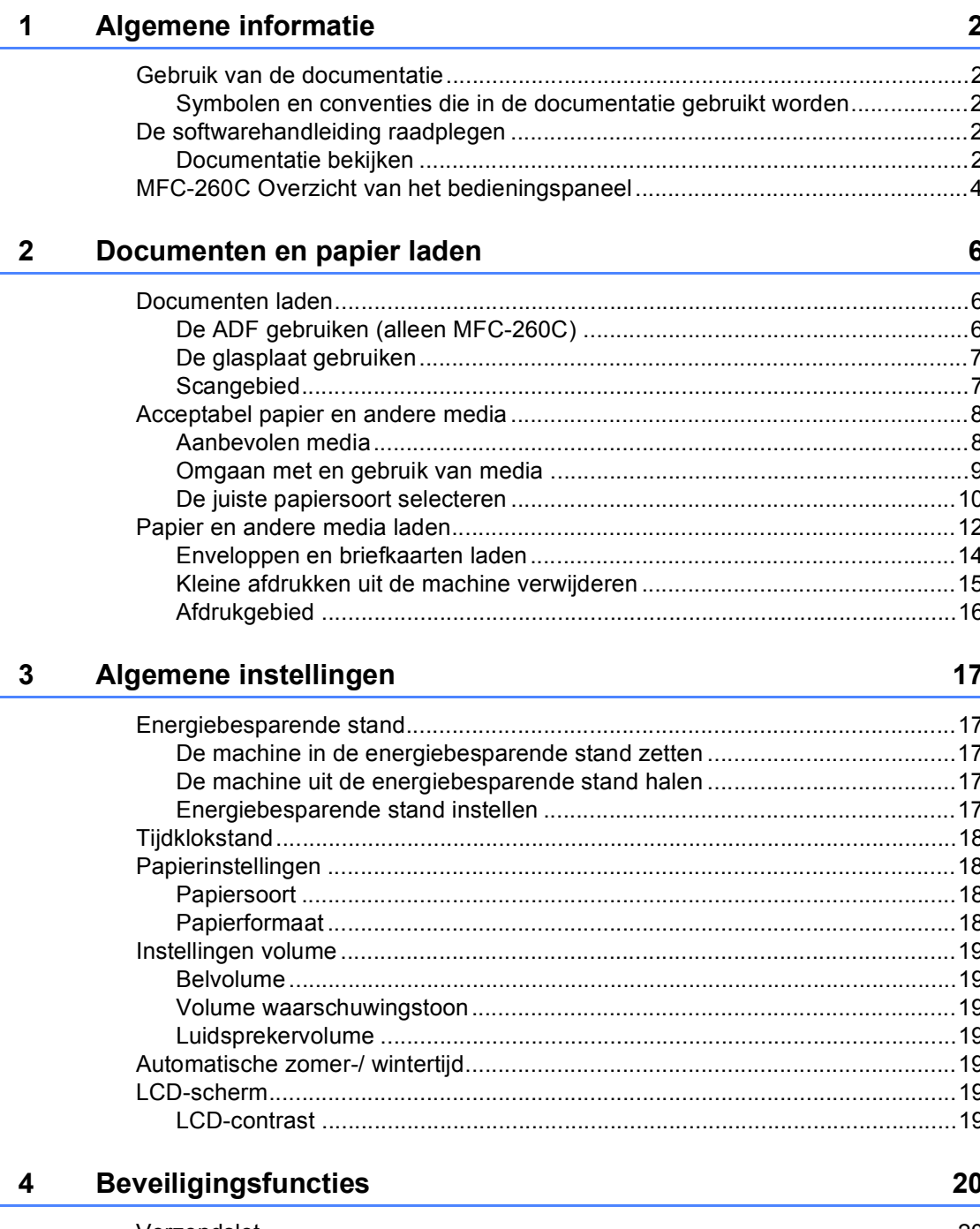

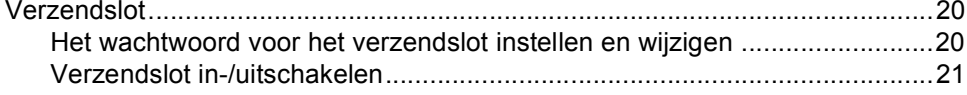

# **Paragraaf II Fax**

#### $5\overline{)}$ Een fax verzenden

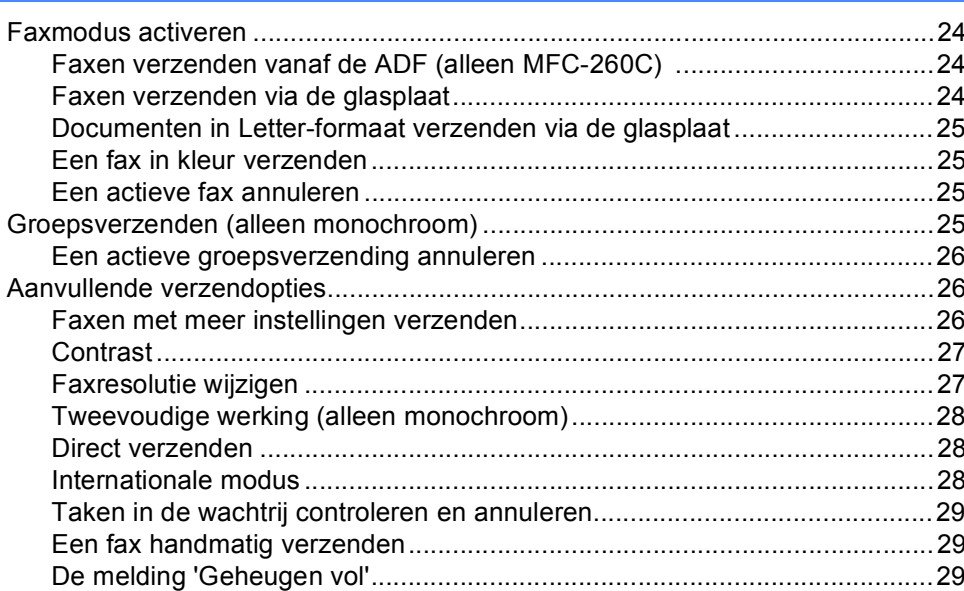

#### Een fax ontvangen  $6\phantom{a}$

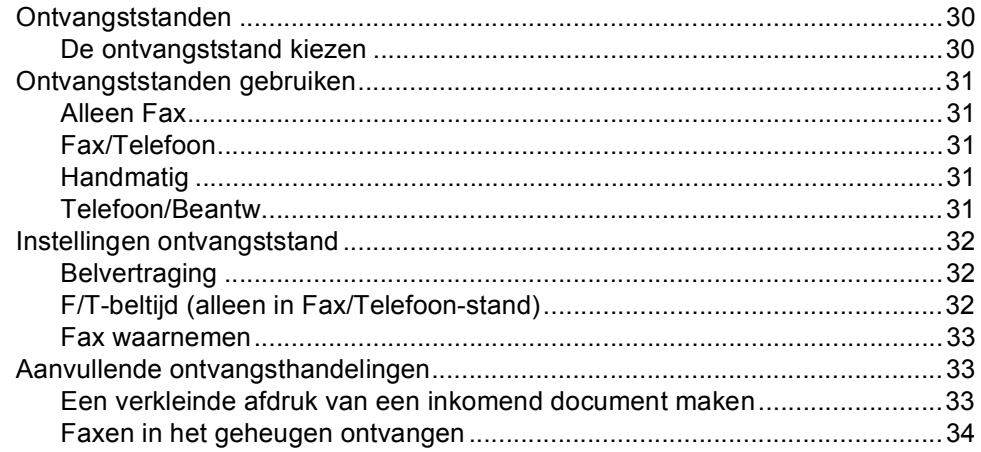

#### $\overline{7}$ Telefoon en externe apparaten

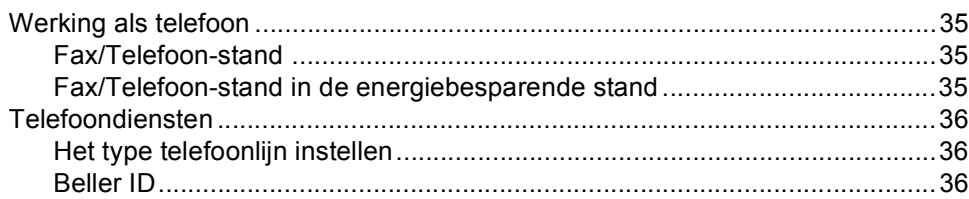

35

 $24$ 

30

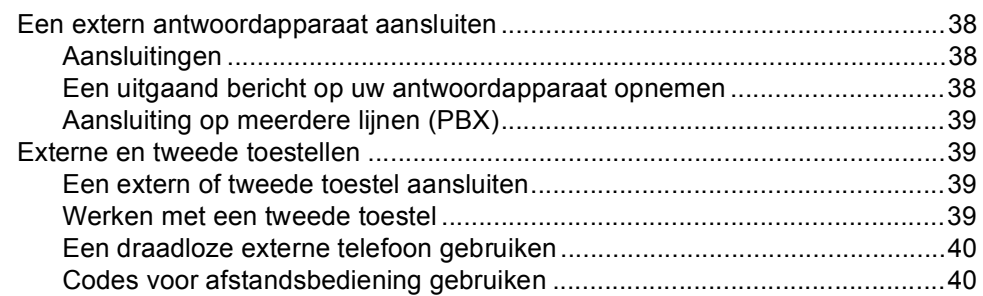

 $\sim$ 

#### 8 Nummers kiezen en opslaan

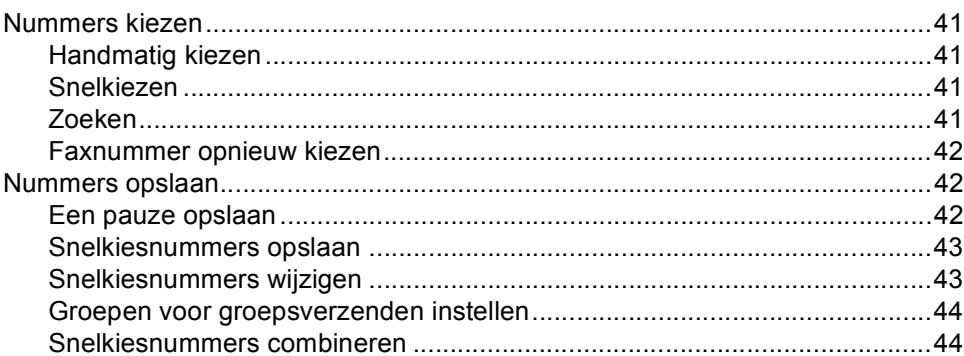

#### $\mathbf{9}$ Rapporten afdrukken

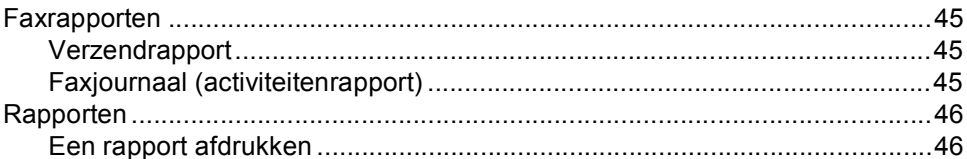

# Paragraaf III Kopiëren

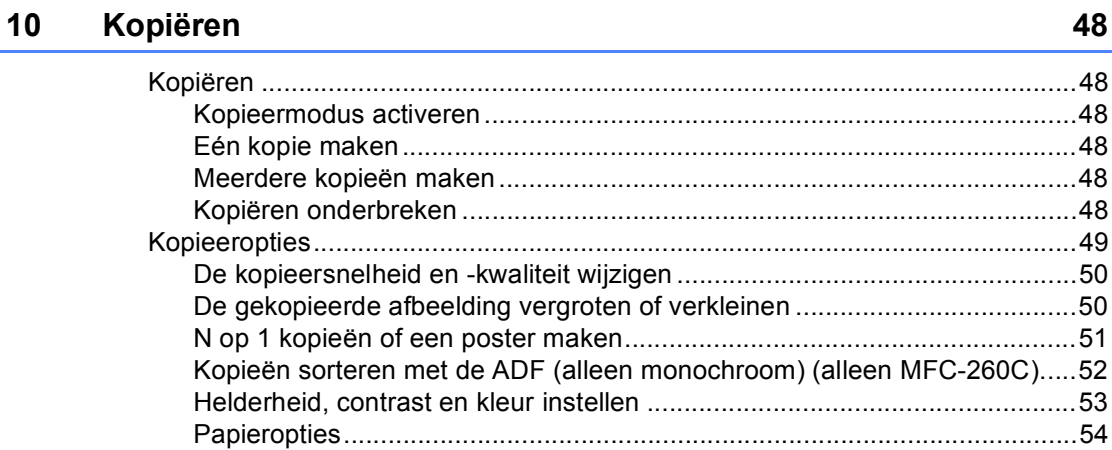

45

41

# **[Paragraaf IV Direct foto's printen](#page-66-0)**

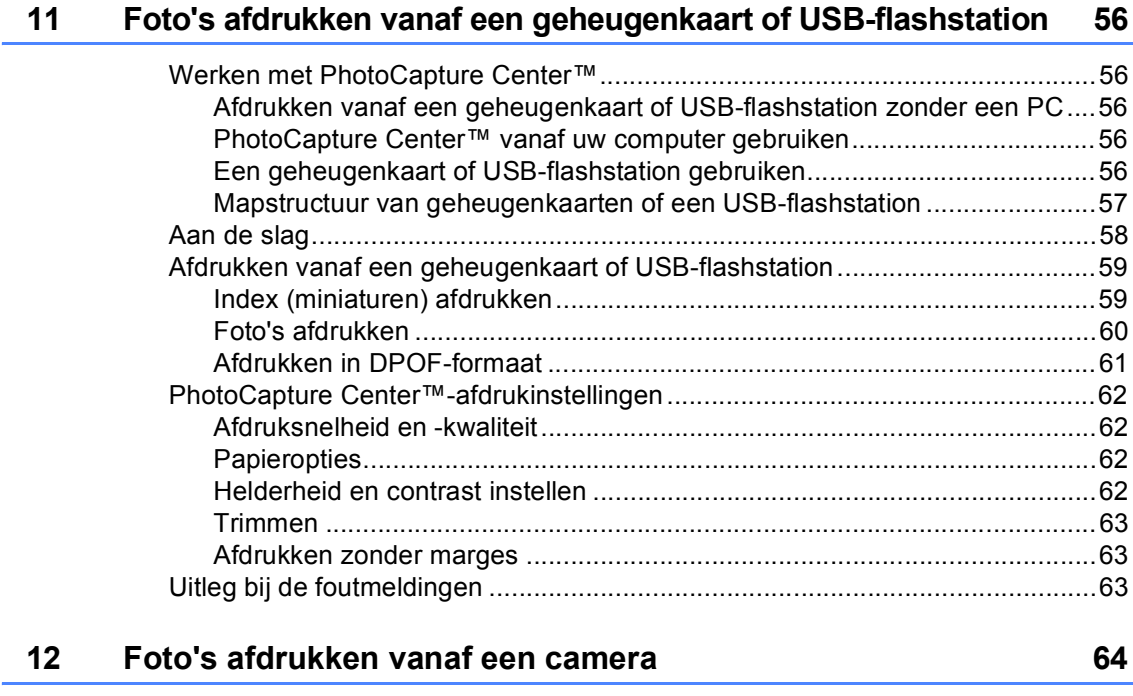

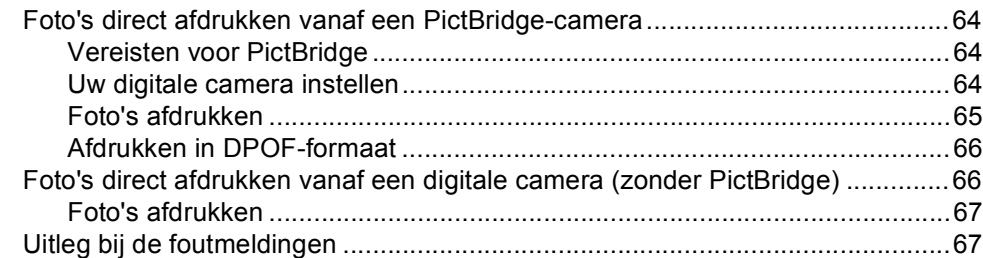

# **[Paragraaf V Software](#page-80-0)**

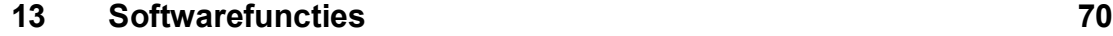

# **Paragraaf VI Appendices**

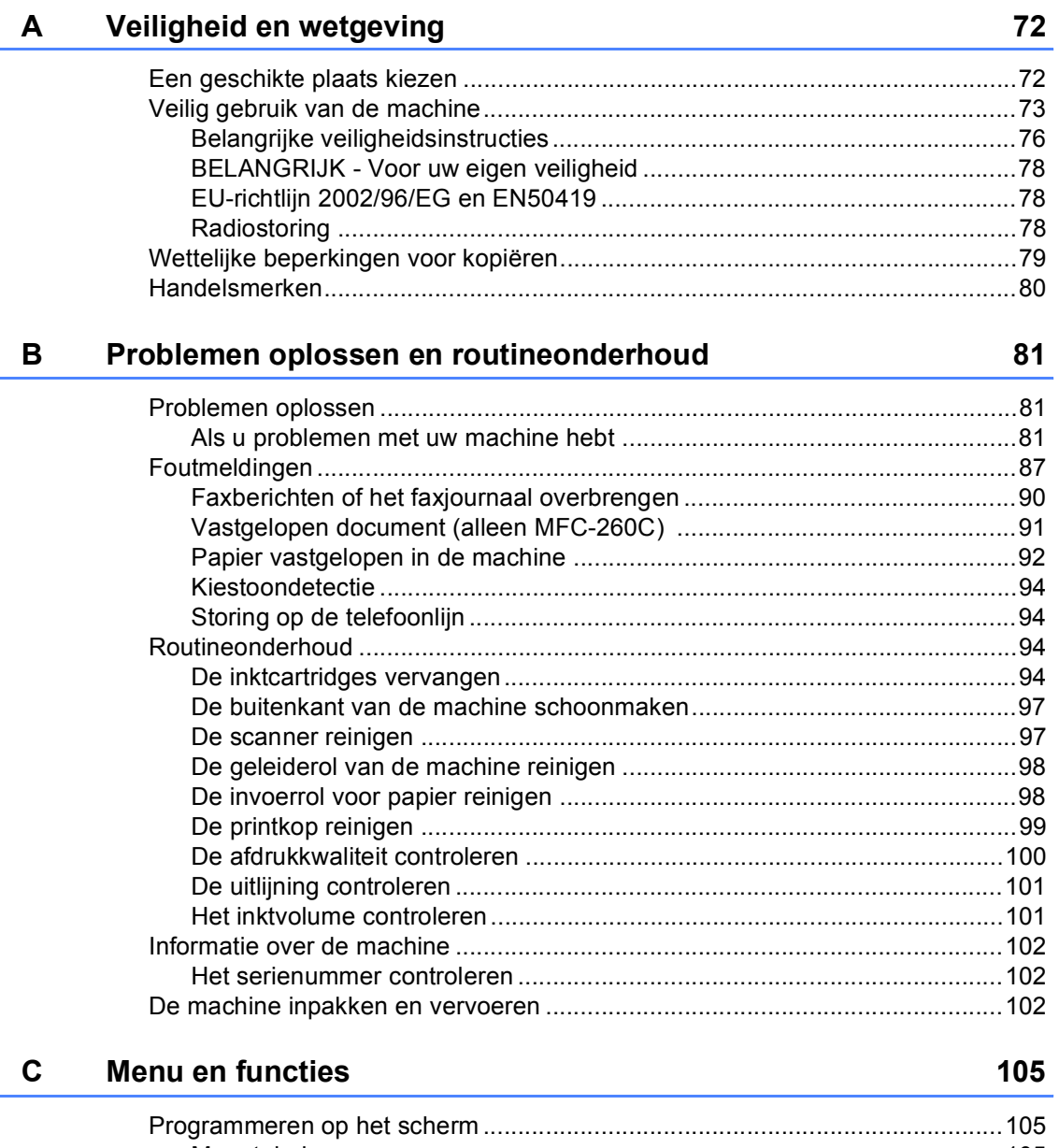

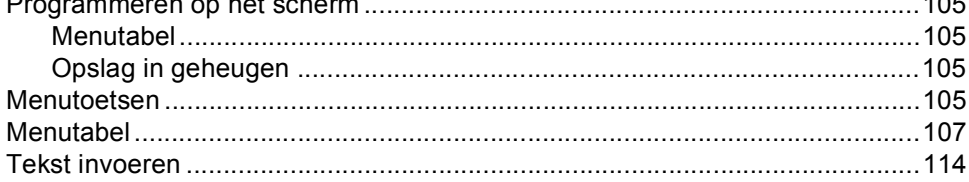

#### D **Specificaties**

 $\mathsf E$ 

 $\mathsf F$ 

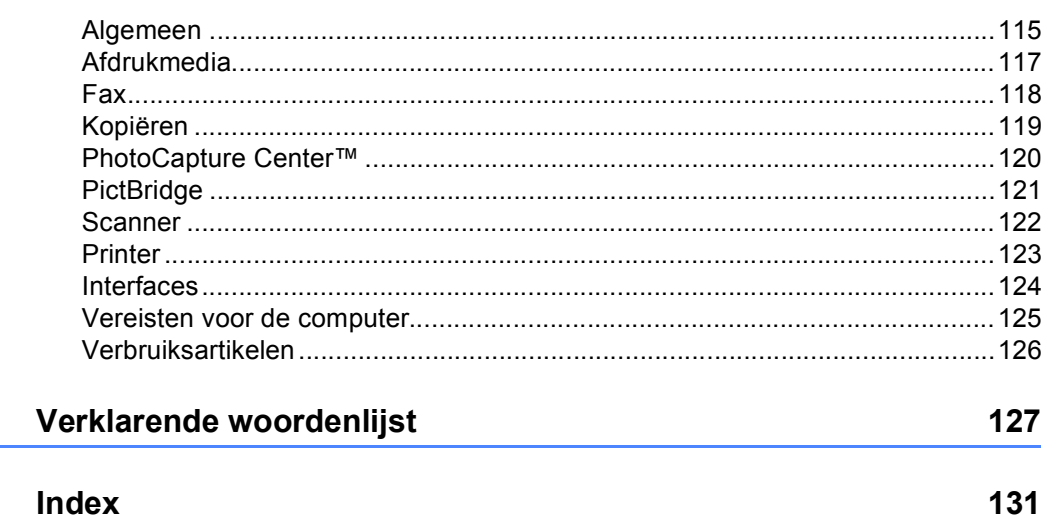

115

# **Paragraaf I**

# <span id="page-12-0"></span>**Algemeen <sup>I</sup>**

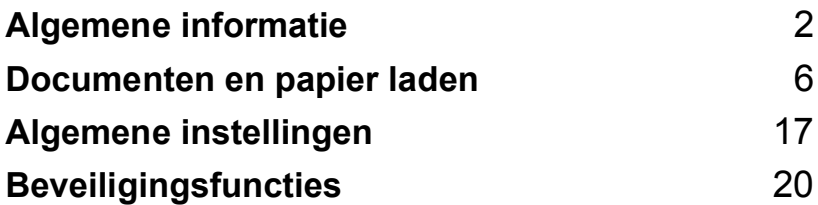

<span id="page-13-0"></span>**Algemene informatie <sup>1</sup>**

# <span id="page-13-1"></span>**Gebruik van de documentatie <sup>1</sup>**

**1**

Dank u voor de aanschaf van een Brothermachine! Het lezen van de documentatie helpt u bij het optimaal benutten van uw machine.

# <span id="page-13-2"></span>**Symbolen en conventies die in de documentatie gebruikt worden <sup>1</sup>**

De volgende symbolen en conventies worden in de documentatie gebruikt.

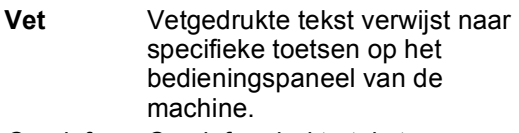

- *Cursief* Cursief gedrukte tekst benadrukt een belangrijk punt of verwijst u naar een verwant onderwerp.
- Courier New Het lettertype Courier New verwijst naar meldingen die worden weergegeven op het LCD-scherm van de machine.

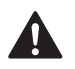

Waarschuwingen informeren u over de maatregelen die u moet treffen om te vermijden dat u letsel oploopt.

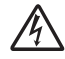

Het pictogram Elektrisch gevaar waarschuwt u voor mogelijke elektrische schokken.

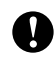

Deze waarschuwingen wijzen u op procedures die u moet volgen om te voorkomen dat de machine of andere voorwerpen worden beschadigd.

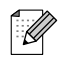

Opmerkingen leggen uit wat u in een bepaalde situatie moet doen of hoe de bewerking met andere functies werkt.

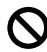

Het pictogram Onjuiste configuratie waarschuwt u voor apparaten en bewerkingen die niet compatibel zijn met de machine.

# <span id="page-13-3"></span>**De softwarehandleiding raadplegen <sup>1</sup>**

Deze gebruikershandleiding bevat niet alle informatie over de machine. Zo wordt bijvoorbeeld niet ingegaan op het gebruik van printer, scanner en PC-Fax. Lees de **Softwarehandleiding** op de cd-rom voor gedetailleerde informatie hierover.

# <span id="page-13-4"></span>**Documentatie bekijken <sup>1</sup>**

### **Documentatie bekijken (voor Windows®) <sup>1</sup>**

Om de documentatie te bekijken vanuit het menu **start** zet u de muisaanwijzer op **Brother**, **MFC-XXXX** (waarbij XXXX uw modelnaam is) vanuit de programmagroep, en kiest u vervolgens

#### **Gebruikershandleiding in HTML-formaat**.

Als u de software niet hebt geïnstalleerd, kunt u de documentatie vinden door onderstaande instructies op te volgen:

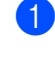

Zet uw PC aan. Plaats de Brother cd-rom in uw cd-romstation.

Als het scherm met de modelnaam verschijnt, klikt u op de naam van uw model.

**3** Als het scherm met de taal verschijnt, klikt u op de gewenste taal. Het hoofdmenu van de cd-rom wordt geopend.

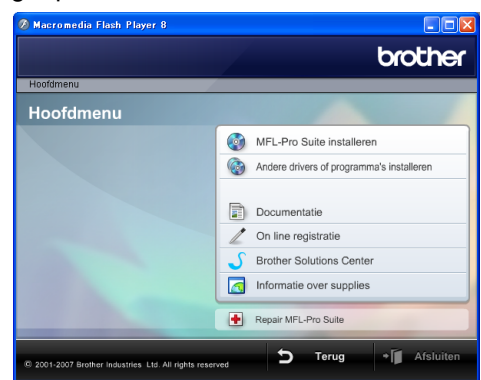

# **Opmerking**

Als dit venster niet wordt geopend, kunt u Windows<sup>®</sup> Explorer gebruiken om het programma start.exe uit te voeren vanuit de hoofdmap van de Brother-cd-rom.

#### 4 Klik op Documentatie.

Klik op de documentatie die u wilt lezen.

 **HTML-documenten**: **Softwarehandleiding** in HTMLformaat.

Dit formaat wordt aanbevolen voor het lezen van documentatie op de computer.

 **PDF-documenten**: **Gebruikershandleiding** voor stand-alonebewerkingen, **Softwarehandleiding** in PDFformaat.

Dit formaat wordt aanbevolen voor het afdrukken van de handleidingen. Klik op Brother Solutions Center om naar het Brother Solutions Center te gaan, waar u de PDF-documenten kunt bekijken of downloaden. (Hiervoor hebt u internettoegang en PDF Reader-software nodig.)

#### **Instructies voor het scannen opzoeken <sup>1</sup>**

Er zijn verscheidene manieren waarop u documenten kunt scannen. U kunt de instructies als volgt vinden:

#### **Softwarehandleiding**

- *Scannen* (voor Windows<sup>®</sup> 2000 Professional/Windows® XP en Windows Vista™)
- *ControlCenter3* (voor Windows<sup>®</sup> 2000 Professional/Windows® XP en Windows Vista™)

#### **Gebruikershandleidingen voor Scansoft™ PaperPort™ 11SE met OCR**

De volledige gebruikershandleiding voor ScanSoft™ PaperPort™ 11SE met OCR kan worden bekeken vanuit de Helpselectie in de toepassing ScanSoft™ PaperPort™ 11SE met OCR.

### **Documentatie bekijken (voor Macintosh®) <sup>1</sup>**

Zet uw Macintosh<sup>®</sup> aan. Plaats de Brother-cd-rom in uw cd-romstation. Het volgende venster wordt weergegeven.

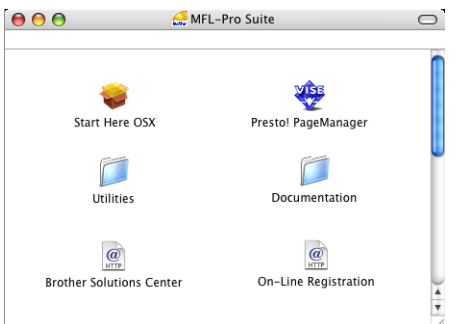

- 2 Dubbelklik op het pictogram **Documentation**.
- Dubbelklik op uw taalmap.
- Dubbelklik op het bestand van het titelbeeld om de **Softwarehandleiding** in HTML-formaat weer te geven.
- Klik op de documentatie die u wilt lezen.
	- **Softwarehandleiding**

#### **Instructies voor het scannen opzoeken <sup>1</sup>**

Er zijn verscheidene manieren waarop u documenten kunt scannen. U kunt de instructies als volgt vinden:

#### **Softwarehandleiding**

- *Scannen* (voor Mac OS<sup>®</sup> X 10.2.4 of recenter)
- *ControlCenter2* (voor Mac OS<sup>®</sup> X 10.2.4 of recenter)

#### **Presto!® PageManager® Gebruikershandleiding**

Instructies voor rechtstreeks scannen vanuit Presto!® PageManager®. De volledige Presto!<sup>®</sup> PageManager<sup>®</sup> gebruikershandleiding kan worden bekeken via de Help-selectie in de toepassing Presto!<sup>®</sup> PageManager<sup>®</sup>.

Hoofdstuk 1

# <span id="page-15-0"></span>**MFC-260C Overzicht van het bedieningspaneel <sup>1</sup>**

Het bedieningspaneel van de **MFC-235C** heeft dezelfde toetsen als dat van de **MFC-260C**.

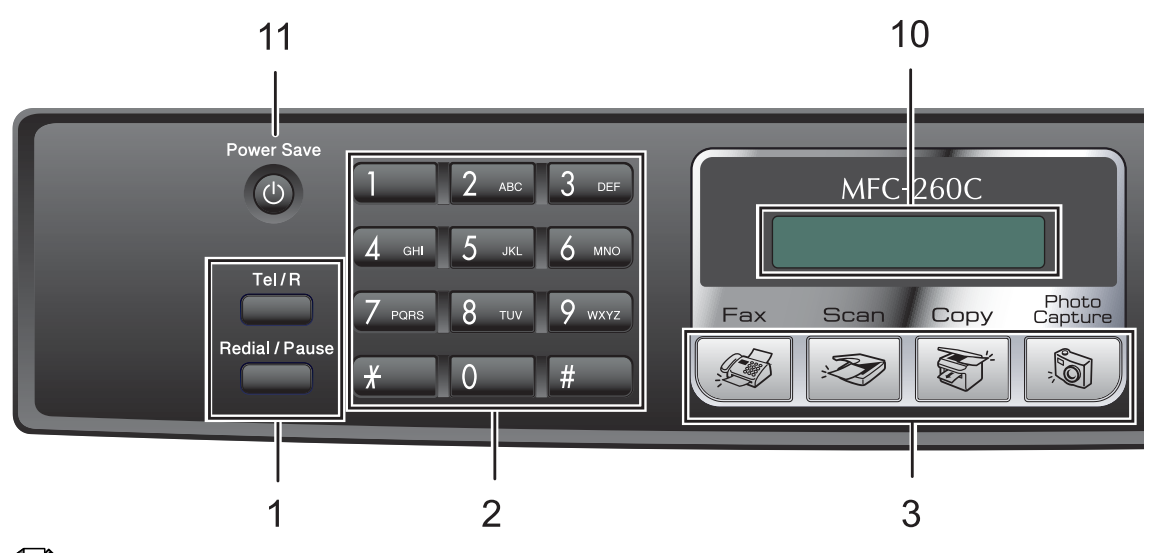

## **Opmerking**

In de meeste illustraties in deze gebruikershandleiding wordt de MFC-260C weergegeven.

#### **1 Faxtoetsen**

#### **Redial/Pause**

Met deze toets wordt het laatst gekozen nummer opnieuw gebeld. U kunt hem ook gebruiken voor het invoegen van een pauze wanneer u snelkiesnummers programmeert.

**Tel/R**

Deze toets wordt gebruikt voor een telefoongesprek nadat de hoorn van het externe telefoontoestel tijdens het dubbele belsignaal is opgepakt.

Deze toets wordt tevens gebruikt om toegang te krijgen tot een buitenlijn, of om een telefoontje over te zetten naar een ander toestel dat ook op een PBX is aangesloten.

#### **2 Kiestoetsen**

Gebruik deze toetsen om telefoon- en faxnummers te kiezen. Deze toetsen worden tevens gebruikt als toetsenbord om informatie in de machine in te voeren.

- **3 Modustoetsen:**
	- **Fax**

Voor het faxen van documenten.

■ <del>2</del>

Geeft toegang tot scanmodus.

**Copy**

Voor het kopiëren van documenten.

#### **PhotoCapture**

Geeft toegang tot de modus PhotoCapture Center™.

#### **4 Fax Resolution**

In deze modus kunt u de resolutie tijdelijk wijzigen bij het verzenden van een fax.

#### **5 Ink Management**

Met deze toets kunt u de printkop reinigen, de afdrukkwaliteit en de hoeveelheid inkt controleren.

**4**

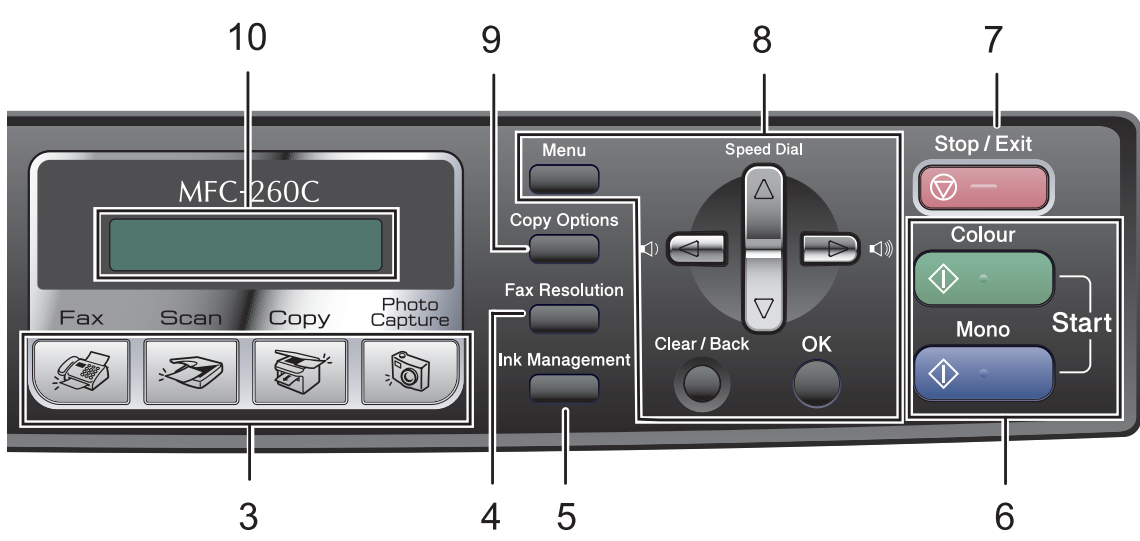

#### **6 Starttoetsen:**

#### ■  $\Diamond$  Colour Start

Met deze toets start u het faxen, of maakt u kopieën in kleur. Hiermee kunt u ook een scanbewerking uitvoeren (in kleur of mono, afhankelijk van de scaninstelling in de ControlCenter-software).

#### ■  $\Diamond$  Mono Start

Met deze toets start u het faxen, of maakt u monochrome kopieën. Hiermee kunt u ook een scanbewerking uitvoeren (in kleur of mono, afhankelijk van de scaninstelling in de ControlCenter-software).

#### **7 Stop/Exit**

Met een druk op deze toets wordt een bewerking gestopt of een menu verlaten.

#### **8 Menutoetsen:**

**Menu**

Hiermee kunt u het hoofdmenu openen om de machine te programmeren.

#### **a Speed Dial**

Hiermee kunt u nummers in het geheugen opslaan, en in het geheugen opgeslagen nummers opzoeken en kiezen.

#### **Volumetoetsen**

 $\blacksquare() \blacktriangleleft \blacktriangleright \blacksquare() \rrbracket$ 

In de faxmodus kunt u het belvolume afstellen door op deze toetsen te drukken.

**d**

Druk op deze toets om achteruit door de menuopties te bladeren.

#### **a** of **b**

Druk op deze toets om door de menu's en opties te bladeren.

#### **Clear/Back**

Hiermee annuleert u de huidige instelling.

#### **OK**

Hiermee kiest u een instelling.

#### **9 Copy Options**

Hiermee kunt u de kopieerinstellingen tijdelijk wijzigen wanneer de kopieermodus actief is.

#### **10 LCD-scherm (liquid crystal display)**

Op het LCD-scherm verschijnen prompts die u helpen bij het instellen en gebruiken van uw machine.

#### **11 Power Save**

Met deze toets zet u de machine in de energiebesparende stand.

**2**

# <span id="page-17-0"></span>**Documenten en papier laden <sup>2</sup>**

# <span id="page-17-1"></span>**Documenten laden <sup>2</sup>**

U kunt een fax verzenden, kopiëren en scannen vanuit de ADF (automatische documentinvoer) en vanaf de glasplaat.

# <span id="page-17-2"></span>**De ADF gebruiken (alleen MFC-260C) <sup>2</sup>**

De ADF heeft een capaciteit van maximaal 10 vellen en voert het papier vel voor vel in. Gebruik standaard papier van 80 g/m<sup>2</sup> en blader de stapel altijd door alvorens het

papier in de ADF te plaatsen.

## **Aanbevolen omgeving <sup>2</sup>**

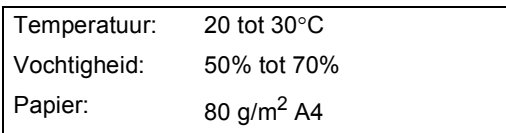

## **Ondersteunde documentformaten <sup>2</sup>**

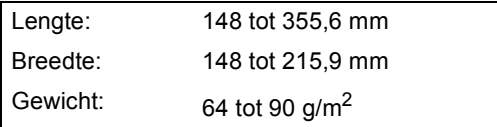

## **Documenten laden**

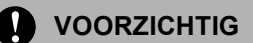

Trek NIET aan het document terwijl het doorschuift.

GEBRUIK GEEN omgekruld, verkreukeld, gevouwen, gescheurd of geniet papier, en ook geen papier met paperclips, lijm of plakband.

Gebruik GEEN karton, krantenpapier of stof.

- Zorg dat in inkt geschreven documenten helemaal droog zijn.
- Blader de stapel goed door. Leg uw documenten met de **bedrukte zijde naar beneden en de bovenrand eerst**  in de ADF tot u voelt dat ze de invoerrol raken.
- b Stel de papiergeleiders in op de breedte van uw documenten.
- **3** Vouw de ADF-documentsteunklep (1) uit.

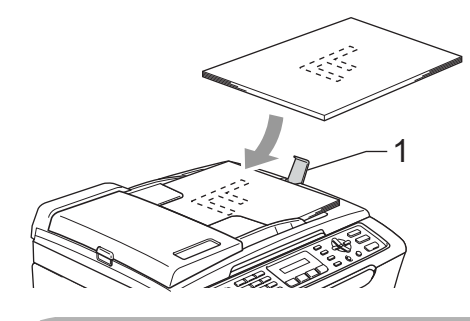

**VOORZICHTIG**

LAAT GEEN dikke documenten achter op de glasplaat. Als u dat doet, kan de ADF vastlopen.

# <span id="page-18-0"></span>**De glasplaat gebruiken <sup>2</sup>**

U kunt de glasplaat gebruiken om vel voor vel te faxen, kopiëren of scannen, of bijvoorbeeld bladzijden uit een boek.

### **Ondersteunde documentformaten <sup>2</sup>**

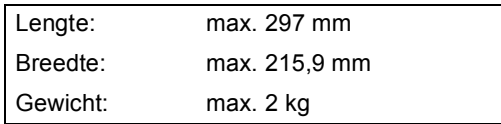

#### **Documenten laden <sup>2</sup>**

**Opmerking**

Als u de glasplaat wilt gebruiken, moet de ADF leeg zijn.

Til het documentdeksel op.

b Gebruik de documentgeleiders aan de linkerkant om het document in het midden van de glasplaat te leggen, met de bedrukte zijde naar beneden.

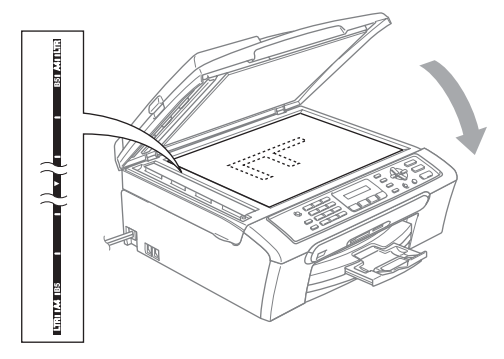

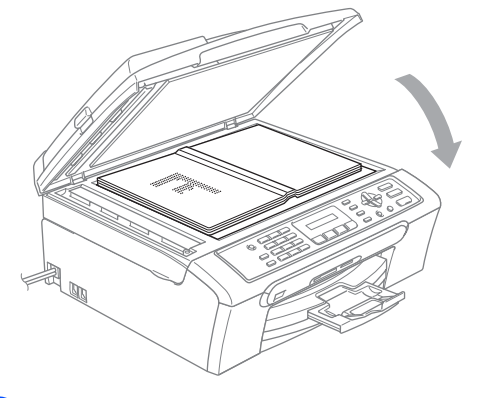

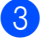

Sluit het documentdeksel.

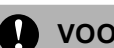

#### **VOORZICHTIG**

Als u bezig bent een boek of een lijvig document te scannen, laat het deksel dan NIET dichtvallen en druk er niet op.

## <span id="page-18-1"></span>**Scangebied <sup>2</sup>**

De grootte van het scangebied is afhankelijk van de instellingen in de door u gebruikte toepassing. De onderstaande afbeeldingen tonen de gedeelten die u niet op Letter- en A4-papier kunt scannen.

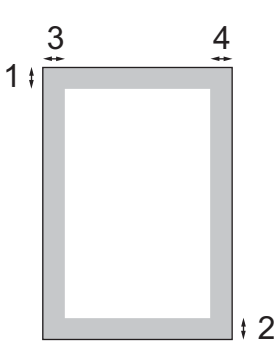

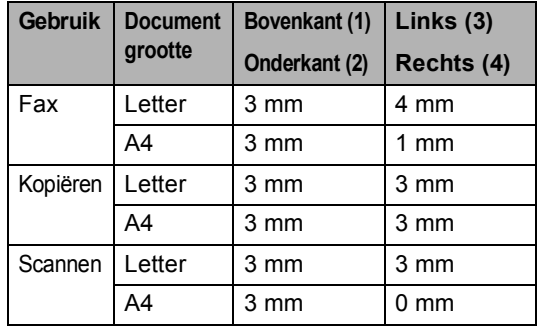

# <span id="page-19-0"></span>**Acceptabel papier en andere media <sup>2</sup>**

De afdrukkwaliteit kan worden beïnvloed door het soort papier dat u in de machine gebruikt.

Om de beste afdrukkwaliteit te krijgen voor de instellingen die u hebt gekozen, moet u de papiersoort altijd instellen op het type papier dat u plaatst.

U kunt normaal papier, inkjetpapier (gecoat papier), glanzend papier, transparanten en enveloppen gebruiken.

Wij raden u aan om verschillende soorten papier te testen, alvorens een grote hoeveelheid aan te schaffen.

Gebruik voor optimale resultaten Brotherpapier.

- Wanneer u afdrukt op inkjetpapier (gecoat papier), transparanten en fotopapier, moet in het tabblad **Normaal** van de printerdriver of in de instelling Papiersoort in het menu altijd het juiste type papier zijn geselecteerd (zie *Papiersoort* [op pagina 18\)](#page-29-2).
- Wanneer u op Brother-fotopapier afdrukt, plaats dan eerst het instructieblad dat met het fotopapier wordt geleverd in de papierlade, en plaats vervolgens het fotopapier op het instructieblad.
- Als u transparanten of fotopapier gebruikt, dient u elk vel onmiddellijk te verwijderen; dit om te voorkomen dat de vellen aan elkaar plakken of verstopt raken.
- Raak het afgedrukte oppervlak van het papier niet aan vlak na het afdrukken; de inkt kan nog nat zijn en op uw vingers vlekken.

# <span id="page-19-1"></span>**Aanbevolen media <sup>2</sup>**

Om de beste afdrukkwaliteit te verkrijgen raden wij u aan Brother-papier te gebruiken. (Zie onderstaande tabel.)

Als er in uw land geen Brother-papier beschikbaar is, raden wij u aan verschillende soorten papier te testen voor u grote hoeveelheden papier koopt.

Wij adviseren '3M Transparency Film' te gebruiken wanneer u op transparanten afdrukt.

#### **Brother-papier**

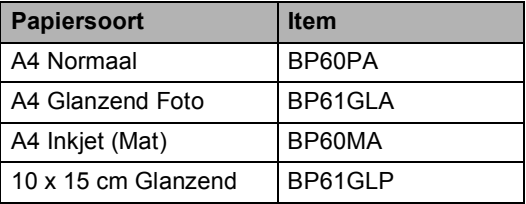

**2**

## <span id="page-20-0"></span>**Omgaan met en gebruik van media <sup>2</sup>**

- Bewaar papier in de originele verpakking en zorg dat deze gesloten blijft. Bewaar het papier plat en verwijderd van vocht, direct zonlicht en warmte.
- De gecoate zijde van fotopapier glimt. Zorg dat u de glimmende (gecoate) zijde niet aanraakt. Plaats fotopapier met de glimmende zijde naar beneden toe.
- Raak de voor- of achterkant van transparanten niet aan, daar deze gemakkelijk water en transpiratie absorberen, wat afbreuk doet aan de afdrukkwaliteit. Transparanten die voor laserprinters en -kopieerapparaten ontworpen zijn, kunnen het volgende document bevlekken. Gebruik alleen transparanten die worden aanbevolen voor inkjetprinters.

#### **Onjuiste configuratie**

Gebruik de volgende soorten papier NIET:

• papier dat beschadigd, gekruld of gekreukt is of een onregelmatige vorm heeft

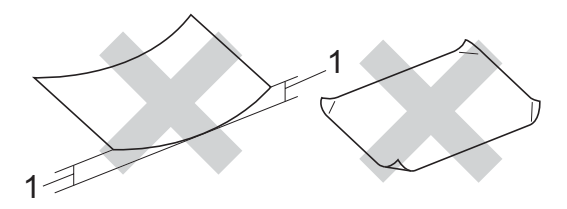

**1 2 mm of langer**

- hoogglanzend of erg gestructureerd papier
- papier waarop reeds met een printer is afgedrukt
- papier dat niet netjes kan worden gestapeld
- papier vervaardigd uit kortlopend papier

#### **Papiercapaciteit in de uitvoerpapierlade <sup>2</sup>**

Max. 50 vel 80 g/m<sup>2</sup> A4- of Letter-papier.

Om vlekken te voorkomen moeten transparanten of fotopapier vel voor vel uit de uitvoerpapierlade worden genomen.

# <span id="page-21-0"></span>**De juiste papiersoort selecteren <sup>2</sup>**

# **Type en formaat papier voor elke functie <sup>2</sup>**

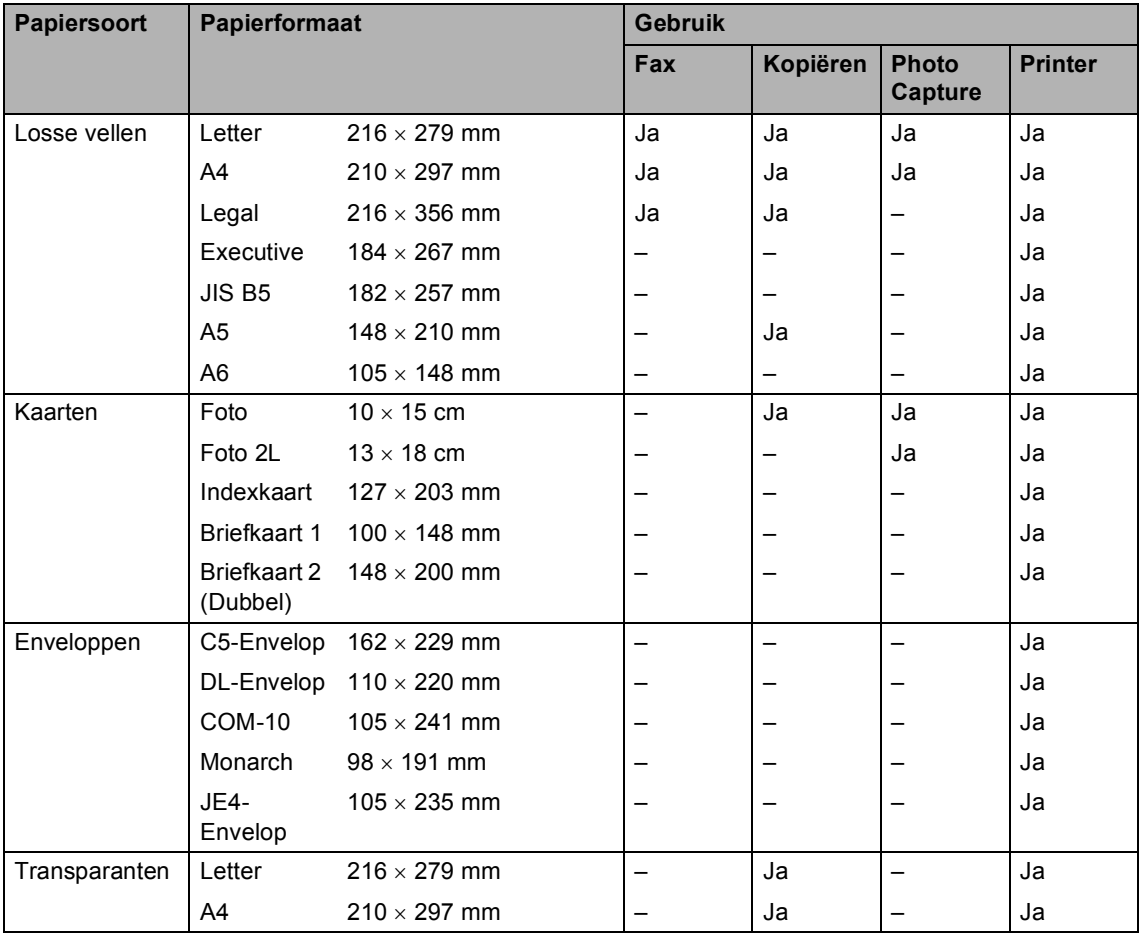

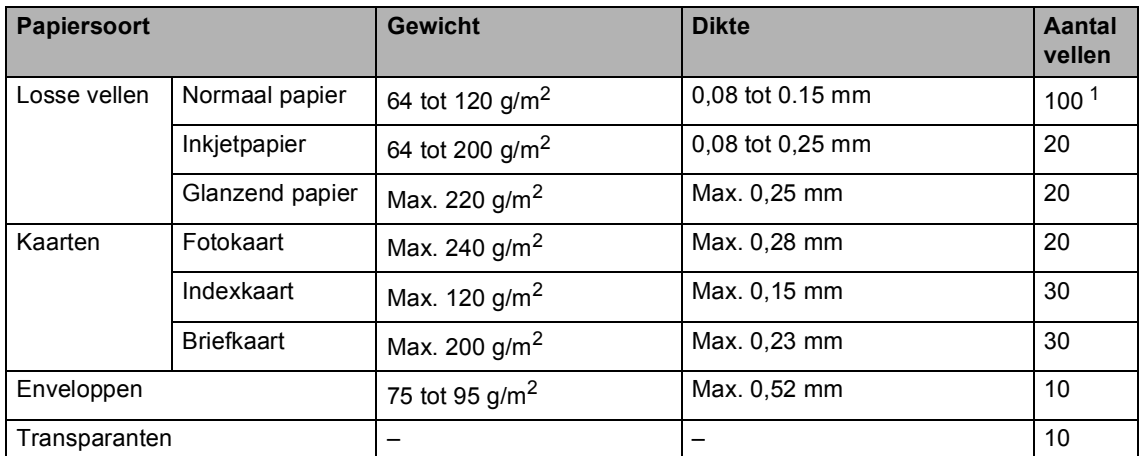

## **Gewicht, dikte en capaciteit papier <sup>2</sup>**

<span id="page-22-0"></span>1 Max. 50 vellen voor papier van formaat Legal 80 g/m<sup>2</sup> (20 lb). Max. 100 vel 80 g/m<sup>2</sup> (20 lb) papier.

# <span id="page-23-0"></span>**Papier en andere media laden <sup>2</sup>**

 $\blacksquare$  Als de papiersteunklep open is, deze sluiten en vervolgens de papierlade volledig uit de machine trekken. Til het deksel van de uitvoerpapierlade (1) op.

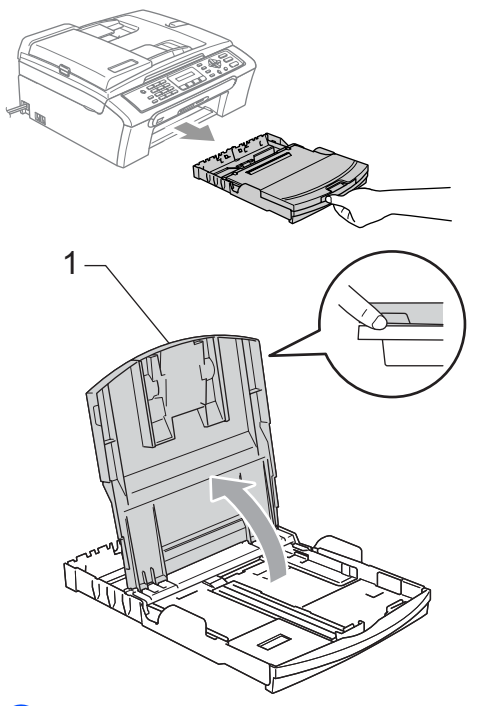

**2** Houd de papiergeleiders voor de breedte (1) en de papiergeleider voor de lengte (2) ingedrukt en verschuif ze om ze aan het papierformaat aan te passen.

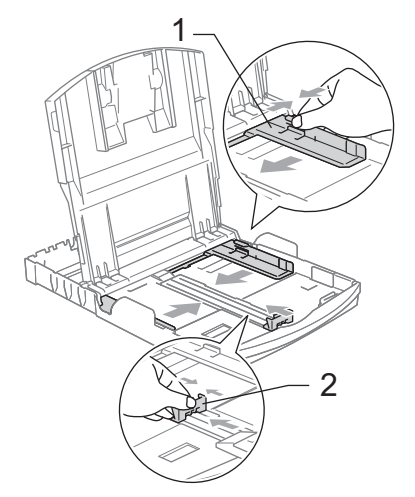

**3** Blader de stapel papier goed door, om te voorkomen dat papier vastloopt of scheef wordt ingevoerd.

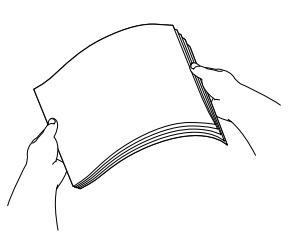

# **Opmerking**

Draag er steeds zorg voor dat het papier niet omkrult.

d Plaats het papier voorzichtig in de papierlade met de afdrukzijde omlaag en de bovenste rand eerst. Controleer of het papier vlak in de lade ligt.

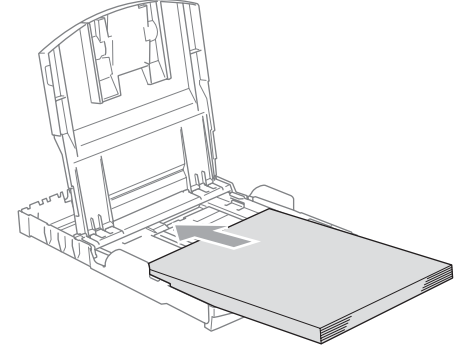

# **Opmerking**

Wanneer u Legal-papier gebruikt, drukt u op de universele ontgrendeling en trekt u aan de achterkant van de papierlade.

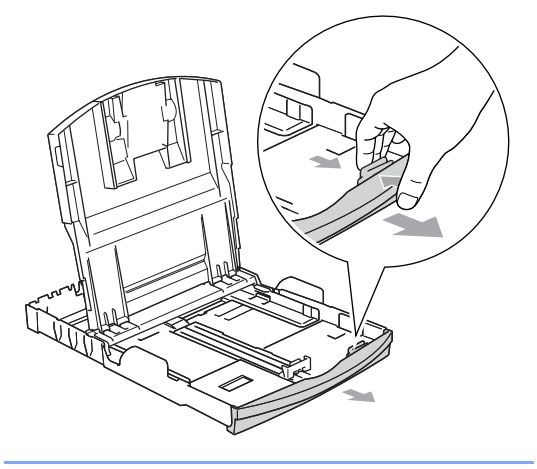

**2**

**b** De papiergeleiders voor de breedte met beide handen voorzichtig aan het papier aanpassen.

Zorg dat de papiergeleiders aan de zijkant de randen van het papier aanraken.

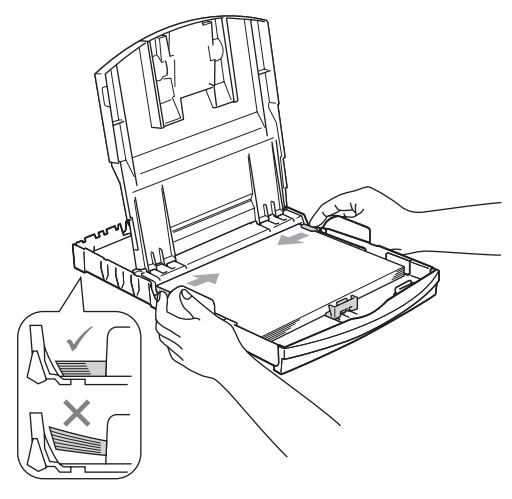

**Opmerking**

Zorg ervoor dat u het papier er niet te ver in duwt; het kan aan de achterkant van de lade omhoog gaan staan en problemen veroorzaken bij de invoer.

6 Sluit het deksel van de uitvoerpapierlade.

7 Duw de papierlade langzaam volledig in de machine.

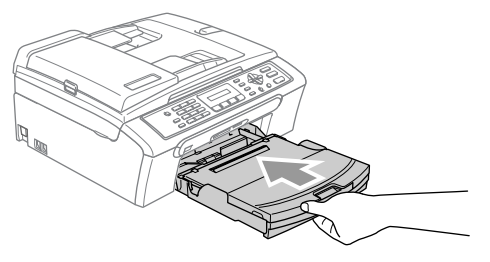

8 Terwijl u de papierlade vasthoudt, de papiersteun (1) naar buiten trekken tot u een klik hoort en de papiersteunklep (2) uitvouwen.

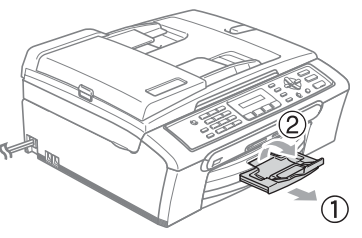

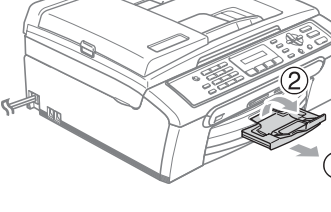

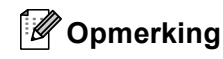

De papiersteunklep niet gebruiken voor Legal-papier.

## <span id="page-25-0"></span>**Enveloppen en briefkaarten laden <sup>2</sup>**

### **Enveloppen laden <sup>2</sup>**

- Gebruik enveloppen met een gewicht van 75 tot 95 g/m<sup>2</sup>.
- Voor sommige enveloppen is het nodig de marge in te stellen in de toepassing. Zorg ervoor dat u eerst een testafdruk maakt.

# **VOORZICHTIG**

Gebruik NOOIT de volgende soorten enveloppen, aangezien deze problemen veroorzaken bij de papierinvoer:

- Zakachtige enveloppen.
- Enveloppen met reliëf (met verhoogd opschrift).
- Enveloppen met sluithaken of nietjes.
- Enveloppen die aan de binnenkant zijn voorbedrukt.

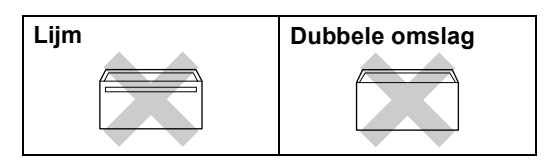

Het kan zijn dat u af en toe problemen ondervindt bij de papierinvoer vanwege de dikte, het formaat en de vorm van de omslag van de enveloppen die u gebruikt.

#### **Enveloppen en briefkaarten laden <sup>2</sup>**

Druk de hoeken en zijkanten van de enveloppen of briefkaarten zo plat mogelijk alvorens deze te plaatsen.

**Opmerking**

Als er meerdere enveloppen of briefkaarten tegelijk naar binnen worden getrokken, plaats dan één envelop of briefkaart per keer in de papierlade.

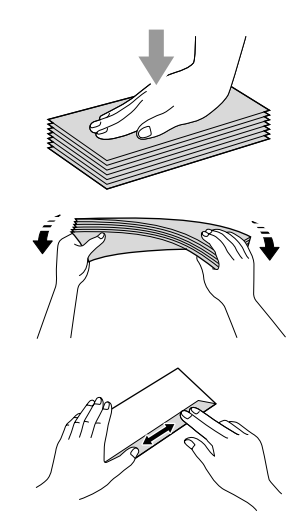

b Leg de enveloppen of briefkaarten in de papierlade met de adreszijde naar beneden en de invoerkant (bovenkant van de enveloppen) eerst, zoals in de illustratie wordt aangegeven. Stel de papiergeleiders voor de breedte (1) en de papiergeleider voor de lengte (2) af op het formaat van de enveloppen of briefkaarten.

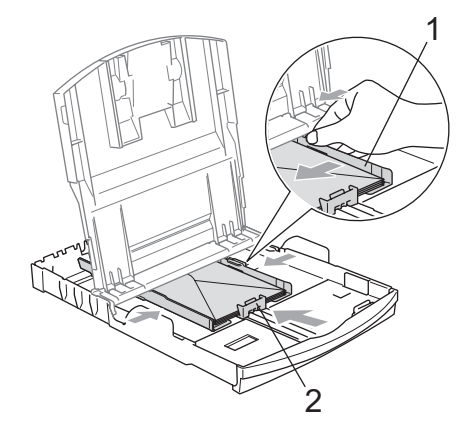

#### **Als u problemen hebt bij het afdrukken op enveloppen, volg dan de volgende suggesties op: <sup>2</sup>**

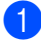

**Open de omslag van de envelop.** 

**Zorg ervoor dat de open omslag zich** aan de zijkant of aan de achterkant van de envelop bevindt tijdens het afdrukken.

 $\overline{3}$  Stel de maat en marge in bij uw toepassing.

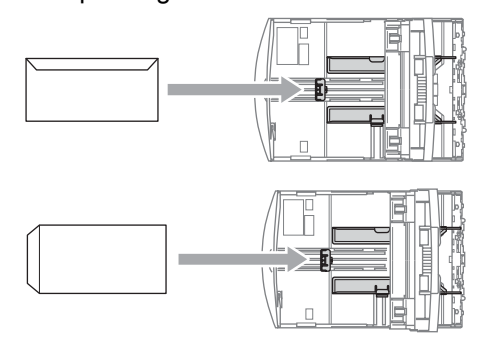

## <span id="page-26-0"></span>**Kleine afdrukken uit de machine verwijderen <sup>2</sup>**

Wanneer de machine kleine stukjes papier uitwerpt op de uitvoerpapierlade, kunt u deze misschien niet bereiken. Zorg dat het afdrukken is voltooid, en trek vervolgens de lade volledig uit de machine.

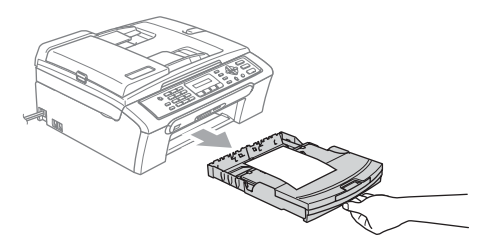

# <span id="page-27-0"></span>**Afdrukgebied <sup>2</sup>**

Hoe groot het afdrukgebied is, is afhankelijk van de instellingen binnen de door u gebruikte toepassing. De onderstaande afbeeldingen tonen de onbedrukbare gedeelten op losse vellen papier en enveloppen. De machine kan alleen afdrukken in de grijze gedeelten, wanneer de afdrukfunctie Zonder marges beschikbaar is en aanstaat.

#### Losse vellen en andere andere en andere Enveloppen

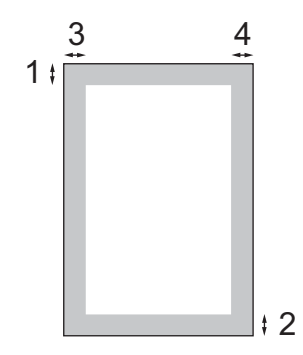

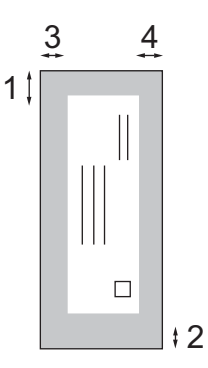

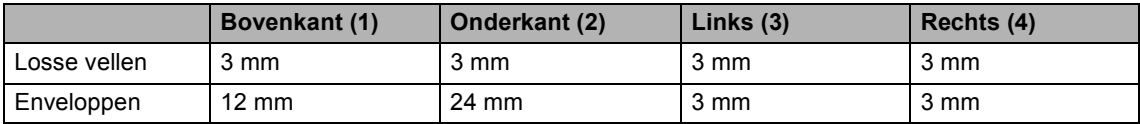

# **Opmerking**

De functie Zonder marges is niet beschikbaar voor enveloppen.

**3**

# <span id="page-28-0"></span>**Algemene instellingen <sup>3</sup>**

# <span id="page-28-7"></span><span id="page-28-1"></span>**Energiebesparende stand <sup>3</sup>**

Wanneer de machine inactief is, kunt u hem in de energiebesparende stand zetten door op de **Power Save**-toets te drukken. U kunt in de energiebesparende stand nog altijd telefoongesprekken ontvangen. Voor verdere informatie over het ontvangen van faxen in de energiebesparende stand, raadpleegt u de tabel op [pagina 17](#page-28-5). Voor andere opdrachten moet u de machine wel uit de energiebesparende stand halen.

## **Opmerking**

Als u een extern telefoontoestel of antwoordapparaat hebt aangesloten, blijft dat steeds beschikbaar.

## <span id="page-28-2"></span>**De machine in de energiebesparende stand zetten <sup>3</sup>**

a Houd de toets **Power Save** ingedrukt. Op het LCD-scherm wordt Afsluiten weergegeven. Het LCD-scherm blijft enkele seconden ingeschakeld en wordt vervolgens uitgezet.

## <span id="page-28-3"></span>**De machine uit de energiebesparende stand halen <sup>3</sup>**

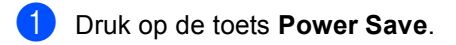

## **Opmerking**

- Zelfs als u de machine in de energiebesparende stand hebt gezet, zal de machine de printkop toch regelmatig reinigen om de afdrukkwaliteit te handhaven.
- Als u de stekker uit het stopcontact hebt gehaald, is de machine volledig uitgeschakeld.
- U kunt de energiebesparende stand zo aanpassen dat er, behalve de automatische reiniging van de printkop, geen andere opdrachten beschikbaar blijven. (Zie *[Energiebesparende stand](#page-28-6)  instellen* [op pagina 17](#page-28-6).)

## <span id="page-28-6"></span><span id="page-28-4"></span>**Energiebesparende stand instellen <sup>3</sup>**

U kunt de toets **Power Save** van de machine aanpassen. De standaardmodus is Faxontvang.: Aan. De machine kan ook faxberichten of telefoongesprekken ontvangen wanneer deze in de energiebesparende modus staat. Wanneer u wilt dat uw machine geen faxberichten of oproepen ontvangt, moet u deze instelling op Faxontvang.:Uit zetten. (Zie *[Energiebesparende stand](#page-28-7)* op pagina 17.)

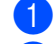

a Druk op **Menu**, **1**, **6**.

b Druk op **a** of **b** om Faxontvang.:Aan of Faxontvang.:Uit te selecteren. Druk op **OK**.

<span id="page-28-5"></span>c Druk op **Stop/Exit**.

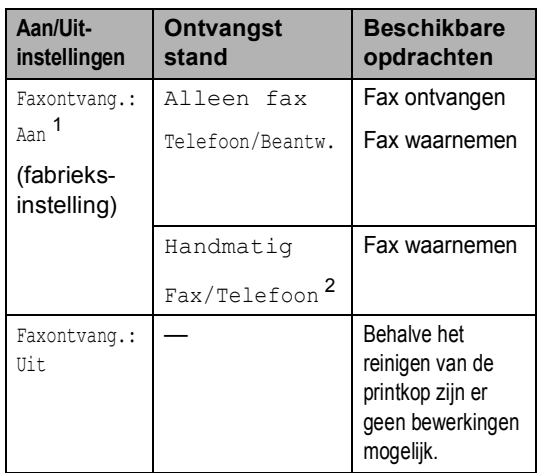

- <span id="page-29-4"></span><sup>1</sup> U kunt geen fax ontvangen met **Mono Start** of **Colour Start**.
- <span id="page-29-5"></span><sup>2</sup> U kunt niet automatisch een fax ontvangen als u de ontvangststand hebt ingesteld op Fax/Telefoon.

# <span id="page-29-0"></span>**Tijdklokstand <sup>3</sup>**

De machine heeft op het bedieningspaneel drie tijdelijke modustoetsen: **Fax**, **Scan**, **Copy** en **PhotoCapture**. U kunt de tijdsduur wijzigen waarna de machine, na de laatste scan, kopieer- of PhotoCapture-bewerking, terugkeert naar de Faxmodus. Als u Uit selecteert, blijft de machine in de laatstgebruikte modus.

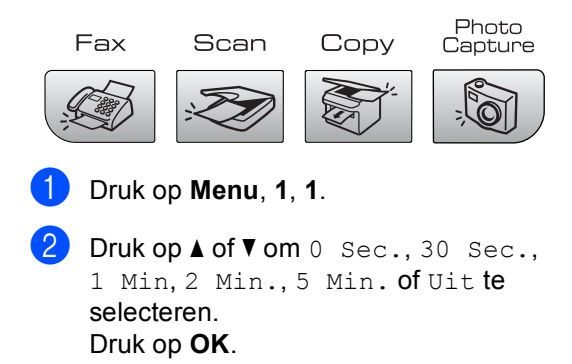

c Druk op **Stop/Exit**.

# <span id="page-29-1"></span>**Papierinstellingen <sup>3</sup>**

# <span id="page-29-2"></span>**Papiersoort <sup>3</sup>**

Voor de beste afdrukkwaliteit dient u de machine in te stellen op het type papier dat u gebruikt.

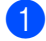

a Druk op **Menu**, **1**, **2**.

b Druk op **a** of **b** om Normaal papier, Inkjetpapier, Brother-fotopap., Ander fotopapier of Transparanten te selecteren. Druk op **OK**.

**3** Druk op **Stop/Exit**.

## **Opmerking**

Het papier wordt met de bedrukte zijde naar boven op de uitvoerlade aan de voorkant van de machine uitgeworpen. Als u transparanten of glanzend papier gebruikt, dient u elk vel onmiddellijk te verwijderen; dit om te voorkomen dat de vellen aan elkaar plakken of een papierstoring veroorzaken.

# <span id="page-29-3"></span>**Papierformaat <sup>3</sup>**

U kunt vijf papierformaten voor het afdrukken van uw kopieën gebruiken: Letter, Legal, A4, A5 en 10  $\times$  15 cm. Voor het afdrukken van faxen hebt u de keuze uit drie formaten: Letter, Legal en A4. Wanneer u een ander papierformaat in de machine laadt, moet u ook de instelling voor het Papierformaat veranderen, zodat uw machine een binnenkomende fax op het blad kan inpassen.

a Druk op **Menu**, **1**, **3**.

Druk op **∆** of ▼ om Letter, Legal, A4, A5 of 10x15cm te selecteren. Druk op **OK**.

c Druk op **Stop/Exit**.

# <span id="page-30-0"></span>**Instellingen volume <sup>3</sup>**

# <span id="page-30-1"></span>**Belvolume <sup>3</sup>**

U kunt kiezen uit een serie volumeniveaus voor de beltoon, van Hoog tot Uit.

Druk in de faxmodus  $\mathcal{L}$  op  $\mathcal{L}$  of  $\blacktriangleright \mathcal{L}$ 

om het volume aan te passen. Op het LCDscherm wordt de huidige instelling weergegeven, en telkens wanneer u op deze toets drukt wordt het volume aan het volgende niveau aangepast. De machine behoudt de nieuwe instelling tot u deze wijzigt.

U kunt het volume ook veranderen via het menu, door de instructies hieronder op te volgen:

## **Het belvolume instellen via het menu <sup>3</sup>**

- **1** Druk op **Menu**, **1**, **4**, **1**.
- **2** Druk op ▲ of ▼ om Laag, Half, Hoog of Uit te selecteren. Druk op **OK**.
- **3** Druk op **Stop/Exit**.

# <span id="page-30-2"></span>**Volume waarschuwingstoon <sup>3</sup>**

Wanneer de waarschuwingstoon aanstaat, zal de machine een geluidssignaal geven wanneer u een toets indrukt, een vergissing maakt of een fax verzendt of ontvangt.

U kunt kiezen uit een serie volumeniveaus, van Hoog tot Uit.

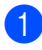

a Druk op **Menu**, **1**, **4**, **2**.

b Druk op **a** of **b** om Laag, Half, Hoog of Uit te selecteren. Druk op **OK**.

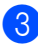

c Druk op **Stop/Exit**.

# <span id="page-30-3"></span>**Luidsprekervolume <sup>3</sup>**

U kunt kiezen uit een serie volumeniveaus voor de luidspreker, van Hoog tot Uit.

- a Druk op **Menu**, **1**, **4**, **3**.
	- b Druk op **a** of **b** om Laag, Half, Hoog of Uit te selecteren. Druk op **OK**.

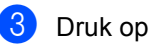

c Druk op **Stop/Exit**.

# <span id="page-30-4"></span>**Automatische zomer-/ wintertijd <sup>3</sup>**

U kunt de machine zo instellen dat de zomer- /wintertijd automatisch wordt gewijzigd. De machine zal in de lente automatisch een uur vooruit worden gezet en één uur terug in de herfst. Zorg dat u de juiste datum en tijd hebt ingevoerd in de instelling Datum & tijd.

- a Druk op **Menu**, **1**, **5**.
- b Druk op **a** of **b** om Aan of Uit te selecteren. Druk op **OK**.
- c Druk op **Stop/Exit**.

# <span id="page-30-5"></span>**LCD-scherm <sup>3</sup>**

# <span id="page-30-6"></span>**LCD-contrast <sup>3</sup>**

U kunt het contrast van het LCD-scherm aanpassen, zodat de weergave duidelijker wordt. Als u het LCD-scherm niet goed kunt lezen, kunt u proberen de contrastinstelling te wijzigen.

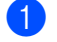

- **1** Druk op **Menu**, **1**, **7**.
	- b Druk op **a** of **b** om Licht of Donker te selecteren. Druk op **OK**.
- c Druk op **Stop/Exit**.

**4**

# <span id="page-31-0"></span>**Beveiligingsfuncties <sup>4</sup>**

# <span id="page-31-1"></span>**Verzendslot <sup>4</sup>**

Met het verzendslot voorkomt u dat onbevoegden toegang krijgen tot de machine.

Wanneer Verzendslot op Aan staat, zijn de volgende functies beschikbaar:

■ Fax ontvangen

Wanneer Verzendslot Aan is, zijn de volgende functies NIET beschikbaar:

- Fax verzenden
- Kopiëren
- PC-printen
- Scannen
- PhotoCapture
- Functies van het bedieningspaneel

# **Opmerking**

Als u het wachtwoord voor het verzendslot bent vergeten, neemt u contact op met uw Brother-servicedealer.

# <span id="page-31-2"></span>**Het wachtwoord voor het verzendslot instellen en wijzigen <sup>4</sup>**

## **Opmerking**

Als u het wachtwoord reeds hebt ingesteld, hoeft u dit niet opnieuw in te stellen.

## **Het wachtwoord instellen <sup>4</sup>**

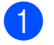

- a Druk op **Menu**, **2**, **0**, **1**.
- b Toets een viercijferig nummer in voor het wachtwoord. Druk op **OK**.
- $\boxed{3}$  Als op het LCD-scherm Nogmaals: verschijnt, voert u het wachtwoord opnieuw in. Druk op **OK**.
- 4 Druk op **Stop/Exit**.

## **Het wachtwoord voor het verzendslot wijzigen <sup>4</sup>**

- **1** Druk op **Menu**, 2, 0, 1.
- **Druk op ▲ of ▼ om Wachtwoord te** selecteren. Druk op **OK**.
- **6** Toets het viercijferige nummer van het huidige wachtwoord in. Druk op **OK**.
- 4 Voor een viercijferig nummer als nieuw wachtwoord in. Druk op **OK**.
- $\overline{b}$  Als op het LCD-scherm Nogmaals: verschijnt, voert u het wachtwoord opnieuw in. Druk op **OK**.
- **6** Druk op **Stop/Exit**.

# <span id="page-32-0"></span>**Verzendslot in-/uitschakelen <sup>4</sup>**

### **Verzendslot inschakelen <sup>4</sup>**

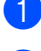

a Druk op **Menu**, **2**, **0**, **1**.

- **2** Druk op **∆** of **V** om Stel TX-slot in te selecteren. Druk op **OK**.
- **3** Voer het viercijferige wachtwoord in. Druk op **OK**. De machine gaat offline en op het LCDscherm verschijnt TX slot mode.

#### **Verzendslot uitschakelen <sup>4</sup>**

**b** Druk op Menu.

**2** Voer het viercijferige wachtwoord in. Druk op **OK**. Verzendslot wordt automatisch uitgeschakeld.

## **Opmerking**

Als u een verkeerd wachtwoord invoert, wordt Fout wachtwoord op het LCDscherm weergegeven en blijft de machine offline. De machine blijft in de stand verzendslot tot het correcte wachtwoord is ingevoerd.

Hoofdstuk 4

# **Paragraaf II**

# <span id="page-34-0"></span>**Fax II**

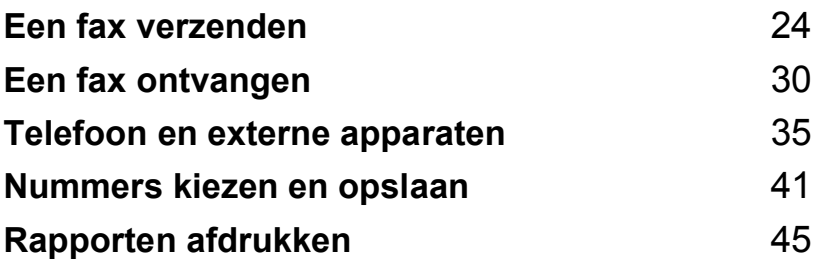

**5**

# <span id="page-35-0"></span>**Een fax verzenden**

# <span id="page-35-1"></span>**Faxmodus activeren <sup>5</sup>**

Als u de faxmodus wilt activeren, drukt u op (**Fax**), waarna de toets groen wordt.

## <span id="page-35-2"></span>**Faxen verzenden vanaf de**  ADF (alleen MFC-260C)

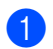

Zorg dat de faxmodus  $\mathcal{Q}$  actief is.

- b Plaats het document met de bedrukte zijde naar beneden in de ADF. Toets het gewenste faxnummer in. (Zie *[Documenten laden](#page-17-1)* op pagina 6.)
- Kies het faxnummer met de kiestoetsen.
- d Druk op **Mono Start** of **Colour Start**. De machine begint het document te scannen.

# **Opmerking**

- Druk op **Stop/Exit** om de verzending te annuleren.
- Als u een zwart-witfax verzendt terwijl het geheugen vol is, wordt deze fax direct verzonden.

## <span id="page-35-3"></span>**Faxen verzenden via de glasplaat <sup>5</sup>**

U kunt de glasplaat gebruiken om pagina's van een boek door te faxen. U kunt documenten van max. Letter of A4-formaat gebruiken.

Bij kleuren-faxen kunt u niet meer dan één pagina per keer verzenden.

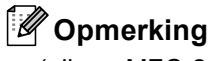

(alleen MFC-260C)

Aangezien u slechts één pagina tegelijk kunt scannen, is het eenvoudiger om de ADF te gebruiken als u een document van meerdere pagina's verzendt.

- **1** Zorg dat de faxmodus  $\sqrt{\frac{1}{2}}$  actief is.
	-
	- b Leg uw document op de glasplaat.
- Kies het faxnummer.
- d Druk op **Mono Start** of **Colour Start**.
	- Als u op **Mono Start** drukt, begint de machine de eerste pagina te scann[e](#page-35-4)n. Ga naar stap  $\bigcirc$ .
	- Als u op **Colour Start** drukt, begint de machine met verzenden.
- <span id="page-35-4"></span>Ga op een van de volgende manieren te werk:
	- Als u slechts één pagina wilt verzenden, drukt u op **2** om Nee(kies) te kiezen (of drukt u nogmaals op **Mono Start**).

De machine begint het document te verzenden.

Als u meer dan een pagina wilt verzenden, drukt u op **1** om Ja te kiezen en gaat u naar stap  $\bigcirc$ .

<span id="page-35-5"></span>Leg de volgende pagina op de glasplaat. Druk op **OK**. De machine begint de pagina te scann[e](#page-35-4)n. (Herhaal stap @ en @ voor elke volgende pagina.)
### **Documenten in Letter-formaat verzenden via de glasplaat <sup>5</sup>**

Voor documenten van het formaat Letter moet u de scangrootte op Letter instellen. Als u dit niet doet, gaat de zijkant van de faxen verloren.

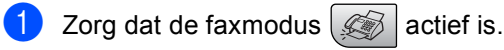

- b Druk op **Menu**, **2**, **2**, **0**.
- **3** Druk op **A** of **v** om Letter te selecteren. Druk op **OK**.
- Druk op Stop/Exit.

### **Een fax in kleur verzenden**

Uw machine kan een fax in kleur verzenden naar machines die deze functie ondersteunen.

Faxen in kleur kunnen niet in het geheugen worden opgeslagen. Als u een fax in kleur verzendt, wordt deze direct verzonden (zelfs wanneer Direct verzend is ingesteld op Uit).

### **Een actieve fax annuleren <sup>5</sup>**

Als u een fax wilt annuleren terwijl de machine bezig is met scannen, kiezen of verzenden, drukt u op **Stop/Exit**.

# **Groepsverzenden (alleen monochroom) <sup>5</sup>**

Groepsverzending is het automatisch verzenden van één faxbericht naar meerdere faxnummers. U kunt een fax tegelijkertijd naar groepen, snelkiesnummers en maximaal 50 handmatig gekozen nummers sturen.

Na voltooiing van de groepsverzending wordt een verzendrapport afgedrukt.

Zorg dat de faxmodus  $\mathcal{Q}$  actief is.

- Laad uw document.
- <span id="page-36-0"></span>c Voer een nummer in. Druk op **OK**. U kunt een snelkiesnummer of groepsnummer gebruiken of het nummer handmatig invoeren met de kiestoetsen.
- Herhaal  $\bigcirc$  $\bigcirc$  $\bigcirc$  totdat u alle faxnummers voor de groepsverzending hebt ingevoerd.
- **6** Druk op **Mono Start**.

#### **Opmerking**

- Als u geen groepsnummers hebt gebruikt, kunt u naar maximaal 90 verschillende nummers faxen.
- Hoeveel geheugen er beschikbaar is, hangt af van het type taken die in het geheugen zijn opgeslagen en van het aantal nummers waarnaar u de fax verzendt. Als u de fax naar het maximale aantal nummers probeert te verzenden, kunt u niet gebruikmaken van de tweevoudige werking.
- Als het geheugen vol is, drukt u op **Stop/Exit** om de opdracht af te breken. Als reeds meerdere pagina's zijn gescand, drukt u op **Mono Start** om het gedeelte dat in het geheugen zit te verzenden.

### **Een actieve groepsverzending annuleren <sup>5</sup>**

a Druk op **Menu**, **2**, **4**. Op het LCD-scherm ziet u het faxnummer dat wordt gekozen.

XXXXXXXX

**2** Druk op **OK**. Het taaknummer wordt op het LCDscherm weergegeven:

1.Wis 2.Stop

- **3** Druk op **1** om te wissen. Op het LCD-scherm verschijnt het taaknummer van de groepsverzending en 1.Wis 2.Stop.
- 4 Druk op 1 om de groepsverzending te annuleren.
- e Druk op **Stop/Exit**.

# **Aanvullende verzendopties <sup>5</sup>**

### **Faxen met meer instellingen verzenden <sup>5</sup>**

Wanneer u een fax gaat verzenden, kunt u een combinatie van deze instellingen kiezen: resolutie, contrast, internationale modus en directe verzending.

 $\Box$  Zorg dat de faxmodus  $\Box$  actief is.

- Laad uw document.
- Kies de instelling die u wilt wijzigen in het Verzendmenu (**Menu**, **2**, **2**). Druk op **OK**.
- 4 Kies de gewenste optie voor de instelling. Druk op **OK**.
- Ga op een van de volgende manieren te werk:

Volgende

1.Ja 2.Nee

- Druk op **1** om een andere instelling te wijzigen.
- Druk op 2 wanneer u klaar bent met het kiezen van uw instellingen.
- Verzend de fax op de gebruikelijke manier.

### **Contrast <sup>5</sup>**

Als uw document erg licht of erg donker is, wilt u het contrast wellicht wijzigen. Voor de meeste documenten kan de fabrieksinstelling Auto worden gebruikt. Het apparaat selecteert dan automatisch het geschikte contrast voor uw document.

Gebruik Licht wanneer u een licht document verzendt.

Gebruik Donker wanneer u een donker document verzendt.

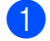

Zorg dat de faxmodus  $\mathcal{Q}$  actief is.

- **Laad uw document.**
- c Druk op **Menu**, **2**, **2**, **1**.
- Druk op **▲** of  $\blacktriangledown$  om Auto, Licht of Donker te selecteren. Druk op **OK**.

### **Opmerking**

Ook als u Licht of Donker hebt gekozen, zal de machine de fax in de volgende gevallen toch verzenden met de instelling Auto:

- Wanneer u een kleurenfax verzendt.
- Wanneer u Foto kiest als faxresolutie.

### **Faxresolutie wijzigen <sup>5</sup>**

De kwaliteit van een fax kan worden verbeterd door de faxresolutie te wijzigen. U kunt de resolutie voor de volgende fax *of* voor alle faxen wijzigen.

#### **De faxresolutie voor de** *volgende* **fax wijzigen <sup>5</sup>**

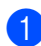

Zorg dat de faxmodus  $\mathcal{Q}$  actief is.

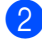

- Laad uw document.
- c Druk op **Fax Resolution** en vervolgens op **a** of **b** om de resolutie te selecteren. Druk op **OK**.

#### **De standaardfaxresolutie wijzigen <sup>5</sup>**

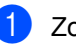

Zorg dat de faxmodus  $\mathcal{Q}$  actief is.

b Druk op **Menu**, **2**, **2**, **2**.

Druk op **▲** of ▼ om de gewenste resolutie te selecteren.

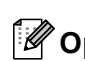

#### **Opmerking**

Druk op **OK**.

U kunt vier verschillende instellingen kiezen voor de resolutie van monochrome faxen en twee voor kleuren.

#### **Monochroom**

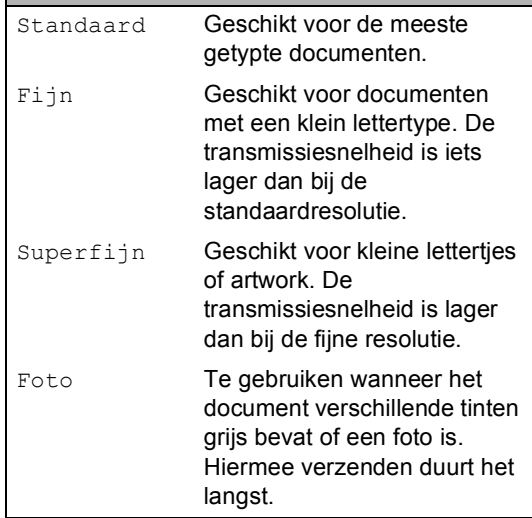

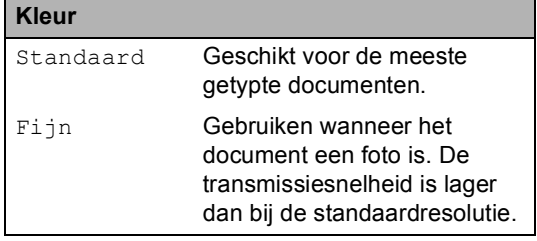

Als u Superfijn of Foto kiest en vervolgens op de toets **Colour Start** drukt om een fax te verzenden, wordt de fax verzonden met de instelling Fijn.

**5**

### **Tweevoudige werking (alleen monochroom) <sup>5</sup>**

U kunt een nummer kiezen en de fax in het geheugen inlezen––zelfs wanneer de machine een fax vanuit het geheugen verzendt, faxen ontvangt of gegevens vanuit de PC afdrukt. Het LCD-scherm toont het nieuwe taaknummer en het beschikbare geheugen.

Hoeveel pagina's u in het geheugen kunt inlezen, is afhankelijk van de gegevens die erop zijn afgedrukt.

### **Opmerking**

Als de melding Geheugen vol wordt weergegeven tijdens het scannen van documenten, drukt u op **Stop/Exit** om te annuleren of op **Mono Start** om de gescande pagina's te verzenden.

### <span id="page-39-0"></span>**Direct verzenden <sup>5</sup>**

Als u een fax gaat verzenden, zal de machine de documenten eerst in het geheugen scannen alvorens deze te verzenden. Vervolgens begint de machine zodra de telefoonlijn vrij is met kiezen en verzenden.

Als het geheugen vol is of u een fax in kleur verzendt, zal de machine het document direct verzenden (zelfs als Direct verzend is ingesteld op  $U_{\perp}$ t).

Soms wilt u een belangrijk document onmiddellijk verzenden, zonder te wachten totdat het vanuit het geheugen wordt verzonden. U kunt Direct verzend op Aan instellen voor alle documenten, of op Alleen deze fax voor uitsluitend de volgende fax.

#### **Opmerking**

Bij direct verzenden werkt de functie voor opnieuw kiezen niet wanneer u de glasplaat gebruikt.

#### **Alle faxen direct verzenden <sup>5</sup>**

Zorg dat de faxmodus  $\mathscr{B}$  actief is.

b Druk op **Menu**, **2**, **2**, **3**. 3.Direct verzend

Direct verz.:Aan

**Druk op ▲ of ▼ om Aan (of Uit) te** selecteren. Druk op **OK**.

#### **Alleen de volgende fax direct verzenden <sup>5</sup>**

- $\Box$  Zorg dat de faxmodus  $\Box$  actief is.
- b Druk op **Menu**, **2**, **2**, **3**.
- c Druk op **a** of **b** om Alleen deze fax te selecteren. Druk op **OK**.
- 4 Druk op **A** of **V** om Volgende fax:Uit of Volgende fax:Aan te selecteren.
- **b** Druk op **OK**.

**Opmerking**

Bij direct verzenden werkt de functie voor opnieuw kiezen niet wanneer u de glasplaat gebruikt.

### **Internationale modus <sup>5</sup>**

Als u problemen hebt met het internationaal verzenden van een fax, bijvoorbeeld vanwege ruis op de lijn, raden wij u aan om de internationale modus te activeren. Nadat u een fax in deze modus hebt verzonden, wordt deze functie vanzelf weer uitgeschakeld.

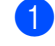

Zorg dat de faxmodus  $\mathcal{Q}$  actief is.

Laad uw document.

- c Druk op **Menu**, **2**, **2**, **4**.
- Druk op **▲** of  $\blacktriangledown$  om Aan (of Uit) te selecteren. Druk op **OK**.

### **Taken in de wachtrij controleren en annuleren <sup>5</sup>**

U kunt controleren welke taken in het geheugen nog op verzending wachten en een taak annuleren. (Als er geen taken zijn, wordt de melding Geen opdrachten op het LCD-scherm weergegeven.)

- a Druk op **Menu**, **2**, **4**. De taken in de wachtrij verschijnen op het LCD-scherm.
- **2** Druk op **▲** of **▼** om door de taken te bladeren en de gewenste taak te annuleren. Druk op **OK**.
- 3 Voer een van de volgende handelingen uit:
	- Druk op **1** om te annuleren.
	- Druk op 2 om af te sluiten zonder te annuleren.
- Druk op **Stop/Exit** wanneer u klaar bent.

### **Een fax handmatig verzenden**

Als u handmatig een fax gaat verzenden, hoort u de kiestoon, de beltonen en de faxontvangsttonen.

- Zorg dat de faxmodus  $\mathcal{Q}$  actief is.
- Laad uw document.
- Neem de hoorn van een extern telefoontoestel op en wacht op de kiestoon.
- Kies het gewenste faxnummer.
- e Druk op **Mono Start** of **Colour Start** zodra u de faxtoon hoort.
	- Als u het document op de glasplaat plaatst, drukt u op **1** om de fax te versturen.

1.Zend 2.Ontvang

Leg de hoorn weer op de haak.

### **De melding 'Geheugen vol' <sup>5</sup>**

Als u tijdens het scannen van de eerste pagina van een fax de melding Geheugen vol ziet, drukt u op **Stop/Exit** om de fax te annuleren.

Als de melding Geheugen vol wordt weergegeven tijdens het scannen van een volgende pagina, kunt u ofwel op **Mono Start** drukken om de tot dusver gescande pagina's te versturen, of op **Stop/Exit** om de handeling te annuleren.

### **Opmerking**

Als de melding Geheugen vol tijdens het faxen wordt weergegeven en u de in het geheugen opgeslagen faxen niet wilt verwijderen om het geheugen te wissen, kunt u de fax direct verzenden. (Zie *[Direct](#page-39-0)  verzenden* [op pagina 28](#page-39-0).)

**Een fax ontvangen <sup>6</sup>**

# **Ontvangststanden <sup>6</sup>**

**6**

U dient een ontvangststand te kiezen afhankelijk van de externe apparaten en telefoondiensten die op uw lijn aanwezig zijn.

### <span id="page-41-0"></span>**De ontvangststand kiezen <sup>6</sup>**

Standaard ontvangt uw machine automatisch alle faxen die er naartoe verzonden worden. Met behulp van onderstaande afbeelding kunt u de juiste stand kiezen. Zie *[Ontvangststanden](#page-42-0)  gebruiken* [op pagina 31](#page-42-0) en *[Instellingen ontvangststand](#page-43-0)* op pagina 32 voor meer informatie over de ontvangststanden.

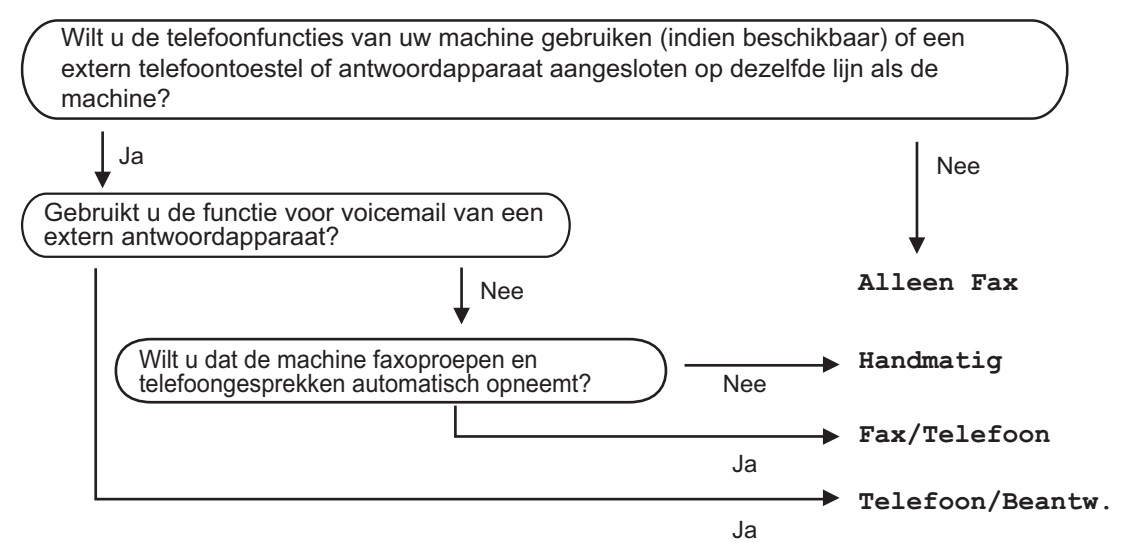

Volg onderstaande instructies om een ontvangststand in te stellen.

- a Druk op **Menu**, **0**, **1**.
- b Druk op **a** of **b** om Alleen fax, Fax/Telefoon, Telefoon/Beantw. of Handmatig te selecteren. Druk op **OK**.

#### **3** Druk op **Stop/Exit**.

Op het LCD-scherm wordt de huidige ontvangststand weergegeven.

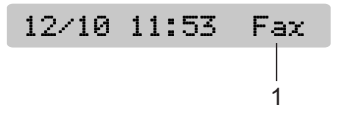

#### **1 Huidige ontvangststand**

Fax: Alleen Fax

# <span id="page-42-0"></span>**Ontvangststanden gebruiken <sup>6</sup>**

Sommige ontvangststanden antwoorden automatisch (Alleen fax en Fax/Telefoon). Misschien wilt u de belvertraging wijzigen alvorens deze standen te gebruiken (zie *[Belvertraging](#page-43-1)* op pagina 32).

### **Alleen Fax <sup>6</sup>**

In de stand Alleen Fax wordt elke oproep automatisch beantwoord. Als de oproep een fax is, ontvangt de machine die.

### **Fax/Telefoon <sup>6</sup>**

De stand Fax/Telefoon helpt u om automatisch inkomende oproepen af te handelen, doordat wordt herkend of het een fax of een telefoongesprek betreft, en deze als volgt worden afgehandeld:

- Faxen worden automatisch ontvangen.
- $\blacksquare$  Een telefoongesprek activeert het F/Tbelsignaal om aan te geven dat u de oproep moet aannemen. Het F/Tbelsignaal is een snel dubbel belsignaal afkomstig van uw machine.

Zie ook *[F/T-beltijd \(alleen in Fax/Telefoon](#page-43-2)stand)* [op pagina 32](#page-43-2) en *[Belvertraging](#page-43-1)* op pagina 32.

### **Handmatig <sup>6</sup>**

De handmatige stand schakelt alle functies voor automatische beantwoording uit.

Als u een fax wilt ontvangen in de handmatige stand, neemt u de hoorn van een externe telefoon op of drukt u op **Tel/R**. Wanneer u faxtonen (korte herhaalde tonen) hoort, drukt u op **Mono Start** of **Colour Start**. U kunt ook de functie Fax waarnemen gebruiken om faxen te ontvangen door de hoorn op te nemen van een toestel op dezelfde lijn als die van de machine.

Zie ook *[Fax waarnemen](#page-44-0)* op pagina 33.

### **Telefoon/Beantw. <sup>6</sup>**

In de stand Telefoon/Beantw. worden uw inkomende oproepen door een extern antwoordapparaat afgehandeld. Inkomende oproepen worden als volgt afgehandeld:

- Faxen worden automatisch ontvangen.
- Bellers kunnen een bericht inspreken op het externe antwoordapparaat.

Zie *[Een extern antwoordapparaat](#page-49-0)  aansluiten* [op pagina 38](#page-49-0) voor meer informatie.

**6**

# <span id="page-43-0"></span>**Instellingen ontvangststand <sup>6</sup>**

### <span id="page-43-1"></span>**Belvertraging <sup>6</sup>**

De functie Belvertraging bepaalt hoe vaak de machine in de stand Alleen fax of Fax/Telefoon overgaat voordat de oproep wordt beantwoord. Als u externe of tweede toestellen op dezelfde lijn als de machine gebruikt, selecteert u het maximumaantal belsignalen.

(Zie *[Werken met een tweede](#page-50-0)  toestel* [op pagina 39](#page-50-0) en *[Fax](#page-44-0)  waarnemen* [op pagina 33](#page-44-0).)

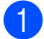

**1** Druk op **Menu**, 2, 1, 1.

**2** Druk op **∆** of **▼** om te kiezen hoe vaak de machine moet overgaan voordat hij opneemt (00-10). Druk op **OK**. Als u 00 kiest, volgt er helemaal geen belsignaal.

c Druk op **Stop/Exit**.

### <span id="page-43-3"></span><span id="page-43-2"></span>**F/T-beltijd (alleen in Fax/Telefoon-stand)6**

Als u de ontvangststand op Fax/Telefoon instelt, dient u op te geven hoe lang de machine met een dubbele bel moet overgaan om u te laten weten dat u een telefoongesprek moet aannemen. Als het een fax is, zal de machine de fax ontvangen.

Dit dubbele belsignaal hoort u na het eerste signaal van het telefoonbedrijf. Alleen de bel van de machine gaat over. De andere toestellen op dezelfde lijn gaan niet met het dubbele belsignaal over. U kunt het telefoontje echter wel op elk toestel op dezelfde lijn als de machine beantwoorden. (Zie *[Werken met een tweede](#page-50-0)  toestel* [op pagina 39](#page-50-0).)

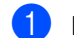

a Druk op **Menu**, **2**, **1**, **2**.

**2** Druk op **A** of **▼** om te kiezen hoe lang (20, 30, 40 of 70 seconden) de machine moet overgaan om u op een gewoon telefoongesprek te attenderen. Druk op **OK**.

#### **3** Druk op **Stop/Exit**.

#### **Opmerking**

Als de beller tijdens het dubbele belsignaal ophangt, zal de machine dit signaal gedurende het aantal ingestelde seconden toch aanhouden.

### <span id="page-44-1"></span><span id="page-44-0"></span>**Fax waarnemen <sup>6</sup>**

#### **Als Fax waarnemen op Aan staat, gebeurt het volgende: <sup>6</sup>**

De machine ontvangt faxberichten automatisch, ook al beantwoordt u het telefoontje. Zodra op het LCD-scherm Ontvangst wordt weergegeven of wanneer u 'tjirpende geluiden' hoort via de hoorn die u gebruikt, legt u gewoon de hoorn op de haak. Uw machine doet de rest.

#### **Als Fax waarnemen op Uit staat, gebeurt het volgende: <sup>6</sup>**

Wanneer u bij de machine in de buurt bent en een faxoproep beantwoordt door de hoorn op te pakken, drukt u op **Mono Start** of **Colour Start**, en drukt u vervolgens op **2** om de fax te ontvangen.

Als u een oproep beantwoord hebt vanaf een tweede toestel, drukt u op **l 5 1**. (Zie *[Werken](#page-50-0)  [met een tweede toestel](#page-50-0)* op pagina 39.)

### **Opmerking**

- Als deze functie is ingesteld op Aan maar uw machine de faxoproep niet overneemt wanneer u de hoorn van een tweede of extern toestel opneemt, moet u de code voor activeren op afstand intoetsen: **l 5 1**. Druk op **Mono Start** of **Colour Start** op de machine.
- Als u faxen verzendt vanaf een computer op dezelfde telefoonlijn en de machine onderschept de faxen, moet u Fax waarnemen op Uit instellen.
- a Druk op **Menu**, **2**, **1**, **3**.
- **Druk op ▲ of ▼ om Aan (of Uit) te** selecteren. Druk op **OK**.

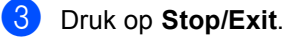

**Aanvullende ontvangsthandelingen <sup>6</sup>**

### **Een verkleinde afdruk van een inkomend document maken <sup>6</sup>**

Als u Aan kiest, verkleint de machine automatisch een binnenkomende fax zodat deze op een pagina van het formaat A4, Letter of Legal past.

De machine berekent het verkleiningspercentage aan de hand van het papierformaat van de fax en uw instelling voor papierformaat (**Menu**, **1**, **3**).

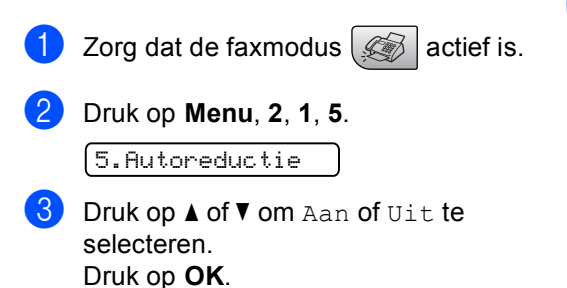

Druk op Stop/Exit.

**6**

### **Faxen in het geheugen ontvangen <sup>6</sup>**

Als de papierlade leeg raakt tijdens de ontvangst van faxberichten, verschijnt op het scherm Papier nazien en wordt u gevraagd papier in de papierlade te plaatsen. (Zie *[Papier en andere media](#page-23-0)  laden* [op pagina 12.](#page-23-0)) Als u geen papier in de papierlade kunt plaatsen, gebeurt het volgende:

#### **Als Geheugen ontv. ingeschakeld is: <sup>6</sup>**

De machine gaat door met het ontvangen van de fax en de overige pagina's worden in het geheugen opgeslagen, als er voldoende geheugen beschikbaar is. Verdere inkomende faxen worden ook in het geheugen opgeslagen totdat het geheugen vol is. Wanneer het geheugen vol is, houdt de machine automatisch op met het beantwoorden van oproepen. Plaats nieuw papier in de lade om de faxen af te drukken.

#### Als Geheugen ontv. uitgeschakeld is:

De machine gaat door met het ontvangen van de fax en de overige pagina's worden in het geheugen opgeslagen, als er voldoende geheugen beschikbaar is. De machine stopt vervolgens met het automatisch beantwoorden van oproepen, totdat nieuw papier in de papierlade is geplaatst. Plaats nieuw papier in de lade om de laatst ontvangen fax af te drukken.

- $\overline{\phantom{a}}$  Zorg dat de faxmodus actief is.
- b Druk op **Menu**, **2**, **1**, **6**.
- **3** Druk op  $\triangle$  of **v** om Aan of Uit te selecteren. Druk op **OK**.
	- **Druk op Stop/Exit.**

**7**

# **Telefoon en externe apparaten <sup>7</sup>**

# **Werking als telefoon <sup>7</sup>**

### **Fax/Telefoon-stand 7**

Als de machine in de stand Fax/Telefoon staat, wordt het dubbele belsignaal gebruikt om aan te geven dat het een normaal telefoontje betreft.

Als u zich bij een extern toestel bevindt, neemt u de hoorn van het externe toestel op, en drukt u op **Tel/R** om te antwoorden.

Als u zich bij een tweede toestel bevindt, moet u de hoorn tijdens het overgaan van het dubbele signaal opnemen en vervolgens op **# 5 1** drukken tussen de twee dubbele belsignalen. Als er niemand aan het toestel is of wanneer iemand u een fax wil zenden, stuurt u de oproep terug naar de machine door op  $*$  **5 1** te drukken.

### **Fax/Telefoon-stand in de energiebesparende stand <sup>7</sup>**

U kunt faxberichten ontvangen wanneer de machine in de energiebesparende stand staat en de instelling van de energiebesparende stand Faxontvang.: Aan is. (Zie *[Energiebesparende stand](#page-28-0)  instellen* [op pagina 17.](#page-28-0))

De stand Fax/Telefoon werkt niet in de energiebesparende stand. De machine zal geen telefoontjes of faxen beantwoorden en blijven rinkelen. Als u zich bij een extern of tweede toestel bevindt, neem dan de hoorn op om te praten. Als u faxtonen hoort, houd dan de hoorn vast totdat Fax waarnemen uw machine activeert. Als de beller zegt u een fax te willen versturen, activeert u de machine door op  $*$  **5 1** te drukken.

# **Telefoondiensten <sup>7</sup>**

### <span id="page-47-0"></span>**Het type telefoonlijn instellen <sup>7</sup>**

Als u de machine aansluit op een lijn met PBX of ISDN voor het verzenden en ontvangen van faxen, moet u het type telefoonlijn dienovereenkomstig wijzigen aan de hand van de volgende stappen.

#### **1** Druk op **Menu**, 0, 5.

0.Stand.instel.

5.Tel lijn inst

**2** Druk op  $\triangle$  of  $\nabla$  om PBX of ISDN (of Normaal) te selecteren. Druk op **OK**.

**3** Druk op Stop/Exit.

#### **PBX en DOORVERBINDEN**

De machine is in eerste instantie ingesteld op Normaal, om te worden aangesloten op een standaard openbaar telefoonnetwerk (PSTN). De meeste kantoren gebruiken echter een centraal telefoonsysteem oftewel een Private Branch Exchange (PBX). Uw machine kan op de meeste PBXtelefoonsystemen worden aangesloten. De oproepfunctie van de machine ondersteunt alleen TBR (Timed Break Recall). TBR werkt met de meeste PBX-systemen, zodat u toegang krijgt tot een buitenlijn of gesprekken naar een andere lijn kunt doorverbinden. De functie treedt in werking wanneer u op **Tel/R** drukt.

### **Opmerking**

U kunt een druk op de toets **Tel/R** programmeren als onderdeel van een nummer dat als snelkiesnummer is opgeslagen. Hiertoe drukt u tijdens het programmeren van het snelkiesnummer eerst op **Tel/R** (op het scherm verschijnt "!"), waarna u het telefoonnummer intoetst. Als u dit doet, hoeft u niet meer eerst op **Tel/R** te drukken telkens wanneer u een snelkiesnummer gebruikt. (Zie *[Snelkiesnummers opslaan](#page-54-0)* op pagina 43.) Als PBX echter niet is geselecteerd in de instelling van het type telefoonlijn, kunt u geen snelkiesnummer gebruiken waarin een druk op **Tel/R** is geprogrammeerd.

### **Beller ID <sup>7</sup>**

Met de functie Nummerweergave kunt u gebruikmaken van de dienst Nummerweergave die door vele plaatselijke telefoonbedrijven wordt aangeboden. Neem voor meer informatie contact op met uw telefoonbedrijf. Bij gebruik van deze dienst ziet u het telefoonnummer of, indien beschikbaar, de naam van de beller.

Na enkele belsignalen wordt op het LCDscherm het telefoonnummer (en eventueel de naam) van uw beller weergegeven. Zodra u een telefoontje aanneemt, verdwijnt de nummerweergave-informatie van het LCDscherm. De oproepgegevens blijven echter opgeslagen in het geheugen.

- Het nummer (of de naam) wordt weergegeven op het LCD-scherm.
- De melding ID onbekend geeft aan dat de oproep afkomstig is van buiten het gebied dat uw nummerweergavedienst bestrijkt.
- Het bericht Privénummer betekent dat de beller met opzet de informatie verborgen houdt.

U kunt de ontvangen informatie uit Nummerweergave in een lijst afdrukken. (Zie *[De Beller ID-lijst afdrukken](#page-48-0)* op pagina 37.)

### **Opmerking**

De dienst Nummerweergave is afhankelijk van de dienstverlener. Neem contact op met uw plaatselijke telefoonbedrijf voor meer informatie over welke diensten er in uw gebied beschikbaar zijn.

#### **De functie Beller ID inschakelen <sup>7</sup>**

Als nummerweergave (Beller ID) op uw lijn beschikbaar is, moet u deze functie op Aan instellen om het telefoonnummer van de beller op het LCD-scherm weer te geven wanneer de telefoon overgaat.

#### a Druk op **Menu**, **2**, **0**, **3**.

- **Druk op**  $\blacktriangle$  **of**  $\nabla$  **om Aan (of Uit) te** selecteren. Druk op **OK**.
- 

**3** Druk op **Stop/Exit**.

#### **De Beller ID-lijst bekijken <sup>7</sup>**

In de Nummerweergave-lijst van de machine worden gegevens van de laatste dertig oproepen opgeslagen. U kunt deze lijst bekijken of afdrukken. Bij de eenendertigste oproep wordt de informatie over de eerste oproep door de nieuwe vervangen.

#### a Druk op **Menu**, **2**, **0**, **3**.

b Druk op **a** of **b** om Toon telefoonnrs te selecteren. Druk op **OK**. Het nummer van de laatste oproep verschijnt op het LCD-scherm. Als er geen nummers zijn opgeslagen, klinkt er een waarschuwingstoon en wordt de melding Geen beller ID op het LCDscherm weergegeven.

**3** Druk op **▲** of **v** om door het geheugen voor nummerweergave te bladeren en druk op **OK** wanneer het gewenste nummer zichtbaar is. Het LCD-scherm toont het nummer (of de naam, indien beschikbaar) van de beller en de datum en tijd van de oproep.

4 Druk op **Stop/Exit** om de weergave te beëindigen.

#### <span id="page-48-0"></span>**De Beller ID-lijst afdrukken <sup>7</sup>**

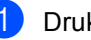

a Druk op **Menu**, **2**, **0**, **3**.

**Druk op ▲ of ▼ om Print rapport te** selecteren. Druk op **OK**. Als er geen nummers zijn opgeslagen, klinkt er een waarschuwingstoon en wordt de melding Geen beller ID op het LCD-scherm weergegeven.

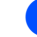

#### **13** Druk op **Mono Start** of **Colour Start**.

Druk na het afdrukken op Stop/Exit.

# <span id="page-49-0"></span>**Een extern antwoordapparaat aansluiten <sup>7</sup>**

U wilt misschien een extern antwoordapparaat aansluiten. Als u echter een **extern** antwoordapparaat aansluit op dezelfde lijn als de machine, worden alle gesprekken beantwoord door het antwoordapparaat, en 'luistert' de machine naar faxtonen. Als er faxtonen klinken, neemt de machine de oproep over en wordt de fax ontvangen. Als geen faxtonen hoorbaar zijn, laat de machine het uitgaande bericht afspelen door het antwoordapparaat, zodat degene die u belt een bericht kan inspreken.

Het antwoordapparaat moet binnen vier belsignalen antwoorden (de aanbevolen instelling is twee belsignalen). De machine kan de faxtonen pas opvangen, als het antwoordapparaat de oproep heeft beantwoord. Met vier belsignalen blijven er slechts 8 tot 10 seconden van faxtonen over voor de aansluitbevestiging. Volg de instructies in dit handboek voor het opnemen van uw uitgaande bericht nauwkeurig op. Wij raden af om op uw extern antwoordapparaat de functie bespaarstand te gebruiken, als het meer dan vijf keer overgaat.

### **Opmerking**

Als u niet al uw faxen ontvangt, dient u de instelling voor belvertraging op uw externe antwoordapparaat te verlagen.

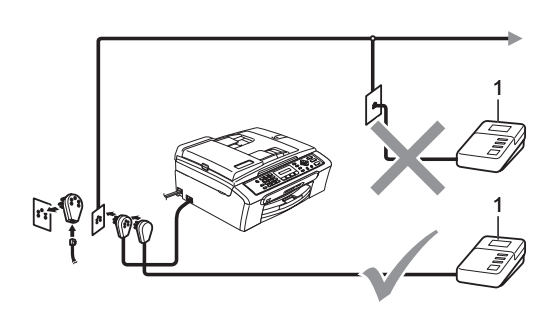

#### **1 Antw.app.**

Als het antwoordapparaat een oproep beantwoordt, verschijnt op het scherm Telefoon.

#### **Onjuiste configuratie**

U mag geen antwoordapparaat op een andere plaats op dezelfde telefoonlijn aansluiten.

### **Aansluitingen <sup>7</sup>**

Het externe antwoordapparaat moet zijn aangesloten zoals aangegeven in de vorige afbeelding.

- $\blacksquare$  Stel uw externe antwoordapparaat in op één of twee belsignalen. (De instelling voor de belvertraging van de machine is niet van toepassing.)
- b Het uitgaande bericht op uw externe antwoordapparaat opnemen.
	- Activeer het antwoordapparaat.
- Stel de ontvangststand in op Telefoon/Beantw.. (Zie *[De](#page-41-0)  [ontvangststand kiezen](#page-41-0)* op pagina 30.)

### **Een uitgaand bericht op uw antwoordapparaat opnemen <sup>7</sup>**

Tijdsplanning is van essentieel belang wanneer u dit bericht opneemt. Het bericht bepaalt de wijze waarop de handmatige en automatische faxontvangst verloopt.

- Neem 5 seconden stilte op aan het begin van uw bericht. (Dit geeft uw machine de gelegenheid om bij automatische faxtransmissies de faxtonen te horen voordat deze stoppen.)
- Wij adviseren u het bericht te beperken tot 20 seconden.

### **Opmerking**

Wij raden u aan om aan het begin van uw uitgaande bericht eerst een stilte van 5 seconden op te nemen, omdat de machine geen faxtonen kan horen over een resonerende of luide stem. U kunt proberen om deze pauze weg te laten, maar als uw machine problemen heeft met de ontvangst, dient u het uitgaande bericht opnieuw op te nemen en deze pauze in te lassen.

### **Aansluiting op meerdere lijnen (PBX) <sup>7</sup>**

Wij raden u aan contact op te nemen met het bedrijf dat uw PBX geïnstalleerd heeft om uw machine aan te sluiten. Als u beschikt over een systeem met meerdere lijnen, vraagt u uw installateur om de machine op de laatste lijn in het systeem aan te sluiten. Zo voorkomt u dat de machine wordt geactiveerd telkens wanneer er telefoongesprekken worden ontvangen door het systeem. Als alle inkomende telefoontjes door een telefonist(e) worden beantwoord, adviseren wij u om de ontvangststand in te stellen op Handmatig.

Wij kunnen niet garanderen niet dat uw machine onder alle omstandigheden naar behoren werkt bij aansluiting op een PBX. Neem bij problemen met het verzenden of ontvangen van faxen in eerste instantie contact op met het bedrijf dat uw centrale verzorgt.

### **Opmerking**

Controleer dat het type telefoonlijn is ingesteld op PBX. (Zie *[Het type](#page-47-0)  [telefoonlijn instellen](#page-47-0)* op pagina 36.)

# <span id="page-50-1"></span>**Externe en tweede toestellen <sup>7</sup>**

### **Een extern of tweede toestel aansluiten <sup>7</sup>**

U kunt een apart toestel aansluiten, zoals in onderstaande afbeelding.

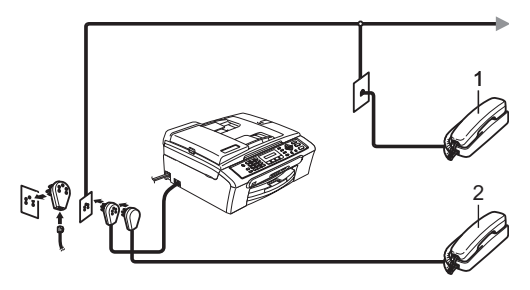

- **1 Tweede toestel**
- **2 Extern toestel**

Als u een extern toestel gebruikt, verschijnt op het scherm Telefoon.

### <span id="page-50-0"></span>**Werken met een tweede toestel <sup>7</sup>**

Als u een faxoproep aanneemt op een tweede of op een extern toestel dat is aangesloten op de juiste ingang op de machine, kunt u de oproep door uw machine laten ontvangen door de code voor activeren op afstand te gebruiken. Als u de code voor activeren op afstand  $*$  5 1 intoetst, zal de fax op de machine worden ontvangen.

Als de machine een normaal telefoontje aanneemt en het dubbele belsignaal geeft, toetst u de code voor deactiveren op afstand **# 5 1** in om het telefoontje op een tweede toestel aan te nemen. (Zie *[F/T-beltijd \(alleen](#page-43-3)  [in Fax/Telefoon-stand\)](#page-43-3)* op pagina 32.)

#### **Als u een telefoontje aanneemt en er is niemand aan de lijn: <sup>7</sup>**

Waarschijnlijk gaat het om het ontvangen van een handmatige fax.

Druk op  $*$  5 1 en wacht tot u het tjirpende geluid hoort of totdat het LCD-scherm Ontvangst weergeeft, pas dan mag u ophangen.

### **Opmerking**

U kunt ook de functie Fax waarnemen gebruiken om uw machine het telefoontje automatisch te laten aannemen. (Zie *[Fax](#page-44-1)  waarnemen* [op pagina 33\)](#page-44-1)

### **Een draadloze externe telefoon gebruiken <sup>7</sup>**

Wanneer het basisstation van de draadloze telefoon op dezelfde telefoonlijn als de machine is aangesloten (zie *[Externe en](#page-50-1)  [tweede toestellen](#page-50-1)* op pagina 39), is het gemakkelijker telefoontjes tijdens de belvertraging te beantwoorden als u de draadloze telefoon bij u hebt.

Als u de machine eerst laat aannemen, moet u naar de machine lopen en op **Tel/R** drukken om het telefoontje op het draadloze toestel aan te nemen.

### **Codes voor afstandsbediening gebruiken <sup>7</sup>**

#### **Code voor activeren op afstand <sup>7</sup>**

Als u een faxoproep aanneemt op een tweede toestel of op een extern toestel, kunt u de oproep doorverbinden naar de machine door het intoetsen van de code voor activeren op afstand  $*$  5 1. Wacht op de tjirpende geluiden en leg vervolgens de hoorn op de haak. Zie *[Fax waarnemen](#page-44-1)* op pagina 33. Degene die u opbelt, moet op zijn of haar machine op **Start** drukken om de fax te verzenden.

#### **Code voor deactiveren op afstand <sup>7</sup>**

Als u een normaal telefoontje ontvangt en de machine in de stand F/T staat, wordt het dubbele belsignaal gebruikt na de aanvankelijke belvertraging. Als u het telefoontje op een tweede toestel aanneemt, kunt u het dubbele belsignaal uitschakelen door *tussen* de belsignalen in op **# 5 1** te drukken.

#### **De codes voor afstandsbediening wijzigen <sup>7</sup>**

Als u activeren of afstand wilt gebruiken, moet u de vereiste codes inschakelen. De voorgeprogrammeerde code voor activeren op afstand is  $*$  5 1. De

voorgeprogrammeerde code voor deactiveren op afstand is **#51**. U kunt deze desgewenst vervangen door uw eigen codes.

a Druk op **Menu**, **2**, **1**, **4**.

1.Ontvangstmenu

#### 4.Afstandscode

- **2** Druk op **∆** of **v** om Aan (of Uit) te selecteren. Druk op **OK**.
- **3** Voer de nieuwe code voor activeren op afstand in. Druk op **OK**.
- Voer de nieuwe code voor deactiveren op afstand in. Druk op **OK**.
- **b** Druk op **Stop/Exit**.

#### **Opmerking**

- Als de verbinding telkens wordt verbroken wanneer u probeert om vanaf een ander toestel toegang te krijgen tot uw externe antwoordapparaat, is het raadzaam de code voor activeren op afstand en de code voor deactiveren op afstand te wijzigen in een andere driecijferige code met de cijfers **0**-**9**, **l**, **#**.
- Het is mogelijk dat de codes voor afstandsbediening met bepaalde telefoonsystemen niet werken.

**8**

# **Nummers kiezen en opslaan <sup>8</sup>**

# **Nummers kiezen <sup>8</sup>**

### **Handmatig kiezen <sup>8</sup>**

Toets alle cijfers van het faxnummer in.

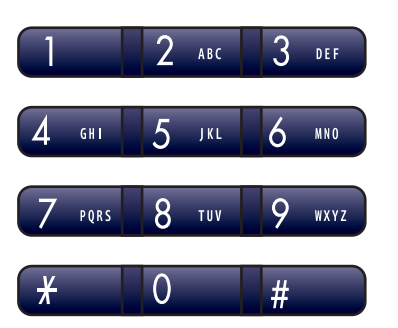

### **Snelkiezen <sup>8</sup>**

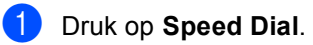

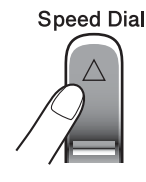

**2** Druk op OK en de toets # (hekje), en toets het tweecijferige snelkiesnummer in.

### **Opmerking**

Als op het scherm Niet opgeslagen wordt weergegeven wanneer u een snelkiesnummer invoert, is er op deze locatie geen nummer opgeslagen.

### **Zoeken <sup>8</sup>**

U kunt zoeken naar namen die in het snelkiesgeheugen zijn opgeslagen.

Druk op **Speed Dial**. Druk op **OK** en de navigatietoetsen om numeriek te zoeken of gebruik de kiestoetsen om alfabetisch te zoeken.

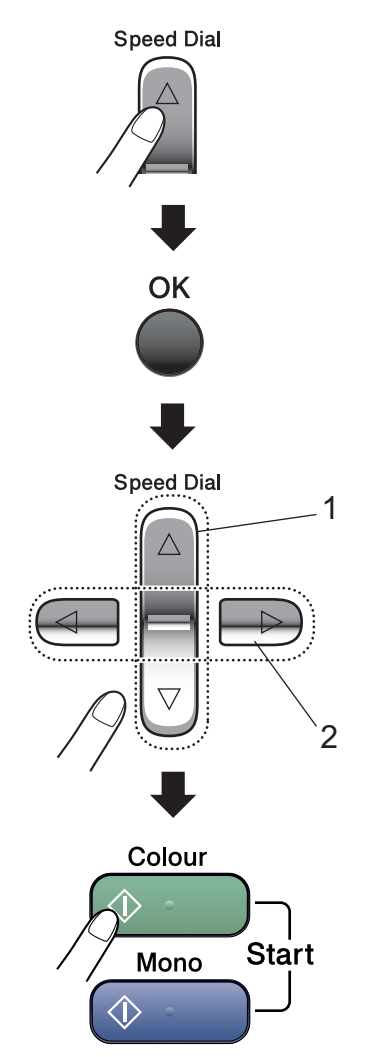

- **1 Numeriek zoeken.**
- **2 Om alfabetisch te zoeken kunt u met behulp van de kiestoetsen de eerste letter van de gezochte naam invoeren.**

### **Faxnummer opnieuw kiezen <sup>8</sup>**

Als u handmatig een fax verzendt en de lijn bezet is, drukt u op **Redial/Pause** en vervolgens op **Mono Start** of **Colour Start** om het opnieuw te proberen. Als u het laatst gekozen nummer nogmaals wilt bellen, kunt u tijd besparen door op **Redial/Pause** en **Mono Start** of **Colour Start** te drukken.

**Redial/Pause** werkt alleen als u het nummer via het bedieningspaneel hebt gekozen.

Als u een fax automatisch wilt verzenden en de lijn bezet is, wordt het nummer automatisch maximaal drie keer met tussenpozen van vijf minuten opnieuw geprobeerd.

#### **Opmerking**

Bij direct verzenden werkt de functie voor opnieuw kiezen niet wanneer u de glasplaat gebruikt.

# **Nummers opslaan <sup>8</sup>**

U kunt uw machine instellen om op de volgende manieren snel te kiezen: met snelkiesnummers en groepen voor groepsverzending van faxberichten. Wanneer u op een snelkiestoets drukt, geeft het LCD-scherm de naam (indien u deze hebt opgeslagen) of het nummer weer.

### **Opmerking**

De snelkiesnummers die in het geheugen zijn opgeslagen, gaan niet verloren als de stroom uitvalt.

### **Een pauze opslaan <sup>8</sup>**

Druk op **Redial/Pause** om een pauze van 3,5 seconden tussen de cijfers van een nummer in te lassen. Als u internationaal belt, kunt u zo vaak als nodig op **Redial/Pause** drukken om de pauze langer te maken.

### <span id="page-54-0"></span>**Snelkiesnummers opslaan <sup>8</sup>**

U kunt maximaal 40 tweecijferige snelkiesnummers met een naam opslaan. Voor het kiezen van een nummer hoeft u dan slechts op een paar toetsen te drukken (bijvoorbeeld: **Speed Dial**, **OK**, **#**, het tweecijferige nummer en **Mono Start** of **Colour Start**).

- **1** Druk op **Speed Dial** en **A** of  $\nabla$  om Snelkies inst. te selecteren. Druk op **OK**.
- <span id="page-54-1"></span>2 Gebruik de kiestoetsen om een tweecijferig snelkiesnummer (01-40) in te voeren. Druk op **OK**.
- **3** Voer het telefoon- of faxnummer in (max. 20 cijfers). Druk op **OK**.
- $\overline{4}$  Ga op een van de volgende manieren te werk:
	- Voer de naam in met behulp van de kiestoetsen (max. 16 tekens).

Druk op **OK**. (Zie *[Tekst](#page-125-0)  invoeren* [op pagina 114](#page-125-0) voor informatie over het invoeren van letters.)

- Om het nummer zonder naam op te slaan, drukt u op **OK**.
- 5 Ga op een van de volgende manieren te werk:
	- $\blacksquare$  $\blacksquare$  $\blacksquare$  Ga naar stap  $\spadesuit$  om nog een snelkiesnummer op te slaan.
	- Druk op **Stop/Exit** als u klaar bent.

#### **Snelkiesnummers wijzigen <sup>8</sup>**

Als u probeert een snelkiesnummer op te slaan waaronder al een nummer is opgeslagen, wordt op het LCD-scherm de opgeslagen naam of het nummer weergegeven en wordt u gevraagd een van de volgende handelingen uit te voeren:

**Druk op 1 om het opgeslagen nummer te** wijzigen.

#05:MIKE 1.Wijzig 2.Stop

■ Druk op 2 om af te sluiten zonder wijzigingen aan te brengen.

Als u **1** hebt geselecteerd, kunt u het nummer en de naam wijzigen of een nieuw nummer of een nieuwe naam invoeren. Ga als volgt te werk:

Toets een nieuw nummer in. Druk op **OK**.

**8**

- b Toets een nieuwe naam in. Druk op **OK**.
- Als u een teken wilt wijzigen, drukt u op **◀** of **▶** om de cursor onder het betreffende teken te plaatsen en drukt u op **Clear/Back**. Voer het teken opnieuw in.
- Druk op **Stop/Exit** als u klaar bent.

### **Groepen voor groepsverzenden instellen <sup>8</sup>**

Als u regelmatig hetzelfde faxbericht naar een groot aantal faxnummers wilt verzenden, kunt u een groep instellen. Groepen worden opgeslagen onder een snelkiesnummer. Elke groep heeft een eigen snelkiesnummer. U kunt het faxbericht versturen naar alle nummers die in een groep zijn opgeslagen door een snelkiesnummer in te toetsen en vervolgens op **Mono Start** te drukken.

Voordat u nummers aan een groep kunt toevoegen, dient u deze als snelkiesnummers op te slaan. U kunt maximaal zes kleine groepen instellen of maximaal 39 nummers aan één grote groep toewijzen.

- **1** Druk op **Speed Dial** en **A** of  $\blacktriangledown$  om Groepsinstell. te selecteren. Druk op **OK**.
- 2 Gebruik de kiestoetsen om het tweecijferige snelkiesnummer waaronder u de groep wilt opslaan, in te voeren. Druk op **OK**.
- **3** Gebruik de kiestoetsen om een groepsnummer (1 tot en met 6) in te voeren. Druk op **OK**.

Groepinstell:G0\_

 $\overline{4}$  Om snelkiesnummers toe te voegen gaat u als volgt te werk: Stel dat u de snelkiesnummers 05 en 09 wilt toevoegen. Druk op **Speed Dial**, **05**, **Speed Dial**, **09**. Op het scherm verschijnt: #05#09.

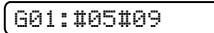

- **b** Druk op OK wanneer u klaar bent met het toevoegen van nummers.
- **6** Gebruik de kiestoetsen om een naam voor de groep in te toetsen. Druk op **OK**.

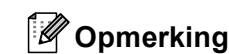

U kunt eenvoudig een lijst van alle snelkiesnummers afdrukken. Nummers die deel uitmaken van een groep, worden in de kolom GROEP gemarkeerd. (Zie *[Een rapport afdrukken](#page-57-0)* op pagina 46.)

### **Snelkiesnummers combineren <sup>8</sup>**

U kunt meerdere snelkiesnummers combineren bij het kiezen van nummers. Deze functie kan handig zijn wanneer u een toegangscode moet intoetsen om een andere provider te gebruiken voor een goedkoper interlokaal tarief.

Stel bijvoorbeeld dat u '555' hebt opgeslagen onder snelkiesnummer #03, en '7000' onder snelkiesnummer #02. U kunt beide snelkiesnummers gebruiken om '555-7000' te kiezen, als u op de volgende toetsen drukt:

#### **Speed Dial, OK**, **#03**, **Speed Dial**, **#02** en **Start**.

U kunt de nummers handmatig toevoegen via de kiestoetsen:

**Speed Dial, OK**, **#03**, **7**, **0**, **0**, **1** (via de kiestoetsen) en **Start**.

Hiermee kiest u '555–7001'. U kunt ook een pauze toevoegen door op de toets **Redial/Pause** te drukken.

**9**

# **Rapporten afdrukken <sup>9</sup>**

# **Faxrapporten <sup>9</sup>**

U dient het verzendrapport en de journaaltijd in te stellen met de toets **Menu**.

### **Verzendrapport <sup>9</sup>**

U kunt het verzendrapport gebruiken als bewijs dat u een fax hebt verzonden. In dit rapport staan de datum en de tijd waarop het bericht werd verzonden, en wordt tevens aangegeven of de transmissie geslaagd was (OK). Als u Aan of Aan+Beeld kiest, wordt dit rapport afgedrukt voor elke fax die u verzendt.

Als u veel faxen naar hetzelfde nummer stuurt, hebt u waarschijnlijk meer nodig dan alleen de taaknummers om te weten welke faxen u opnieuw moet verzenden. Als u Aan+Beeld of Uit+Beeld kiest, wordt in het rapport een deel van de eerste pagina van het faxbericht afgedrukt om u te helpen herinneren wat er in de fax stond.

Wanneer het verzendrapport op Uit of Uit+Beeld staat, wordt het alleen afgedrukt als er een fout is opgetreden tijdens het verzenden, in welk geval ERROR wordt weergegeven in de kolom RESULT.

a Druk op **Menu**, **2**, **3**, **1**.

- **Druk op A of**  $\blacktriangledown$  **om** Uit+Beeld, Aan, Aan+Beeld of Uit te selecteren. Druk op **OK**.
- c Druk op **Stop/Exit**.

### **Faxjournaal (activiteitenrapport) <sup>9</sup>**

U kunt de machine zodanig instellen, dat er op vaste tijden een journaal wordt afgedrukt (elke 50 faxen, elke 6, 12 of 24 uur, elke 2 of  $7$  dagen). Als u het interval op  $U_{\perp}$ t zet, kunt u het rapport toch afdrukken (zie *Rapporten* [op pagina 46](#page-57-1)). De standaardinstelling is Na 50 faxen.

- a Druk op **Menu**, **2**, **3**, **2**.
- Druk op **▲** of ▼ om een interval te selecteren. Druk op **OK**.

(Als u 7 dagen kiest, wordt u gevraagd de eerste dag van de 7-daagse periode te kiezen.)

■ 6, 12, 24 uur, 2 of 7 dagen

De machine zal op het gekozen tijdstip het rapport afdrukken en vervolgens alle taken wissen. Als het geheugen van de machine vol is omdat er 200 taken in zitten en de door u gekozen tijd nog niet verstreken is, zal de machine het journaal voortijdig afdrukken en alle taken uit het geheugen wissen. Als u een extra rapport wilt voordat het tijd is om dit automatisch af te drukken, kunt u er één afdrukken zonder dat de taken worden gewist.

Elke 50 faxen

De machine zal het journaal afdrukken zodra er 50 taken opgeslagen zijn.

 $\overline{3}$  Voer in 24-uursformaat het tijdstip in waarop het journaal moet worden afgedrukt. Druk op **OK**. (Voor kwart voor acht 's avonds voert u

Druk op Stop/Exit.

bijvoorbeeld 19:45 in.)

**9**

Hoofdstuk 9

# <span id="page-57-1"></span>**Rapporten**

De volgende rapporten zijn beschikbaar:

1.Verzendrapport

Drukt een verzendrapport af van uw laatste transmissie.

2.Helplijst

Een helplijst over u hoe u de machine snel kunt programmeren.

3.Kieslijst

Een lijst van namen en nummers die zijn opgeslagen in het snelkiesgeheugen. De nummers staan in numerieke volgorde in de lijst.

4.Faxjournaal

In deze lijst staat informatie over de laatste ontvangen en verzonden faxen. (TX: verzenden.) (RX: ontvangen.)

5.Gebruikersinst

Drukt een lijst met uw instellingen af.

### <span id="page-57-0"></span>**Een rapport afdrukken <sup>9</sup>**

**1** Druk op Menu, 5.

- b Ga op een van de volgende manieren te werk:
	- $\blacksquare$  Druk op  $\blacktriangle$  of  $\nabla$  om het gewenste rapport te selecteren. Druk op **OK**.
	- Voer het nummer in van het rapport dat u wilt afdrukken. Druk bijvoorbeeld op **2** om de helplijst af te drukken.

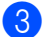

**Druk op Mono Start.** 

4 Druk op **Stop/Exit**.

# **Paragraaf III**

# **Kopiëren**

**[Kopiëren](#page-59-0)** 48

<span id="page-59-0"></span>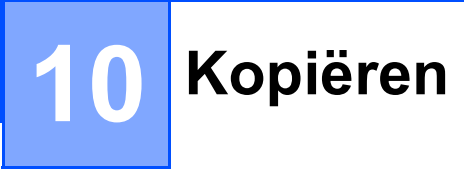

# **Kopiëren <sup>10</sup>**

### **Kopieermodus activeren**

Druk op (**Copy**) om de kopieermodus te activeren. De standaardinstelling is Fax. U kunt het aantal seconden of minuten wijzigen dat de machine in de kopieermodus blijft. (*[Tijdklokstand](#page-29-0)* op pagina 18.)

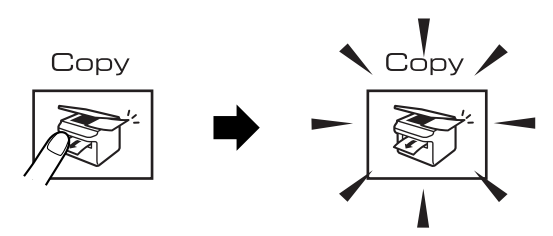

Op het LCD-scherm wordt de standaardkopieerinstelling weergegeven:

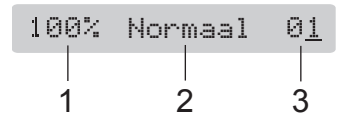

- **1 Kopieerverhouding**
- **2 Kwaliteit**
- **3 Aantal kopieën**

### **Eén kopie maken**

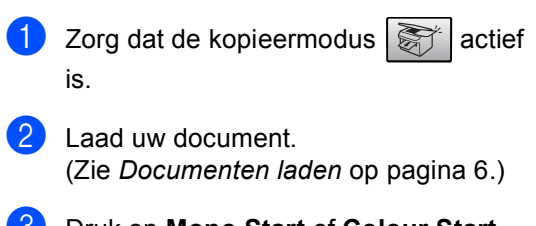

#### **6** Druk op Mono Start of Colour Start.

### **Meerdere kopieën maken <sup>10</sup>**

U kunt max. 99 kopieën maken.

- Zorg dat de kopieermodus  $\mathbb{R}$  | actief is.
- 2 Laad uw document. (Zie *[Documenten laden](#page-17-0)* op pagina 6.)
- c Gebruik de kiestoetsen om het aantal kopieën in te voeren (maximaal 99).
- Druk op Mono Start of Colour Start.

#### **Opmerking**

(alleen MFC-260C)

Druk op de toets **Copy Options** om de kopieën te sorteren. (Zie *[Kopieën sorteren](#page-63-0)  [met de ADF \(alleen monochroom\) \(alleen](#page-63-0)  MFC-260C)* [op pagina 52](#page-63-0).)

### **Kopiëren onderbreken <sup>10</sup>**

Druk op **Stop/Exit** om het kopiëren te stoppen.

# **Kopieeropties**

Gebruik de toets **Copy Options** als u de kopieerinstellingen *tijdelijk* wilt wijzigen voor de volgende kopie.

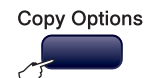

De machine wacht na het kopiëren 1 minuut en schakelt vervolgens over naar de standaardinstellingen of naar de faxmodus als u de tijdklokstand hebt ingesteld. Zie *[Tijdklokstand](#page-29-0)* op pagina 18 voor meer informatie.

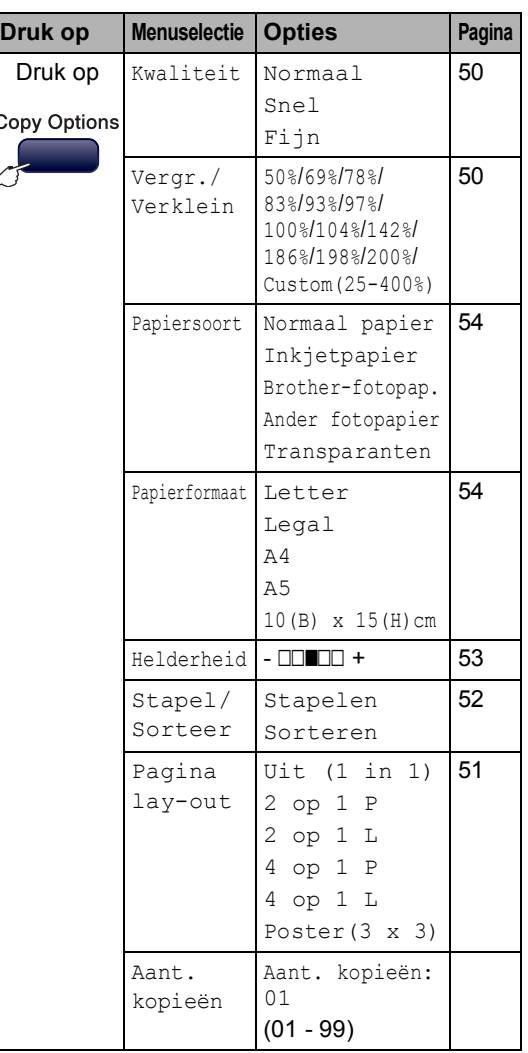

## **Opmerking**

U kunt de kopieerinstellingen die u het vaakst gebruikt opslaan, door ze als standaard in te stellen. Hoe u dit doet, leest u in het gedeelte waarin de betreffende functie wordt beschreven.

### <span id="page-61-0"></span>**De kopieersnelheid en kwaliteit wijzigen <sup>10</sup>**

U kunt kiezen uit een reeks kwaliteitsinstellingen. De standaardinstelling is Normaal.

Als u de instelling van de kwaliteit *tijdelijk* wilt wijzigen, gaat u als volgt te werk:

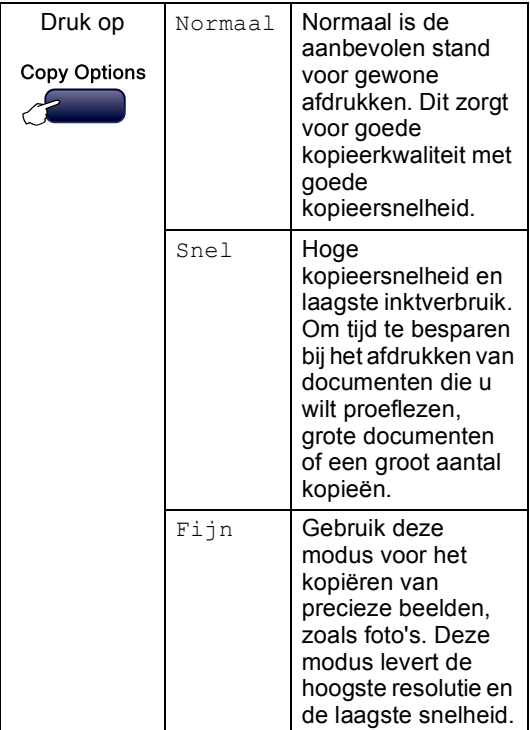

 $\Box$  Zorg dat de kopieermodus  $\Box$  actief is.

- Laad uw document.
- c Gebruik de kiestoetsen om het aantal kopieën in te voeren (maximaal 99).
- 4 Druk op **Copy Options** en **A** of ▼ om Kwaliteit te selecteren. Druk op **OK**.
- Druk op  $\triangle$  of  $\nabla$  om de kwaliteit Normaal, Fijn of Snel te selecteren. Druk op **OK**.

### **6** Druk op **Mono Start** of **Colour Start**.

Als u de standaardinstelling wilt wijzigen, gaat u als volgt te werk:

- **1** Druk op **Menu**, 3, 1. 1.Kwaliteit
- Druk op  $\triangle$  of  $\nabla$  om de kwaliteit Norm, Fijn of Snel te selecteren. Druk op **OK**.

c Druk op **Stop/Exit**.

### <span id="page-61-1"></span>**De gekopieerde afbeelding vergroten of verkleinen <sup>10</sup>**

U kunt de volgende vergrotings- /verkleiningspercentages selecteren:

Custom (25-400%) Hiermee kunt u een percentage van 25% tot en met 400% invoeren.

Als u Auto selecteert, wordt het meest geschikte verkleiningspercentage voor het papierformaat berekend.

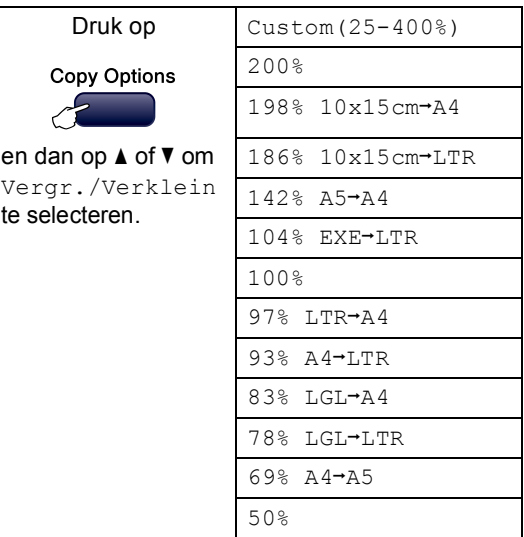

Ga als volgt te werk om de volgende kopie te vergroten of verkleinen:

**1** Zorg dat de kopieermodus  $\sqrt{2}$  actief is.

Laad uw document.

- c Gebruik de kiestoetsen om het aantal kopieën in te voeren (maximaal 99).
- 4 Druk op **Copy Options** en **A** of ▼ om Vergr./Verklein te selecteren. Druk op **OK**.
- **b** Ga op een van de volgende manieren te werk:
	- $\blacksquare$  Druk op  $\blacktriangle$  of  $\nabla$  om het gewenste vergrotings- of verkleiningspercentage te selecteren. Druk op **OK**.
	- $\blacksquare$  Druk op  $\blacktriangle$  of  $\nabla$  om Custom(25-400%) te selecteren. Druk op **OK**. Gebruik de kiestoetsen om een vergrotings- of verkleiningspercentage tussen 25% en 400% in te voeren. (Druk bijvoorbeeld op **5 3** om 53% in te voeren.) Druk op **OK**.
- 

f Druk op **Mono Start** of **Colour Start**.

#### **Opmerking**

Paginalayout-opties zijn *niet* beschikbaar bij gebruik van Vergr./Verklein.

### <span id="page-62-0"></span>**N op 1 kopieën of een poster maken <sup>10</sup>**

Met de kopieerfunctie N op 1 kunt u twee of vier pagina's op één pagina afdrukken. Dit is handig om papier te besparen.

U kunt ook een poster creëren. Wanneer u de posteroptie gebruikt, wordt uw document in delen opgesplitst. Deze delen worden vervolgens vergroot, zodat u ze kunt samenvoegen tot een poster. Als u een poster wilt afdrukken, moet u de glasplaat gebruiken.

#### **Belangrijk**

- Zorg dat het papierformaat op Letter, Legal of A4 is ingesteld.
- U kunt de instelling Vergroot/Verklein niet gebruiken voor de functies N op 1 en Poster.
- N op 1 is niet beschikbaar voor kopieën in kleur.
- $\blacksquare$  (P) betekent Portret (staand) en (L) betekent Landschap (liggend).
- U kunt slechts één poster tegelijkertijd maken.
- Zorg dat de kopieermodus  $\sqrt{\frac{2}{n}}$  actief is.

Laad uw document.

- **6** Gebruik de kiestoetsen om het aantal kopieën in te voeren (maximaal 99).
- 4 Druk op **Copy Options** en **▲** of  $\blacktriangledown$  om Pagina lay-out te selecteren. Druk op **OK**.
- **b** Druk op  $\triangle$  of  $\nabla$  om Uit (1 in 1), 2 op 1 P, 2 op 1 L, 4 op 1 P, 4 op 1 L of Poster(3 x 3) te selecteren. Druk op **OK**.

**6** Druk op Mono Start om het document te scannen. Bij gebruik van posterlayout kunt u ook op **Colour Start** drukken. Als u een poster aan het maken bent of het document in de ADF geplaatst hebt, scant de machine de pagina's en start met printen.

#### **Als u de glasplaat gebruikt, gaat u**  naar **@**.

<span id="page-63-1"></span> $\blacksquare$  Nadat de machine de pagina gescand heeft, drukt u op **1** om de volgende pagina te scannen.

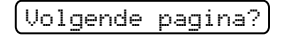

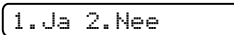

<span id="page-63-2"></span>8 Leg het volgende document op de glasplaat. Druk op **OK**. Herhaal @ en @ voor elke pa[g](#page-63-1)ina in deze lay-out.

Volgende pagina

Druk dan op OK

**19** Druk op 2 om te stoppen, wanneer alle pagina's zijn gescand.

#### **Plaats uw document met de bedrukte zijde naar beneden zoals hieronder aangegeven:**

■ 2 op 1 (P)

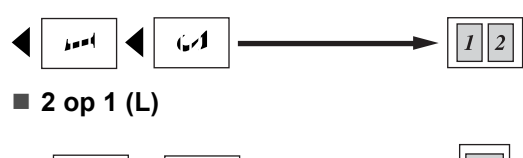

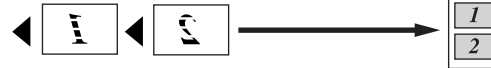

**4 op 1 (P)**

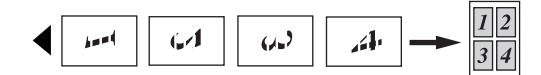

■ 4 op 1 (L)

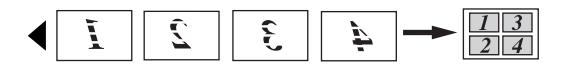

■ Poster (3x3)

U kunt van een foto een kopie op posterformaat maken.

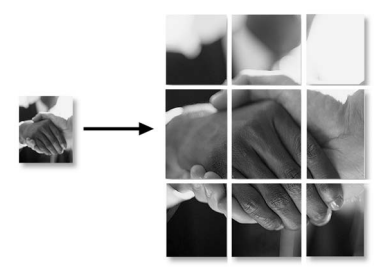

### <span id="page-63-0"></span>**Kopieën sorteren met de ADF (alleen monochroom) (alleen MFC-260C) <sup>10</sup>**

U kunt meerdere kopieën sorteren. De pagina's worden als volgt gestapeld: 1 2 3, 1 2 3, 1 2 3, enzovoort.

- Zorg dat de kopieermodus  $\mathbb{R}$  actief is.
- Laad uw document.
- **3** Gebruik de kiestoetsen om het aantal kopieën in te voeren (maximaal 99).
- **4** Druk op **Copy Options** en **▲** of  $\blacktriangledown$  om Stapel/Sorteer te selecteren. Druk op **OK**.
- Druk op ▲ of  $\blacktriangledown$  om Sorteren te selecteren. Druk op **OK**.
- **6** Druk op **Mono Start**.

#### **Opmerking**

Paginalayout-opties zijn *niet* beschikbaar bij gebruik van Stapel/Sorteer.

### **Helderheid, contrast en kleur instellen <sup>10</sup>**

#### <span id="page-64-0"></span>**Helderheid <sup>10</sup>**

Als u de instelling van de helderheid tijdelijk wilt wijzigen, gaat u als volgt te werk:

Zorg dat de kopieermodus  $\sqrt{\frac{2}{\pi}}$  actief is.

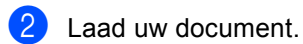

**3** Gebruik de kiestoetsen om het aantal kopieën in te voeren (maximaal 99).

**4** Druk op **Copy Options** en **A** of **V** om Helderheid te selecteren. Druk op **OK**.

 $-$ nnon-  $\leftrightarrow$ 

- **b** Druk op  $\triangle$  of  $\triangledown$  om de kopie lichter of donkerder te maken. Druk op **OK**.
- 

f Druk op **Mono Start** of **Colour Start**.

Als u de standaardinstelling wilt wijzigen, gaat u als volgt te werk:

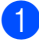

**1** Druk op **Menu**, 3, 2.

- **2** Druk op  $\triangle$  of  $\blacktriangledown$  om de kopie lichter of donkerder te maken. Druk op **OK**.
- **3** Druk op **Stop/Exit**.

#### **Contrast <sup>10</sup>**

U kunt het contrast wijzigen om een beeld er scherper en levendiger te laten uitzien.

- <span id="page-64-1"></span>a Druk op **Menu**, **3**, **3**. 3.Contrast **2** Druk op  $\triangle$  of  $\blacktriangledown$  om het contrast te wijzigen. Druk op **OK**. **3** Druk op **Stop/Exit**. **Kleurverzadiging <sup>10</sup>** a Druk op **Menu**, **3**, **4**. 4.Pas kleur aan **2** Druk op  $\triangle$  of  $\nabla$  om 1. Rood, 2. Groen of 3.Blauw te selecteren. Druk op **OK**. **3** Druk op  $\triangle$  of  $\triangledown$  om de kleurverzadiging te wijzigen. Druk op **OK**.  $\left(4\right)$  Ga op een van de volgende manieren te werk:  $\blacksquare$  $\blacksquare$  $\blacksquare$  Ga terug naar  $\spadesuit$  om de volgende kleur te selecteren.
	- **Druk op Stop/Exit.**

### **Papieropties**

#### <span id="page-65-0"></span>**Papiersoort**

Als u op speciaal papier kopieert, stel dan de machine in op het type papier dat u gebruikt om de beste afdrukkwaliteit te verkrijgen.

- Zorg dat de kopieermodus  $\sqrt{\frac{2}{n}}$  actief is.
- Laad uw document.
- **6** Gebruik de kiestoetsen om het aantal kopieën in te voeren (maximaal 99).
- 4 Druk op **Copy Options** en **A** of **▼** om Papiersoort te selecteren. Druk op **OK**.
- **b** Druk op  $\triangle$  of  $\blacktriangledown$  om de gebruikte papiersoort te selecteren (Normaal papier, Inkjetpapier, Brother-fotopap., Ander fotopapier of Transparanten). Druk op **OK**.
- 

**6** Druk op Mono Start of Colour Start.

### **Opmerking**

Zie *Papiersoort* [op pagina 18](#page-29-1) voor informatie over het wijzigen van de standaardinstelling voor de papiersoort.

#### <span id="page-65-1"></span>**Papierformaat**

U moet de instelling voor het papierformaat wijzigen indien u op een ander formaat dan A4 kopieert. U kunt kopiëren op de papierformaten Letter, Legal, A4, A5 en Foto  $[10cm (B) \times 15cm (H)].$ 

 $\Box$  Zorg dat de kopieermodus  $\Box$  actief is.

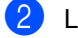

- Laad uw document.
- **3** Gebruik de kiestoetsen om het aantal kopieën in te voeren (maximaal 99).
- **4** Druk op Copy Options en **A** of ▼ om Papierformaat te selecteren. Druk op **OK**.
- **b** Druk op  $\triangle$  of  $\blacktriangledown$  om het gebruikte papierformaat te selecteren (Letter, Legal, A4, A5 of  $10(B) \times 15(H)$ cm). Druk op **OK**.
- - f Druk op **Mono Start** of **Colour Start**.

#### **Opmerking**

Zie *[Papierformaat](#page-29-2)* op pagina 18 voor informatie over het wijzigen van de standaardinstelling voor het papierformaat.

# **Paragraaf IV**

# **Direct foto's printen**

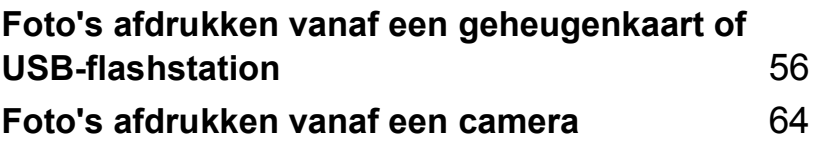

## <span id="page-67-0"></span>**11 Foto's afdrukken vanaf een geheugenkaart of USB-flashstation <sup>11</sup>**

### **Opmerking**

Alleen de MFC-235C biedt ondersteuning voor een USB-flashstation.

# **Werken met PhotoCapture Center™**

### **Afdrukken vanaf een geheugenkaart of USBflashstation zonder een PC**

Ook wanneer de machine niet is aangesloten op uw computer, kunt u foto's rechtstreeks vanaf digitale cameramedia of een USBflashstation afdrukken. (Zie *[Afdrukken vanaf](#page-70-0)  [een geheugenkaart of USB](#page-70-0)flashstation* [op pagina 59.](#page-70-0))

### **PhotoCapture Center™ vanaf uw computer gebruiken <sup>11</sup>**

U kunt vanaf uw PC toegang krijgen tot een geheugenkaart of USB-flashstation in de machine.

(Zie *PhotoCapture Center*™ voor Windows® of *Remote Setup* & *PhotoCapture Center*™ voor Macintosh<sup>®</sup> in de softwarehandleiding op de cd-rom.)

### **Een geheugenkaart of USBflashstation gebruiken**

Uw Brother-machine is voorzien van sleuven (slots) voor opslagmedia, voor het gebruik van populaire digitale cameramedia: CompactFlash®, Memory Stick®, Memory Stick Pro™, SecureDigital™, MultiMediaCard™, xD-Picture Card™ en een USB-flashstation.

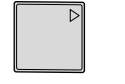

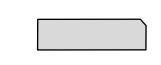

CompactFlash<sup>®</sup> Memory Stick<sup>®</sup>

Memory Stick Pro™

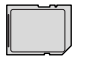

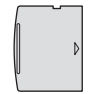

xD-Picture Card™

SecureDigital™

MultiMediaCard™

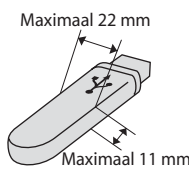

USB-flashstation

- miniSD™ kan worden gebruikt met een miniSD™ adapter.
- Memory Stick Duo<sup>™</sup> kan worden gebruikt met een Memory Stick Duo™ adapter.
- Memory Stick Pro Duo<sup>™</sup> kan worden gebruikt met een Memory Stick Pro Duo™ adapter.
- Bij de machine worden geen adapters geleverd. Neem contact op met een leverancier van adapters.

De functie PhotoCapture Center™ stelt u in staat om digitale foto's van uw digitale camera met een hoge resolutie af te drukken, met een afdrukkwaliteit die gelijkstaat aan de kwaliteit van foto's.

### **Mapstructuur van geheugenkaarten of een USBflashstation <sup>11</sup>**

Uw machine is ontworpen om compatibel te zijn met beeldbestanden van moderne digitale camera's en geheugenkaarten; lees echter onderstaande punten om fouten te vermijden:

- De extensie van het beeldbestand moet .JPG zijn. (Andere extensies voor beeldbestanden, zoals .JPEG, .TIF, .GIF etc., worden niet herkend.)
- Afdrukbewerkingen via PhotoCapture Center™ en bewerkingen via PhotoCapture Center™ waarbij een PC wordt gebruikt, moeten apart worden uitgevoerd. (Het is niet mogelijk om deze bewerkingen gelijktijdig uit te voeren.)
- IBM Microdrive™ is niet compatibel met de machine.
- De machine kan maximaal 999 bestanden op een geheugenkaart of USBflashstation lezen.
- CompactFlash<sup>®</sup> Type II wordt niet ondersteund.
- Dit product ondersteunt xD-Picture Card™ Type M / Type H.
- Het DPOF-bestand op de geheugenkaarten moet een geldig formaat hebben. (Zie *[Afdrukken in DPOF](#page-72-0)formaat* [op pagina 61.](#page-72-0))

Let op het volgende:

Als u de INDEX of de AFBEELDING afdrukt, zal het PhotoCapture Center™ alle geldige afbeeldingen afdrukken, zelfs als een of meer afbeeldingen beschadigd zijn. Beschadigde afbeeldingen worden niet afgedrukt.

(gebruikers van geheugenkaarten)

Uw machine is ontworpen voor het lezen van geheugenkaarten die door een digitale camera zijn geformatteerd.

Als een digitale camera een geheugenkaart formatteert, maakt de camera een speciale map waar de beeldgegevens naartoe worden gekopieerd. Als u de beeldgegevens op een geheugenkaart met uw PC wilt aanpassen, raden wij u aan de mapstructuur die door de digitale camera is aangemaakt niet te wijzigen. Als u nieuwe of gewijzigde beeldbestanden op de geheugenkaart opslaat, raden wij u ook aan dezelfde map te gebruiken die uw digitale camera gebruikt. Als de gegevens niet in dezelfde map worden opgeslagen, kan de machine het bestand misschien niet lezen of het beeld niet afdrukken.

(gebruikers van een USB-flashstation)

Deze machine ondersteunt USBflashstations die met Windows® zijn geformatteerd.

# Aan de slag

Hoofdstuk 11

Steek de kaart of het USB-flashstation correct in de juiste sleuf.

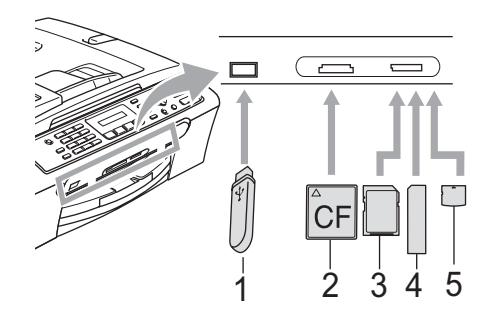

- **1 USB-flashstation**
- **2 CompactFlash®**
- **3 SecureDigital™, MultiMediaCard™**
- **4 Memory Stick®, Memory Stick Pro™**
- **5 xD-Picture Card™**

### **VOORZICHTIG**

De USB Direct-interface ondersteunt alleen een USB-flashstation, een PictBridgecompatibele camera of een digitale camera die compatibel is met de standaard USB Mass Storage (USB-massaopslag). Andere USB-apparaten worden niet ondersteund.

De werking van de toets **PhotoCapture**

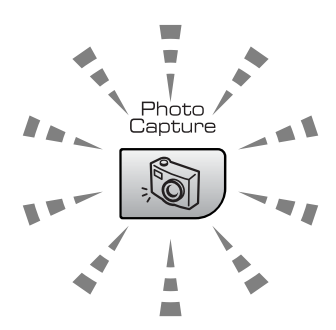

- **PhotoCapture**-licht is aan: de geheugenkaart of het USB-flashstation is correct geplaatst.
- **PhotoCapture-licht is uit: de** geheugenkaart of het USB-flashstation is niet correct geplaatst.
- **PhotoCapture**-licht knippert: de geheugenkaart of het USB-flashstation wordt gelezen of beschreven.

### **VOORZICHTIG**

Wanneer de machine gegevens van de geheugenkaart of het USB-flashstation leest of ernaar schrijft (de toets **PhotoCapture** knippert), mag u de stekker NIET uit het stopcontact halen of de geheugenkaart of het USB-flashstation uit de mediasleuf of de USB Direct-interface verwijderen. **Doet u dit toch, dan gaan de gegevens op de kaart verloren of wordt de kaart beschadigd.**

De machine kan slechts één apparaat tegelijk lezen. Plaats dus niet meer dan één apparaat in de sleuf.

# <span id="page-70-0"></span>**Afdrukken vanaf een geheugenkaart of USBflashstation**

Voordat u een foto afdrukt, moet u een indexblad met miniaturen afdrukken. Op basis van deze index kunt u het nummer van de gewenste foto kiezen. Ga als volgt te werk om rechtstreeks vanaf uw geheugenkaart of USB-flashstation af te drukken:

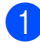

Controleer of u de geheugenkaart of het USB-flashstation in de juiste sleuf hebt geplaatst. Op het LCD-scherm wordt het volgende bericht weergegeven:

C.Flash actief

#### Toets PhotoCa…

- **2** Druk op **PhotoCapture**. Zie Afdrukken *[in DPOF-formaat](#page-72-0)* op pagina 61 voor informatie over afdrukken in DPOFformaat.
- Druk op  $\blacktriangle$  of  $\nabla$  om Print index te selecteren. Druk op **OK**.
- 4 Druk op **Colour Start** om te beginnen met het afdrukken van het indexblad. Noteer het nummer van de foto die u wilt afdrukken. Zie *[Index \(miniaturen\)](#page-70-1)  afdrukken* [op pagina 59](#page-70-1).
- **b** Druk op  $\triangle$  of  $\blacktriangledown$  om Print beelden te selecteren en druk vervolgens op **OK**. Zie *[Foto's afdrukken](#page-71-0)* op pagina 60.
- **6** Voer het nummer van de foto in en druk op **OK**.
- g Druk op **Colour Start** om te beginnen met afdrukken.

### <span id="page-70-1"></span>**Index (miniaturen) afdrukken**

Het PhotoCapture Center™ wijst aan de afbeeldingen nummers toe (bijvoorbeeld nr.1, nr. 2, nr. 3, enz.).

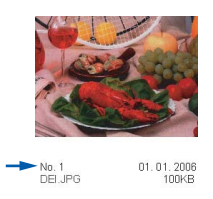

Het PhotoCapture Center™ herkent geen andere nummers of bestandsnamen die door uw digitale camera of PC zijn gebruikt om de beelden te identificeren. U kunt een pagina met miniaturen afdrukken (indexpagina met 5 beelden per regel). Hierop staan alle beelden van de geheugenkaart of het USBflashstation.

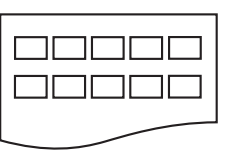

### **Opmerking**

Alleen bestandsnamen met 8 tekens of minder worden correct afgedrukt op het indexblad.

Controleer of u de geheugenkaart of het USB-flashstation in de juiste sleuf hebt geplaatst.

Druk op (**PhotoCapture**).

- b Druk op **a** of **b** om Print index te selecteren. Druk op **OK**.
- Druk op  $\triangle$  of  $\nabla$  om de gebruikte papiersoort te selecteren: Normaal papier, Inkjetpapier, Brother-fotopap. of Ander fotopapier. Druk op **OK**.
- Druk op **▲** of ▼ om het gebruikte papierformaat te selecteren: Letter of A4. Druk op **OK**.
- e Druk op **Colour Start** om te beginnen met afdrukken.

### <span id="page-71-0"></span>**Foto's afdrukken**

U dient eerst het nummer van een beeld te weten, pas dan kunt u het afdrukken.

Controleer of u de geheugenkaart of het

USB-flashstation in de juiste sleuf hebt geplaatst. b Druk de index af. (Zie *[Index \(miniaturen\)](#page-70-1)  afdrukken* [op pagina 59.](#page-70-1)) Druk op (**PhotoCapture**). Druk op  $\blacktriangle$  of  $\nabla$  om Print beelden te selecteren. Druk op **OK**. **Opmerking** Als uw geheugenkaart of USBflashstation geldige DPOF-gegevens bevat, ziet u op het scherm DPOF print:Ja. Zie *[Afdrukken in](#page-72-0)  [DPOF-formaat](#page-72-0)* op pagina 61. 4 Voer het nummer van de gewenste foto in aan de hand van de index met werk:

miniaturen. Druk op **OK**.

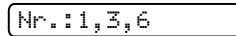

### **Opmerking**

• Als u meerdere nummers wilt invoeren, drukt u na elk nummer op de toets **OK**. Voer bijvoorbeeld **1**, **OK**, **3**, **OK**, **6** in om de foto's 1, 3 en 6 af te drukken.

U kunt de toets **#** gebruiken om een aantal foto's met opeenvolgende nummers af te drukken. Voer bijvoorbeeld **1**, **#**, **5** in om de foto's 1 tot en met 5 af te drukken.

• U kunt maximaal 12 tekens (inclusief komma's) invoeren voor de nummers van de foto's die u wilt afdrukken.

**b** Nadat u hebt opgegeven welke foto's u wilt afdrukken, drukt u op **OK** om de instellingen te selecteren. Als u uw instellingen reeds hebt geselecteerd, drukt u op **Colour Start**.

Druk op  $\blacktriangle$  of  $\nabla$  om de gebruikte papiersoort te selecteren: Normaal papier, Inkjetpapier, Brother-fotopap. of Ander fotopapier. Druk op **OK**.

- Druk op ▲ of  $\blacktriangledown$  om het gebruikte papierformaat te selecteren: Letter, A4, 10x15cm of 13x18cm.
	- Ga naar  $\odot$  als u Letter of A4 selecteert.
	- $\blacksquare$  Ga naar  $\boldsymbol{\odot}$  als u een ander formaat selecteert.
	- Druk op **Colour Start** als u klaar bent met het kiezen van instellingen.
- <span id="page-71-1"></span>Druk op  $\blacktriangle$  of  $\nabla$  om het afdrukformaat te selecteren: (10x8cm, 13x9cm, 15x10cm, 18x13cm of 20x15cm). Druk op **OK**.
- <span id="page-71-2"></span>Ga op een van de volgende manieren te
	- Ga naar  $\circledcirc$  om het aantal kopieën te selecteren.
	- Druk op **Colour Start** als u klaar bent met het kiezen van instellingen.
- <span id="page-71-3"></span>Toets in hoeveel kopieën u wilt maken. Druk op **OK**.
- k Druk op **Colour Start** om te beginnen met afdrukken.

De afdrukposities bij gebruik van A4 worden hieronder weergegeven.

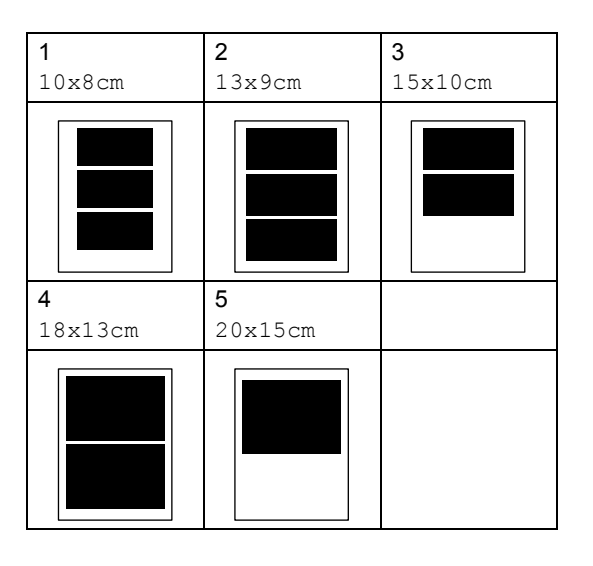
### **Afdrukken in DPOF-formaat**

DPOF betekent Digital Print Order Format.

Vooraanstaande producenten van digitale camera's (Canon Inc., Eastman Kodak Company, Fuji Photo Film Co. Ltd., Matsushita Electric Industrial Co. Ltd. en Sony Corporation) hebben deze standaard ontwikkeld om het afdrukken van beelden vanaf een digitale camera te vereenvoudigen.

Als uw digitale camera ondersteuning biedt voor afdrukken in DPOF-formaat, kunt u de beelden en het aantal exemplaren dat u wilt afdrukken, op het display van de digitale camera selecteren.

Als de geheugenkaart (CompactFlash®, Memory Stick<sup>®</sup>, Memory Stick Pro<sup>™</sup>. SecureDigital™ MultiMediaCard™ of xD-Picture Card™) met daarop DPOFinformatie in de machine wordt geplaatst, kunt u de geselecteerde afbeelding op eenvoudige wijze afdrukken.

Ga als volgt te werk om rechtstreeks vanaf een geheugenkaart met DPOF-gegevens af te drukken:

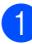

Steek de geheugenkaart goed in de juiste sleuf.

C.Flash actief

Druk op (**PhotoCapture**).

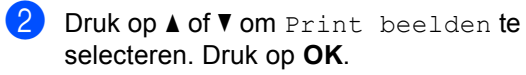

**6** Als een DPOF-bestand op de kaart is opgeslagen, ziet u het volgende op het scherm:

DPOF print:Ja

**4** Druk op  $\triangle$  of  $\nabla$  om DPOF print: Ja te selecteren. Druk op **OK**.

- Druk op  $\triangle$  of  $\nabla$  om de gebruikte papiersoort te selecteren: Normaal papier, Inkjetpapier, Brother-fotopap. of Ander fotopapier. Druk op **OK**.
- Druk op  $\blacktriangle$  of  $\nabla$  om het gebruikte papierformaat te selecteren: Letter, A4, 10x15cm of 13x18cm.
	- Ga naar  $\bigcirc$  $\bigcirc$  $\bigcirc$  als u Letter of A4 hebt geselecteerd.
	- Ga naar  $\odot$  als u een ander formaat hebt geselecteerd.
- <span id="page-72-0"></span>Druk op  $\blacktriangle$  of  $\nabla$  om het afdrukformaat te selecteren: (10x8cm, 13x9cm, 15x10cm, 18x13cm of 20x15cm). Druk op **OK**.
- <span id="page-72-1"></span>h Druk op **Colour Start** om te beginnen met afdrukken.

# **PhotoCapture Center™ afdrukinstellingen <sup>11</sup>**

Deze instellingen blijven van kracht totdat u ze weer wijzigt.

#### **Afdruksnelheid en -kwaliteit <sup>11</sup>**

- a Druk op **Menu**, **4**, **1**.
- **b** Druk op  $\triangle$  of  $\nabla$  om Norm of Foto te selecteren. Druk op **OK**.
	- c Druk op **Stop/Exit**.

### **Papieropties**

#### **Papiersoort**

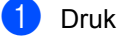

- a Druk op **Menu**, **4**, **2**.
- **2** Druk op  $\triangle$  of  $\blacktriangledown$  om Normaal papier, Inkjetpapier, Brother-fotopap. of Ander fotopapier te selecteren. Druk op **OK**.
- c Druk op **Stop/Exit**.

#### **Papierformaat**

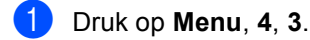

- **b** Druk op **A** of **▼** om het gebruikte papierformaat te selecteren: Letter, A4, 10x15cm of 13x18cm. Druk op **OK**.
- **3** Druk op **Stop/Exit**.

#### **Afdrukformaat <sup>11</sup>**

Deze instelling is alleen beschikbaar wanneer u het papierformaat op Letter of A4 hebt ingesteld.

- a Druk op **Menu**, **4**, **4**.
- b Druk op **a** of **b** om het gebruikte afdrukformaat te selecteren: 10x8cm, 13x9cm, 15x10cm, 18x13cm of 20x15cm. Druk op **OK**.
- **3** Druk op **Stop/Exit**.

#### **Helderheid en contrast instellen <sup>11</sup>**

#### **Helderheid <sup>11</sup>**

- a Druk op **Menu**, **4**, **5**.
- b Druk op **a** of **b** om de afdruk lichter of donkerder te maken. Druk op **OK**.
- **63** Druk op **Stop/Exit.**

#### $$

U kunt de contrastinstelling wijzigen. Met meer contrast ziet een beeld er scherper en levendiger uit.

- a Druk op **Menu**, **4**, **6**.
- 

b Druk op **a** of **b** om het contrast te verhogen of te verlagen. Druk op **OK**.

c Druk op **Stop/Exit**.

## **Trimmen**

Wanneer uw foto te lang of te breed is voor de ruimte die u hebt geselecteerd, wordt er automatisch een gedeelte van de afbeelding afgesneden.

De standaardinstelling is Aan. Wanneer u de hele afbeelding wilt afdrukken, zet u deze instelling op Uit.

a Druk op **Menu**, **4**, **7**.

**Druk op**  $\blacktriangle$  **of**  $\nabla$  **om** Uit (of Aan) te selecteren. Druk op **OK**.

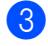

#### **3** Druk op **Stop/Exit**.

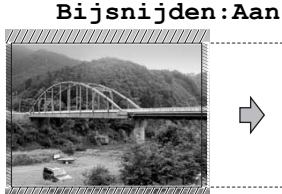

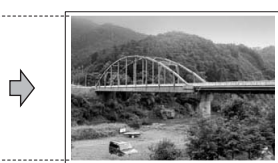

#### **Bijsnijden:Uit <sup>11</sup>**

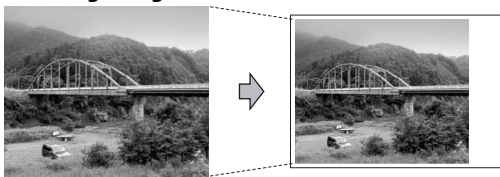

#### **Afdrukken zonder marges**

Met deze optie wordt het afdrukgebied uitgebreid naar de randen van het papier. Het afdrukken zal iets langer duren.

- a Druk op **Menu**, **4**, **8**.
- **Druk op ▲ of ▼ om Uit (of Aan) te** selecteren. Druk op **OK**.
- 

c Druk op **Stop/Exit**.

# **Uitleg bij de foutmeldingen <sup>11</sup>**

Als u eenmaal vertrouwd bent met de verschillende soorten fouten die kunnen optreden wanneer u met PhotoCapture Center™ werkt, kunt u problemen gemakkelijk identificeren en verhelpen.

Hub onbruikbaar.

Deze melding wordt weergegeven als een hub of een USB-flashstation met een hub in de USB Direct-interface is geplaatst.

■ Media fout

Deze melding verschijnt als u een geheugenkaart plaatst die defect of niet geformatteerd is, of als er iets niet in orde is met de mediasleuf. Verwijder de geheugenkaart om deze foutmelding te wissen.

Geen bestand

Deze melding wordt weergegeven als u probeert toegang te verkrijgen tot een geheugenkaart of USB-flashstation zonder JPG-bestanden.

Geheugen vol

Deze melding verschijnt als u werkt met beelden die te groot zijn voor het geheugen van de machine.

■ OnbruikbApparaat

Deze melding wordt weergegeven als een niet-ondersteund USB-apparaat of USBflashstation op de USB Direct-interface is aangesloten. (Ga naar <http://solutions.brother.com>voor meer informatie.) De melding verschijnt ook als u een defect apparaat op de USB Directinterface aansluit.

## **12 Foto's afdrukken vanaf een camera 12**

# <span id="page-75-2"></span>**Foto's direct afdrukken vanaf een PictBridgecamera <sup>12</sup>**

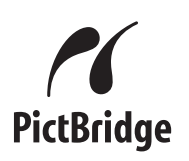

Uw Brother-machine ondersteunt de PictBridge-standaard. Dit betekent dat u hem kunt aansluiten op iedere camera die compatibel is met PictBridge en rechtstreeks vanaf die camera kunt afdrukken.

U kunt foto's ook afdrukken vanaf een camera zonder PictBridge, mits deze compatibel is met de standaard USB Mass Storage (USB-massaopslag). Zie *[Foto's](#page-77-0)  [direct afdrukken vanaf een digitale camera](#page-77-0)  [\(zonder PictBridge\)](#page-77-0)* op pagina 66.

## **Vereisten voor PictBridge**

Houd onderstaande punten in gedachten om fouten te vermijden:

- De machine en de digitale camera moeten worden aangesloten met behulp van een geschikte USB-kabel.
- De extensie van het beeldbestand moet .JPG zijn. (Andere extensies voor beeldbestanden, zoals .JPEG, .TIF, .GIF etc., worden niet herkend.)
- Bewerkingen met PhotoCapture Center™ zijn niet beschikbaar tijdens het gebruik van de PictBridge-functie.

#### **Uw digitale camera instellen <sup>12</sup>**

Controleer of uw camera zich in PictBridgemodus bevindt. De volgende PictBridgeinstellingen zijn mogelijk beschikbaar via het LCD-scherm van uw PictBridge-compatibele camera.

Afhankelijk van uw camera zijn bepaalde instellingen wellicht niet beschikbaar.

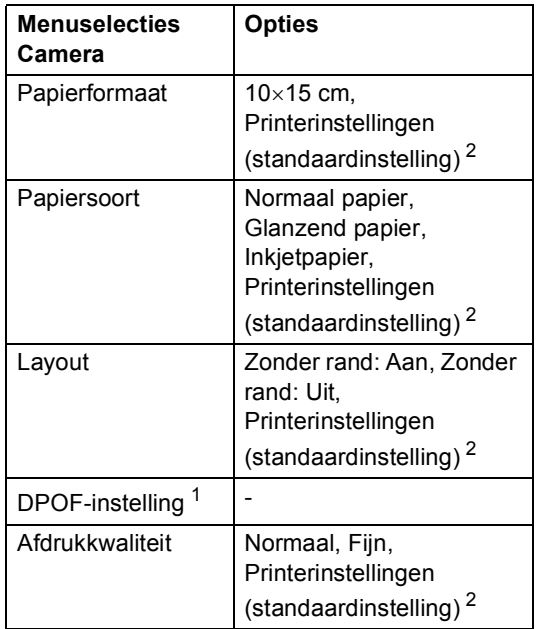

<span id="page-75-1"></span><sup>1</sup> Zie *[Afdrukken in DPOF-formaat](#page-77-1)* op pagina 66 voor meer informatie.

<span id="page-75-0"></span><sup>2</sup> Als uw camera is ingesteld op Printerinstellingen (standaardinstelling), drukt de machine de foto af met de volgende instellingen.

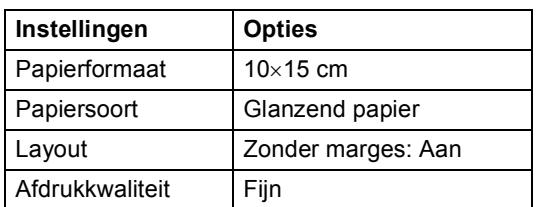

- Deze instelling wordt ook gebruikt als er geen menuopties beschikbaar zijn op uw camera.
- De naam en de beschikbaarheid van elke instelling zijn afhankelijk van de specificatie van de camera.

Raadpleeg de documentatie meegeleverd bij uw camera voor uitgebreidere informatie over het wijzigen van de PictBridge-instellingen.

### **Foto's afdrukken**

#### **Opmerking**

Verwijder eventuele geheugenkaarten of het USB-flashstation uit de machine alvorens een digitale camera aan te sluiten.

Zorg dat uw camera uitstaat. Sluit uw camera aan op de USB Direct-interface (1) op de machine door middel van de USB-kabel.

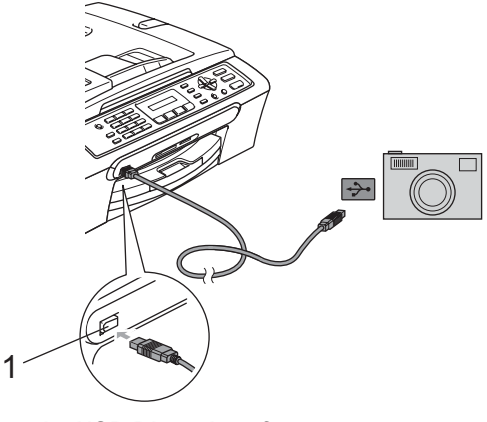

**1 USB Direct-interface**

2 Zet de camera aan. Wanneer de machine de camera heeft herkend, ziet u de volgende melding op het LCD-scherm.

Camera aangesl.

Kies de foto die u wilt afdrukken volgens de aanwijzingen van uw camera. Wanneer de machine begint met het afdrukken van een foto, wordt op het LCD-scherm Printen weergegeven.

#### **WAARSCHUWING**

Om beschadiging van de machine te voorkomen dient u geen ander apparaat dan een digitale camera of USBflashstation op de USB Direct-interface aan te sluiten.

#### <span id="page-77-1"></span>**Afdrukken in DPOF-formaat <sup>12</sup>**

DPOF betekent Digital Print Order Format.

Vooraanstaande producenten van digitale camera's (Canon Inc., Eastman Kodak Company, Fuji Photo Film Co. Ltd., Matsushita Electric Industrial Co. Ltd. en Sony Corporation) hebben deze standaard ontwikkeld om het afdrukken van beelden vanaf een digitale camera te vereenvoudigen.

Als uw digitale camera ondersteuning biedt voor afdrukken in DPOF-formaat, kunt u de beelden en het aantal exemplaren dat u wilt afdrukken, op het display van de digitale camera selecteren.

# <span id="page-77-0"></span>**Foto's direct afdrukken vanaf een digitale camera (zonder PictBridge) <sup>12</sup>**

Als uw camera ondersteuning biedt voor de standaard USB Mass Storage (USBmassaopslag), kunt u uw camera verbinden in de opslagmodus. Vervolgens kunt u foto's vanaf uw camera afdrukken.

Zie *[Foto's direct afdrukken vanaf een](#page-75-2)  [PictBridge-camera](#page-75-2)* op pagina 64 voor informatie over het afdrukken van foto's in de PictBridge-modus.

#### **Opmerking**

Namen, beschikbaarheid en werking verschillen per digitale camera. Raadpleeg de documentatie bij uw camera voor uitgebreide informatie, bijvoorbeeld over het omschakelen van PictBridge-modus naar USBmassaopslagmodus.

#### **Foto's afdrukken**

#### **Opmerking**

Verwijder eventuele geheugenkaarten of het USB-flashstation uit de machine alvorens een digitale camera aan te sluiten.

1 Zorg dat uw camera uitstaat. Sluit uw camera aan op de USB Direct-interface (1) op de machine door middel van de USB-kabel.

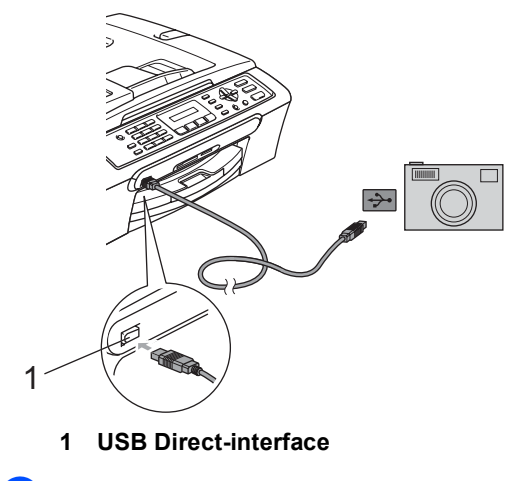

#### Zet de camera aan.

c Volg de stappen in *[Foto's](#page-71-0)  afdrukken* [op pagina 60](#page-71-0).

#### **WAARSCHUWING**

Om beschadiging van de machine te voorkomen dient u geen ander apparaat dan een digitale camera of USBflashstation op de USB Direct-interface aan te sluiten.

# **Uitleg bij de foutmeldingen <sup>12</sup>**

Als u eenmaal vertrouwd bent met de verschillende soorten fouten die kunnen optreden tijdens het afdrukken vanaf een camera, kunt u problemen gemakkelijk identificeren en verhelpen.

Geheugen vol

Deze melding verschijnt als u werkt met beelden die te groot zijn voor het geheugen van de machine.

■ OnbruikbApparaat

Deze melding wordt weergegeven als u een camera aansluit die niet in de PictBridge-modus staat of de standaard USB Mass Storage (USB-massaopslag) ondersteunt. De melding kan ook verschijnen als u een defect apparaat op de USB Direct-interface aansluit.

Zie *[Foutmeldingen](#page-98-0)* op pagina 87 voor meer gedetailleerde oplossingen. <sup>1</sup>

Hoofdstuk 12

# **Paragraaf V**

# **Software**

**[Softwarefuncties](#page-81-0)** 70

# <span id="page-81-0"></span>**13 Softwarefuncties <sup>13</sup>**

De cd-rom bevat de softwarehandleiding voor de functies die beschikbaar zijn bij aansluiting op een computer (bijvoorbeeld printen en scannen). De handleiding bevat eenvoudig te gebruiken koppelingen, die u rechtstreeks naar een bepaalde sectie leiden als u erop klikt.

U kunt informatie vinden over de volgende functies:

- Afdrukken
- Scannen
- ControlCenter3 (voor Windows<sup>®</sup>)
- ControlCenter2 (voor Macintosh<sup>®</sup>)
- Faxen vanaf de computer
- PhotoCapture Center<sup>™</sup>

#### **De HTML-gebruikershandleiding lezen**

Dit is een korte handleiding voor het gebruik van de HTML-gebruikershandleiding.

(Voor Windows®)

#### **Opmerking**

Zie *[Documentatie bekijken](#page-13-0)* op pagina 2 als u de software niet hebt geïnstalleerd.

a Zet in het menu **start** in Alle programma's de muisaanwijzer op **Brother**, **MFC-XXXX** (waarbij **XXXX** voor het serienummer van uw model staat) en klik op **Gebruikershandleiding in HTML-**

**formaat**.

b Klik op **SOFTWAREHANDLEIDING** in het hoofdmenu.

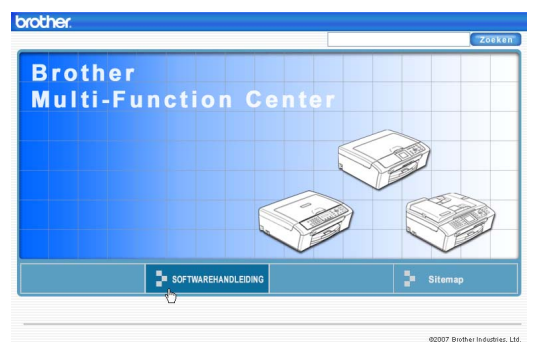

 $\overline{3}$  Klik op de titel die u wilt lezen in de lijst links van het venster.

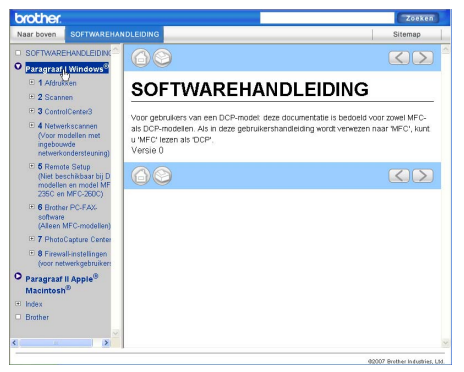

(Voor Macintosh®)

- Zorg dat uw Macintosh<sup>®</sup> aanstaat. Plaats de Brother-cd-rom in uw cd-romstation.
- b Dubbelklik op het pictogram **Documentation**.
- **3** Dubbelklik op uw taalmap en dubbelklik vervolgens op het bestand van het titelbeeld.
- Klik op **SOFTWAREHANDLEIDING** in het hoofdmenu, en vervolgens in de lijst links van het venster op de titel die u wilt lezen.

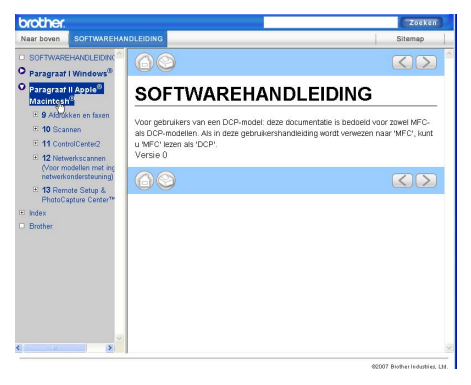

# **Paragraaf VI**

# $A$ ppendices

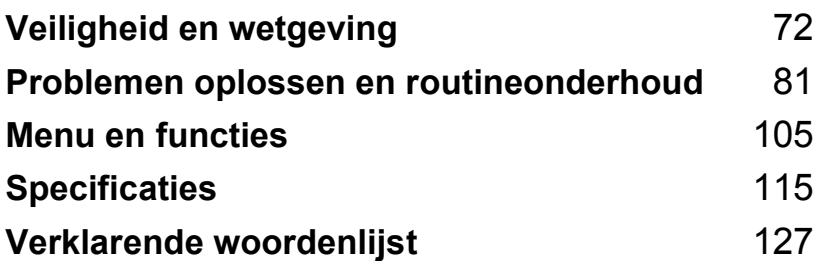

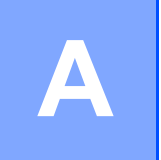

# <span id="page-83-0"></span>**Veiligheid en wetgeving**

# **Een geschikte plaats kiezen**

Zet de machine op een plat, stabiel oppervlak, bijvoorbeeld een bureau. Kies een trillingvrije plaats. Plaats de machine in de buurt van een telefoonaansluiting en een standaard geaard stopcontact. Kies een plaats uit waar de temperatuur constant tussen 10°C en 35°C ligt.

#### **VOORZICHTIG**

- Zet uw machine niet op een plaats waar veel mensen heen en weer lopen.
- Plaats de machine niet op een tapijt.
- Plaats de machine NIET in de buurt van verwarmingstoestellen, airconditioners, koelkasten, medische apparatuur, chemicaliën of water.
- Zorg dat de machine NIET wordt blootgesteld aan direct zonlicht, overmatige warmte, vocht of stof.
- Sluit de machine NIET aan op een stopcontact dat is voorzien van een wandschakelaar of een automatische timer.
- Bij een stroomonderbreking kunnen de gegevens in het geheugen van de machine verloren gaan.
- Sluit de machine niet aan op een stopcontact dat op dezelfde stroomkring zit als grote apparaten of andere apparatuur die de stroomtoevoer kan verstoren.
- Vermijd bronnen die storingen kunnen veroorzaken, zoals luidsprekers of de basisstations van draadloze telefoons die niet van het merk Brother zijn.

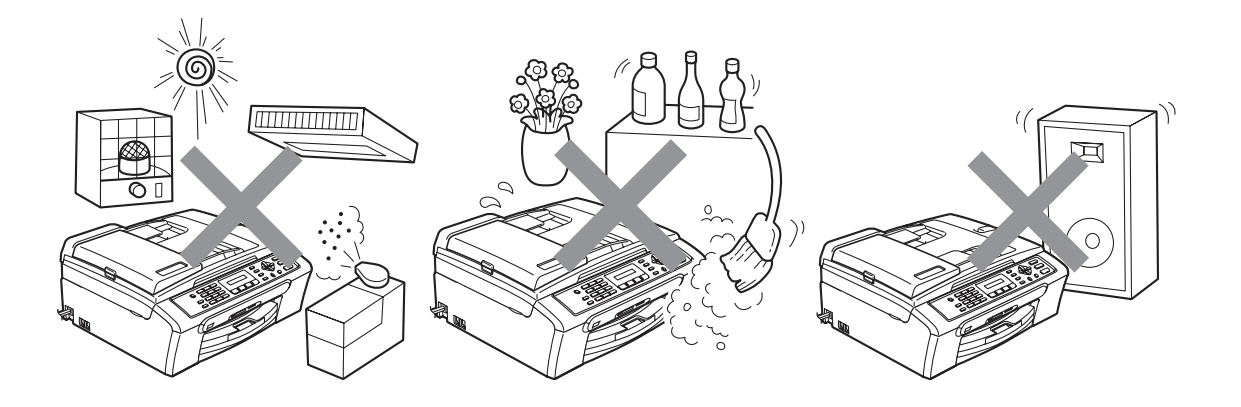

# **Veilig gebruik van de machine**

Bewaar deze voorschriften a.u.b., zodat u ze later kunt naslaan. Lees ze altijd voordat u onderhoud gaat verrichten.

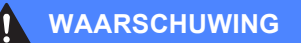

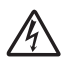

Binnen in de machine bevinden zich hoogspanningselektroden. Controleer voordat u de binnenkant van de machine reinigt of u het telefoonsnoer eerst hebt ontkoppeld en daarna het voedingssnoer uit het stopcontact hebt verwijderd. Zo kunt u een elektrische schok voorkomen.

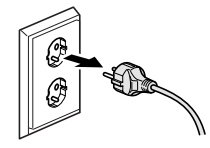

Raak de stekker NOOIT met natte handen aan. U kunt dan namelijk een elektrische schok krijgen.

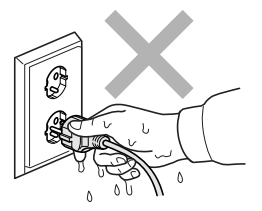

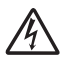

NIET in het midden aan het stroomsnoer trekken. U kunt dan namelijk een elektrische schok krijgen.

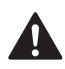

Plaats uw handen NIET op de rand van de machine onder het documentdeksel of onder het scannerdeksel. Hierdoor kunt u verwondingen oplopen.

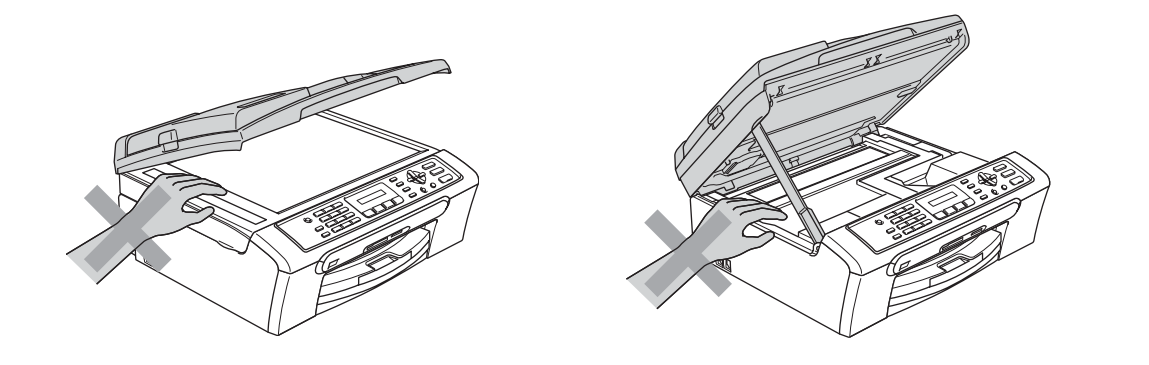

Plaats uw handen NOOIT op de rand van de papierlade onder het deksel van de uitvoerlade. Hierdoor kunt u verwondingen oplopen.

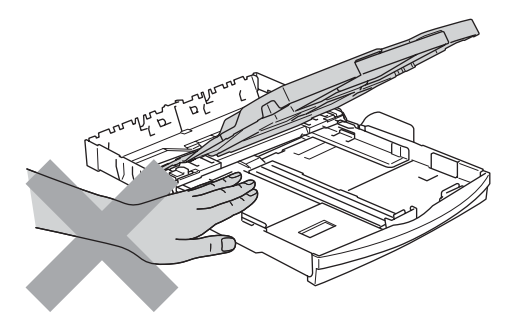

# V

Raak de papierinvoerrol NIET aan. Hierdoor kunt u verwondingen oplopen.

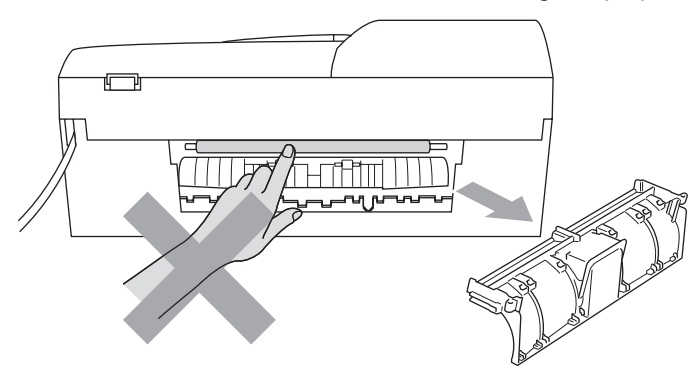

Raak de grijze zone in de onderstaande afbeelding NIET aan. Hierdoor kunt u verwondingen oplopen.

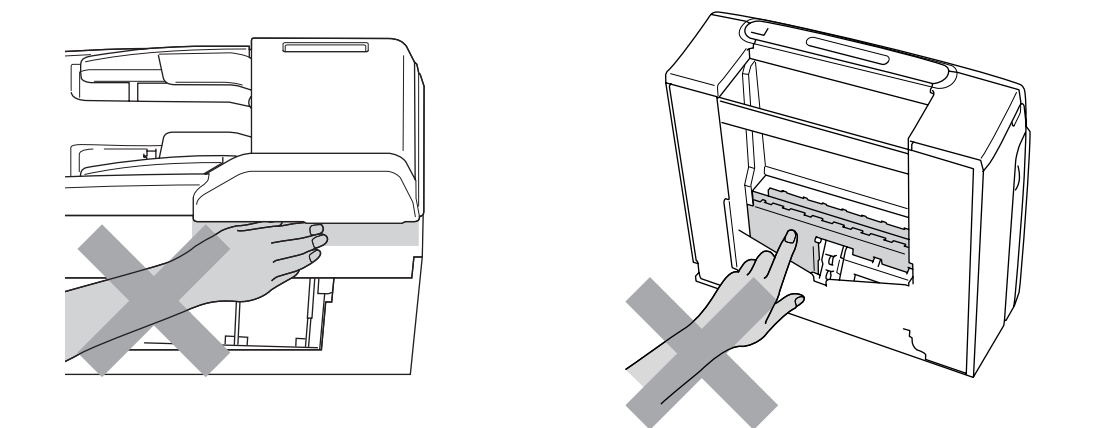

Wanneer u de machine verplaatst moet u deze van de basis optillen, door een hand aan iedere kant van het toestel te plaatsen (zie afbeelding). Draag de machine NOOIT door het scannerdeksel vast te houden.

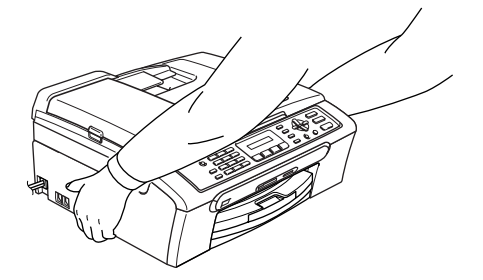

Gebruik NOOIT ontvlambare vloeistoffen of spuitbussen om de binnen- of buitenkant van de machine te reinigen. Hierdoor kunt u brand veroorzaken of een elektrische schok oplopen.

Als de machine verhit raakt, rook afgeeft of een sterke geur verspreidt, onmiddellijk de stroomschakelaar afzetten en de stekker van de machine uit het stopcontact halen. Neem contact op met uw Brother-dealer of met de klantenservice van Brother.

Als er metalen voorwerpen, water of andere vloeistoffen in de machine terechtkomen, onmiddellijk de stroomschakelaar uitzetten en de stekker van de machine uit het stopcontact halen. Neem contact op met uw Brother-dealer of met de klantenservice van Brother.

#### **WAARSCHUWING**

- Ga bij het installeren of wijzigen van telefoonlijnen voorzichtig te werk. Raak niet-geïsoleerde telefoondraden of aansluitingen nooit aan, tenzij de telefoonlijn uit het stopcontact is getrokken. Installeer telefoonbedrading nooit tijdens onweer. Installeer een stopcontact voor een telefoon nooit op een vochtige plaats.
- Installeer dit product in de nabijheid van een goed bereikbaar stopcontact. In geval van nood moet u de stekker uit het stopcontact halen om de stroom volledig uit te schakelen.
- Controleer altijd of de stekker goed geplaatst is.

#### **WAARSCHUWING**

#### **BELANGRIJKE VEILIGHEIDSVOORSCHRIFTEN**

Volg bij het gebruiken van uw telefoonapparatuur belangrijke veiligheidsvoorschriften (bijvoorbeeld de volgende) altijd op, teneinde het risico van brand, stroomstoot of lichamelijk letsel te verminderen:

- 1 Gebruik dit product NOOIT in de buurt van water, bijvoorbeeld bij een badkuip, wasbak, aanrecht of wasmachine, in een vochtige kelder of in de buurt van een zwembad.
- 2 Gebruik dit product niet tijdens een storm. Bliksem kan mogelijk elektrische schokken veroorzaken.
- 3 Gebruik dit product NIET in de buurt van een gaslek om dit gaslek te melden.

#### **Belangrijke veiligheidsinstructies**

- 1 Lees alle instructies door.
- 2 Bewaar ze, zodat u ze later nog kunt naslaan.
- 3 Volg alle waarschuwingen en instructies die op het product worden aangegeven.
- 4 Haal de stekker van dit product uit het stopcontact alvorens u de binnenkant van de machine gaat reinigen. Gebruik GEEN vloeibare reinigingsmiddelen of spuitbussen. Gebruik een vochtige doek om het apparaat schoon te maken.
- 5 Gebruik dit product NIET in de buurt van water.
- 6 Zet dit product NIET op een wankele ondergrond, stelling of tafel. Het apparaat kan dan namelijk vallen en ernstig beschadigd raken.
- 7 Gleuven en openingen in de behuizing en de achter- of onderkant zijn voor de ventilatie. Om zeker te zijn van de betrouwbare werking van het apparaat en om het te beschermen tegen oververhitting, mogen deze openingen niet afgesloten of afgedekt worden. Deze openingen mogen ook nooit afgedekt worden door het apparaat op een bed, een bank, een kleed of soortgelijke ondergrond te zetten. Zet het apparaat nooit vlak naast of boven een radiator of verwarmingsapparatuur. Het apparaat mag nooit in een kast worden ingebouwd, tenzij adequate ventilatie aanwezig is.
- 8 Dit apparaat moet worden aangesloten op een spanningsbron zoals die op het etiket staat aangegeven. Als u niet zeker weet welke soort stroom geleverd wordt, neem dan contact op met uw leverancier of het plaatselijke elektriciteitsbedrijf.
- 9 Gebruik alleen het stroomsnoer dat bij de machine is geleverd.
- 10 Dit apparaat is voorzien van een 3-draads geaard snoer en een geaarde stekker. Deze stekker past alleen in een geaard stopcontact. Dit is een veiligheidsmaatregel. Kan de stekker niet in uw stopcontact worden gebruikt, raadpleeg dan uw elektricien en vraag hem uw oude stopcontact te vervangen. Het is absoluut noodzakelijk dat een geaarde stekker en een geaard stopcontact worden gebruikt.
- 11 Plaats NOOIT iets op het stroomsnoer. Zet het apparaat NIET op een plaats waar mensen over het snoer kunnen lopen.
- 12 Zorg dat de opening voor ontvangen faxen van de machine NIET wordt geblokkeerd. Plaats NOOIT een voorwerp in het pad van inkomende faxberichten.
- 13 Wacht totdat de machine de pagina's heeft uitgeworpen alvorens ze aan te raken.
- 14 Trek de stekker van dit product uit het stopcontact en neem altijd contact op met een bevoegde servicemonteur wanneer het volgende zich voordoet:
	- Wanneer het stroomsnoer defect of uitgerafeld is.
	- Wanneer vloeistof in het apparaat is gemorst.
	- Wanneer het apparaat is blootgesteld aan regen of water.
	- Wanneer het apparaat niet normaal functioneert, ondanks het naleven van de bedieningsinstructies, pas dan alleen de instellingen aan die zijn aangegeven in de bedieningshandleiding. Een onjuiste afstelling van andere functies kan leiden tot schade, waardoor vaak uitvoerige werkzaamheden door een erkende servicemonteur nodig zijn om het apparaat weer naar behoren te laten werken.
	- Als het apparaat is gevallen of als de behuizing is beschadigd.
	- Als het apparaat duidelijk anders gaat presteren, waarbij reparatie nodig blijkt.
- 15 Om uw apparaat te beveiligen tegen stroompieken en -schommelingen adviseren wij het gebruik van een overstroombeveiliging.
- 16 Lees aandachtig de volgende maatregelen om het risico op brand, stroomstoten of lichamelijk letsel te reduceren:
	- Gebruik dit product niet in de buurt van apparaten die water gebruiken, in de buurt van een zwembad of in een vochtige kelder.
	- Gebruik de machine nooit bij onweer (er is kans op elektrocutie) of om een gaslek te melden wanneer het apparaat in de buurt van het gaslek staat.

#### **BELANGRIJK - Voor uw eigen veiligheid <sup>A</sup>**

Voor een veilige werking moet de meegeleverde geaarde stekker in een normaal geaard stopcontact worden gestoken dat via het huishoudelijk net geaard is.

Het feit dat dit apparaat naar tevredenheid werkt, betekent niet per se dat de voeding geaard is en dat de installatie volkomen veilig is. Het is voor uw veiligheid van belang dat u in geval van twijfel omtrent de aarding een bevoegd elektricien raadpleegt.

#### **Waarschuwing: deze machine moet worden geaard. <sup>A</sup>**

De kleurcodering van de draden in de hoofdleiding is als volgt:

- **Groen en geel: aarde**
- **Blauw: neutraal**
- **Bruin: onder stroom**

Wendt u in geval van twijfel tot een bevoegd elektricien.

#### **EU-richtlijn 2002/96/EG en EN50419 <sup>A</sup>**

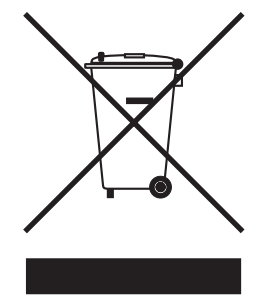

Alleen voor de Europese Gemeenschap

Dit apparaat is gemarkeerd met het bovenstaande recycle symbool. Het betekent dat u het apparaat, aan het eind van zijn levensduur, apart moet aanleveren bij een daarvoor bestemd verzamelpunt en niet bij het gewone huishoudelijke afval mag plaatsen. Dit zal het leefmilieu voor ons allemaal ten goede komen. (Alleen voor de Europese Gemeenschap)

#### **Radiostoring**

Dit product voldoet aan EN55022 (CISPR Publicatie 22) /Klasse B. Gebruik een USB-kabel van maximaal 2 meter om de machine op een computer aan te sluiten.

# **Wettelijke beperkingen voor kopiëren**

Het maken van reproducties van bepaalde artikelen of documenten met frauduleuze bedoelingen is een strafbaar feit. Deze aantekening is meer bedoeld als richtlijn dan als een volledige opsomming. Wij raden u aan de betreffende instanties in uw eigen land te raadplegen met betrekking tot de wettigheid van een bepaald artikel of document waarover twijfel bestaat.

Hieronder staan een aantal voorbeelden van documenten die niet gekopieerd mogen worden:

- Geld
- Obligaties of andere schuldbewijzen
- Depositobewijzen
- Strijdmachts- of Dienstpapieren.
- Paspoorten
- Postzegels (al dan niet afgestempeld)
- Immigratiepapieren
- Bijstandsdocumenten
- Cheques of wissels getrokken door Overheidsinstanties
- $\blacksquare$  Identificatiedocumenten, badges of insignes
- Rijbewijzen en eigendomspapieren voor motorvoertuigen

Werk dat auteursrechtelijk is beschermd, mag niet worden gekopieerd. Delen van een werk dat auteursrechtelijk is beschermd mogen echter wel voor 'eigen gebruik' worden gekopieerd. Meer kopieën duiden op ongepast gebruik.

Kunstwerken dienen te worden beschouwd als werk dat auteursrechtelijk is beschermd.

Rijbewijzen en eigendomsbewijzen van motorvoertuigen mogen volgens bepaalde plaatselijke wetten niet worden gekopieerd.

**A**

# **Handelsmerken**

Het Brother-logo is een wettig gedeponeerd handelsmerk van Brother Industries, Ltd.

Brother is een wettig gedeponeerd handelsmerk van Brother Industries, Ltd.

Multi-Function Link is een wettig gedeponeerd handelsmerk van Brother International Corporation.

© 2007 Brother Industries, Ltd. Alle rechten voorbehouden.

Microsoft en Windows zijn wettig gedeponeerde handelsmerken van Microsoft Corporation in de V.S. en andere landen.

Windows Vista is een wettig gedeponeerd handelsmerk of handelsmerk van Microsoft Corporation in de Verenigde Staten en/of andere landen.

Macintosh en TrueType zijn wettig gedeponeerde handelsmerken van Apple Inc.

Nuance, het Nuance-logo, PaperPort en ScanSoft zijn handelsmerken of wettig gedeponeerde handelsmerken van Nuance Communications, Inc. of dochterbedrijven in de Verenigde Staten en/of andere landen.

Presto! PageManager is een wettig gedeponeerd handelsmerk van NewSoft Technology Corporation.

Microdrive is een handelsmerk van International Business Machine Corporation.

CompactFlash is een wettig gedeponeerd handelsmerk van SanDisk Corporation.

Memory Stick is een wettig gedeponeerd handelsmerk van Sony Corporation.

SecureDigital is een handelsmerk van Matsushita Electric Industrial Co. Ltd., SanDisk Corporation en Toshiba Corporation.

SanDisk is licentiehouder van de handelsmerken SD en miniSD.

MultiMediaCard is een handelsmerk van Infineon Technologies, met licentie aan de MultiMediaCard Association.

xD-Picture Card is een handelsmerk van Fujifilm Co. Ltd., Toshiba Corporation en Olympus Optical Co. Ltd.

PictBridge is een handelsmerk.

Memory Stick Pro, Memory Stick Pro Duo, Memory Stick Duo en MagicGate zijn handelsmerken van Sony Corporation.

FaceFilter Studio is een handelsmerk van Reallusion, Inc.

Elk bedrijf wiens software in deze handleiding wordt vermeld, heeft een softwarelicentieovereenkomst die specifiek bedoeld is voor de betreffende programma's.

**Alle andere merknamen en productnamen die in deze gebruikershandleiding en de softwarehandleiding worden gebruikt, zijn wettig gedeponeerde handelsmerken van de betreffende bedrijven.**

## <span id="page-92-0"></span>**B Problemen oplossen en routineonderhoud <sup>B</sup>**

# **Problemen oplossen**

Als u denkt dat er een probleem is met uw machine, kijk dan in onderstaande tabel en volg de tips voor het oplossen van problemen.

De meeste problemen kunt u zelf eenvoudig oplossen. Indien u extra hulp nodig hebt, biedt het Brother Solutions Center u de meest recente veelgestelde vragen en tips voor het oplossen van problemen. Ga naar <http://solutions.brother.com>.

#### **Als u problemen met uw machine hebt <sup>B</sup>**

#### **Afdrukken**

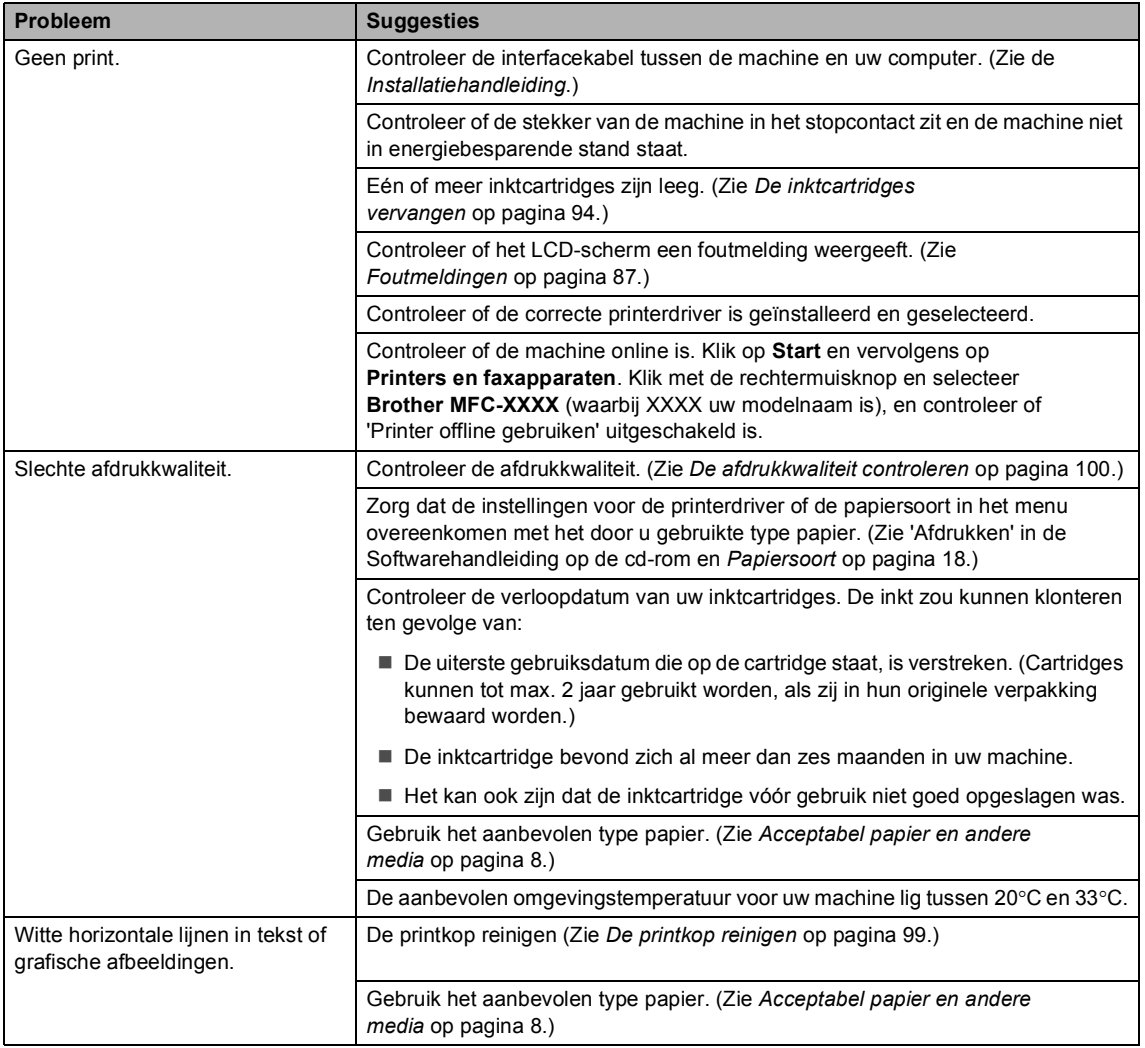

#### **Afdrukken (Vervolg)**

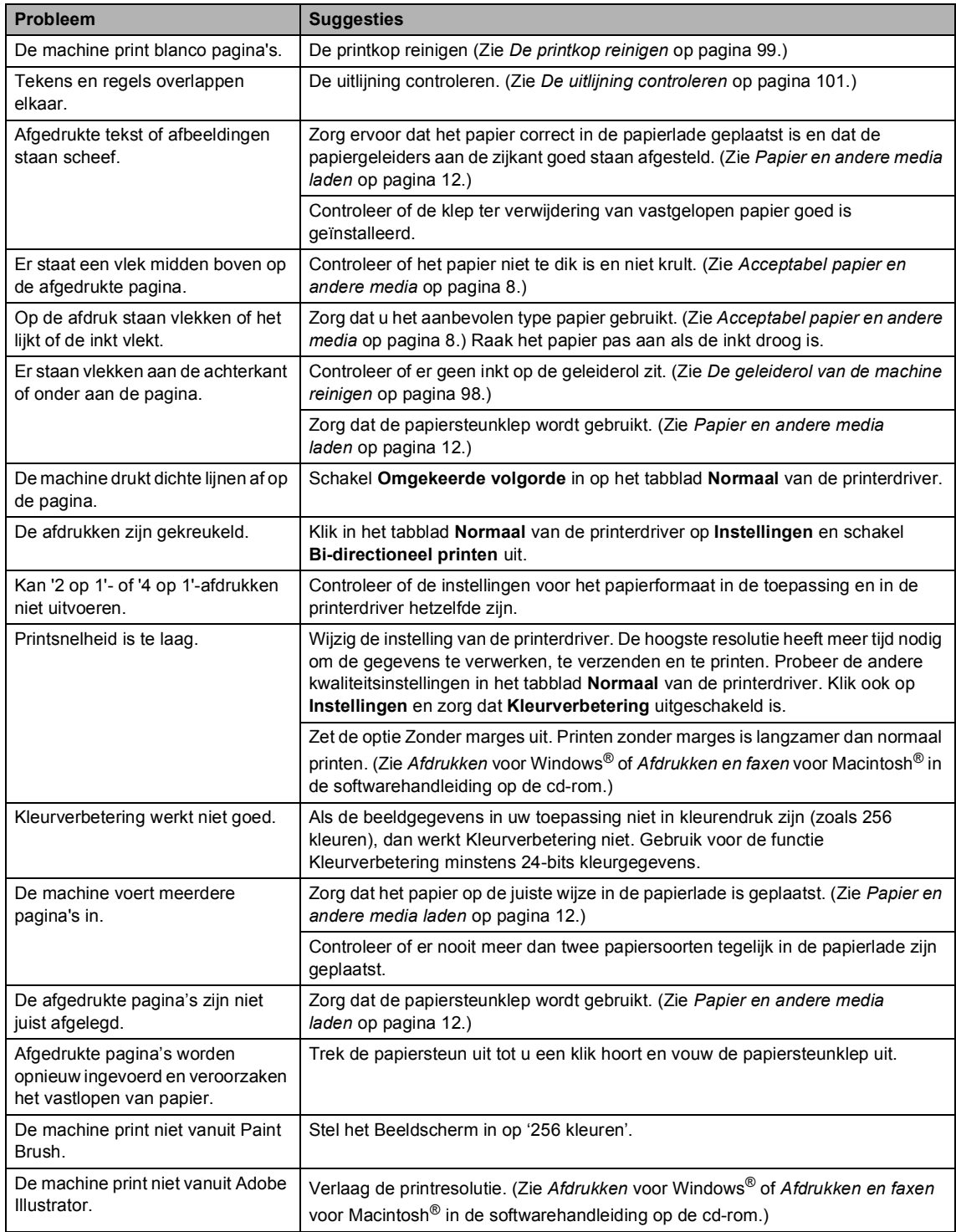

#### **Afdrukken (Vervolg)**

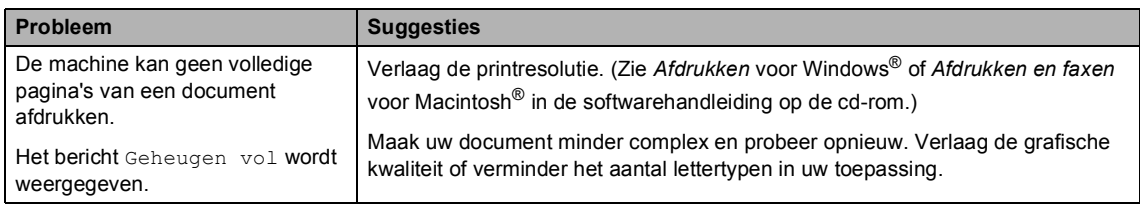

#### **Ontvangen faxen afdrukken**

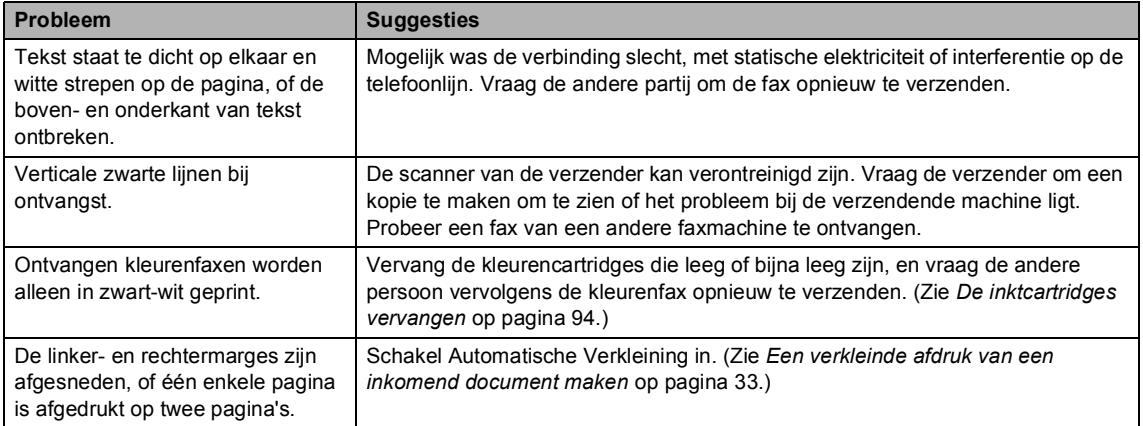

#### **Telefoonlijn of verbindingen**

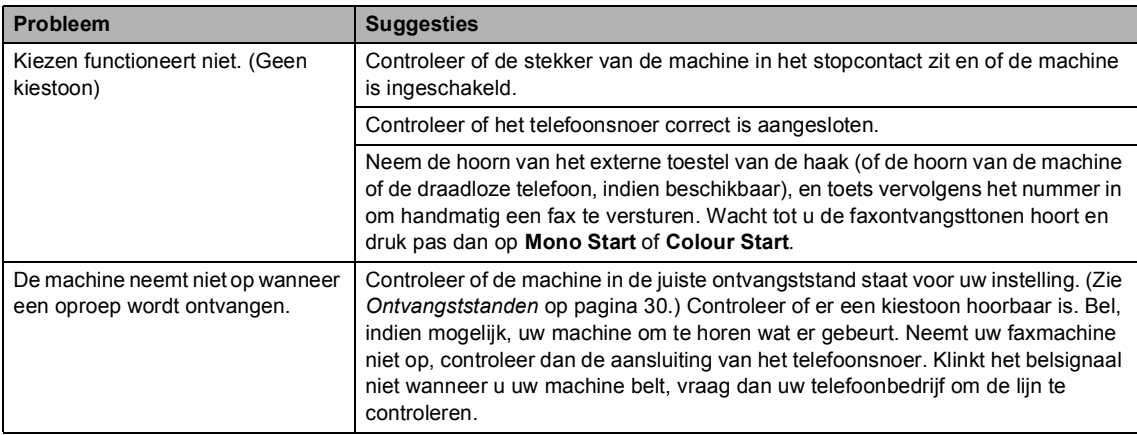

#### **Faxen ontvangen**

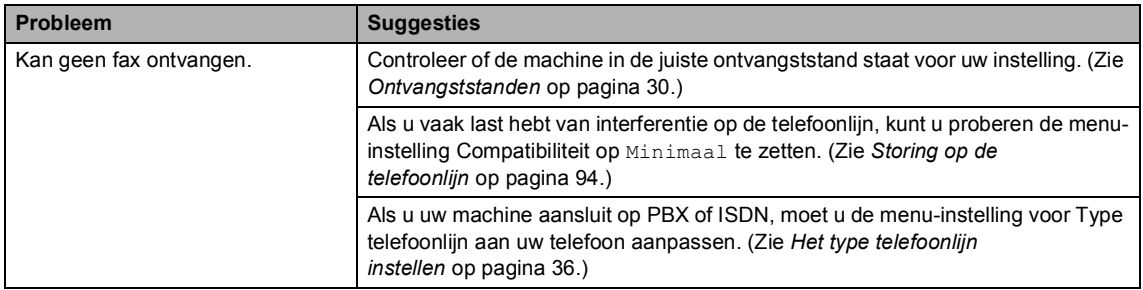

#### **Faxen verzenden**

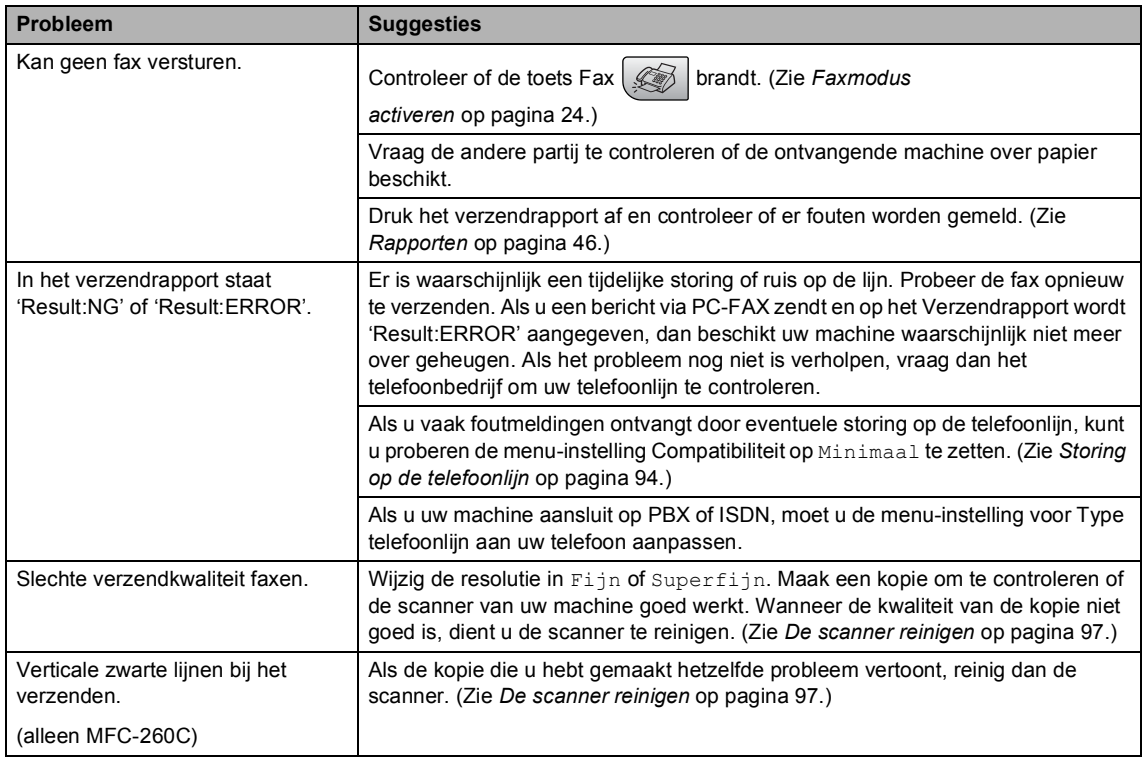

#### **Inkomende oproepen afhandelen**

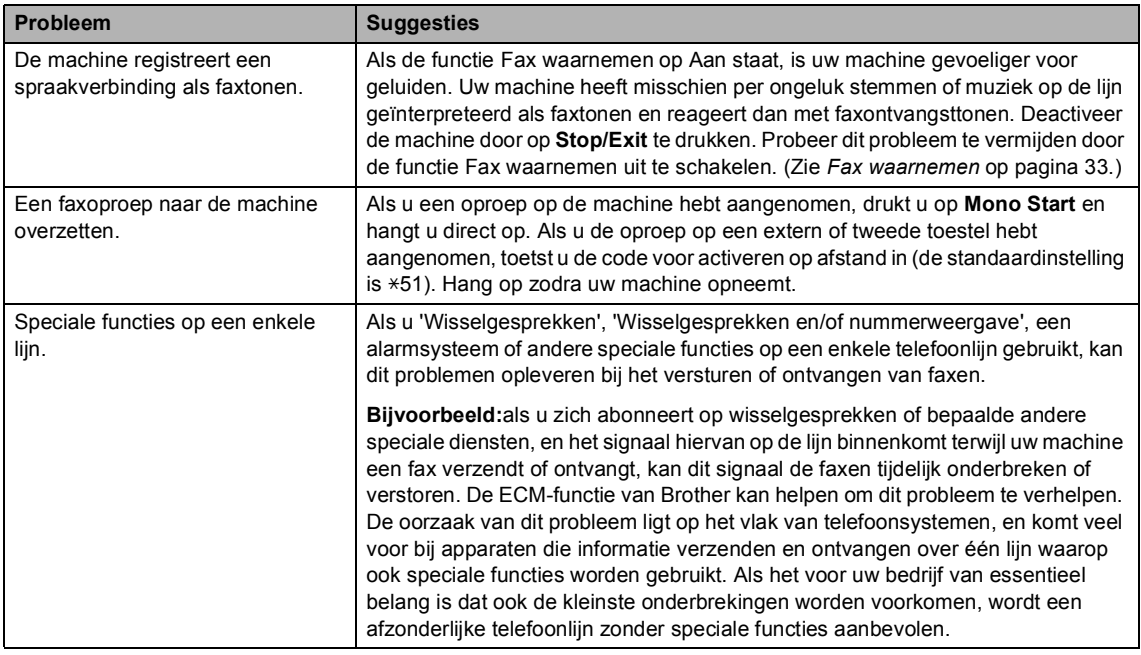

#### **Problemen met menu-instellingen**

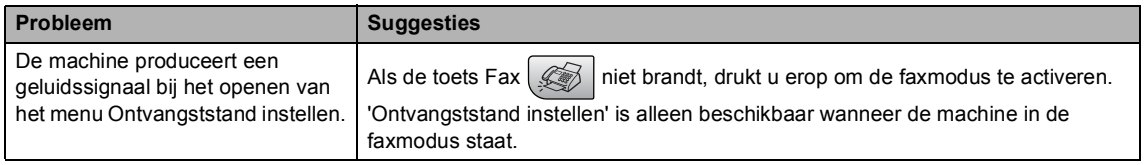

#### **Problemen met kopiëren**

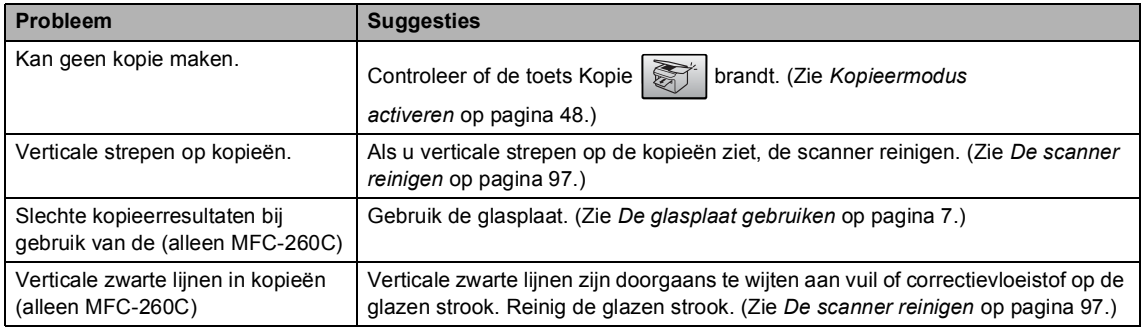

#### **Problemen met scannen**

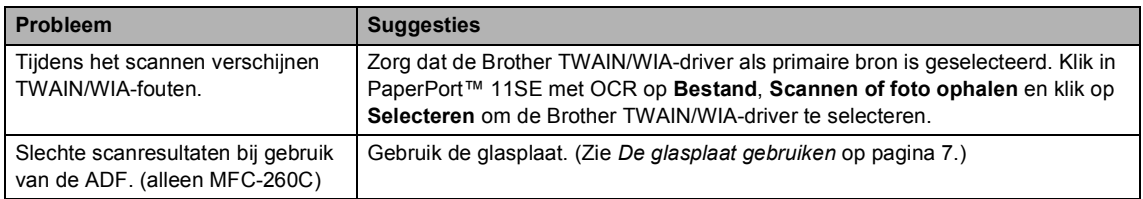

#### **Problemen met software**

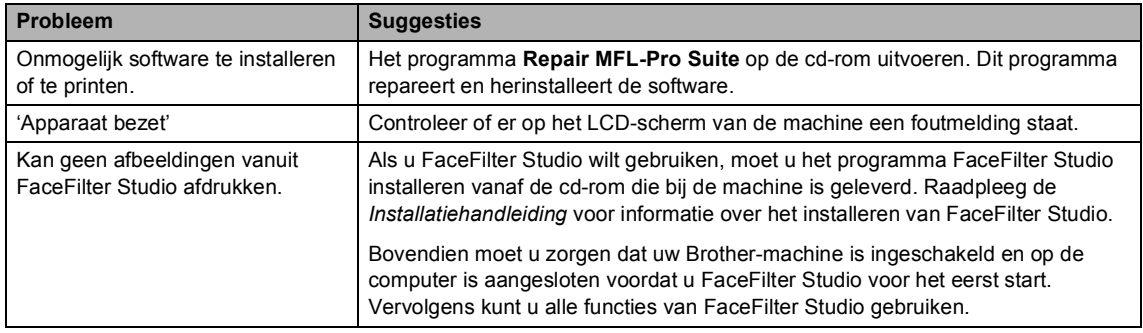

#### **Problemen met PhotoCapture Center™**

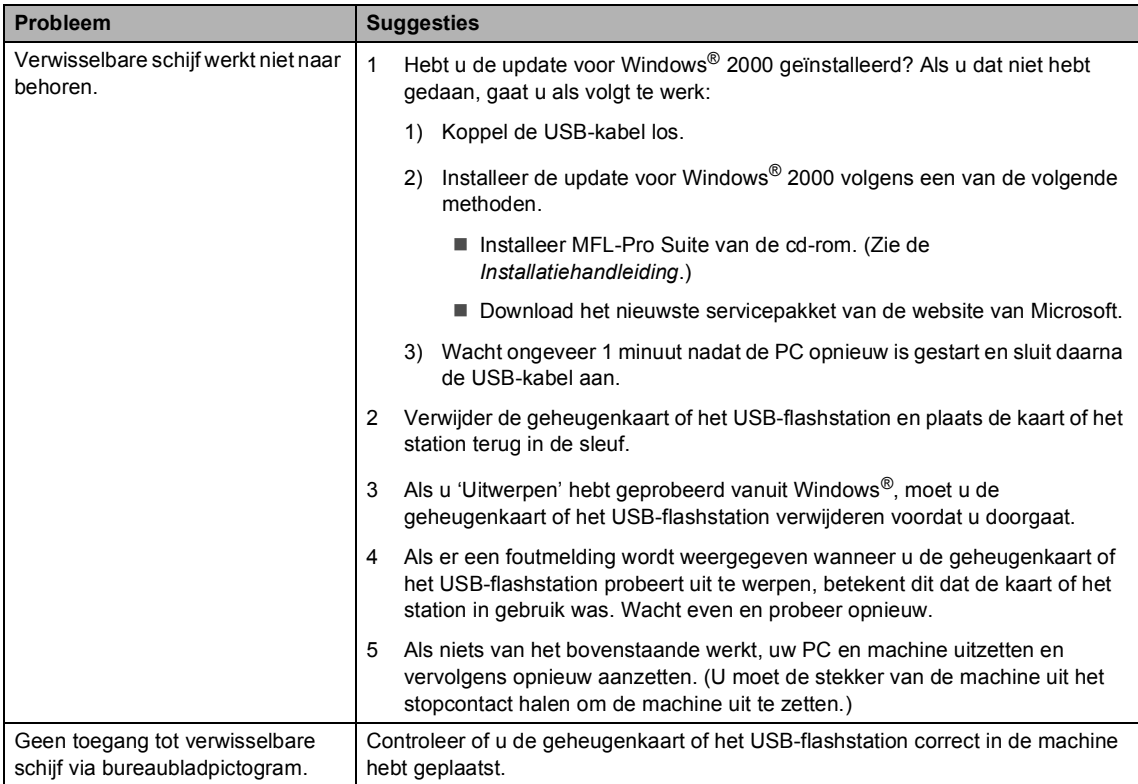

# <span id="page-98-1"></span><span id="page-98-0"></span>**Foutmeldingen**

Zoals met alle verfijnde kantoorproducten, kunnen er fouten optreden. In dergelijke gevallen kan de machine de fout doorgaans zelf identificeren en wordt een foutmelding getoond. De onderstaande lijst geeft een overzicht van de meest voorkomende foutmeldingen.

De meeste fouten kunt u zelf corrigeren. Indien u extra hulp nodig hebt, biedt het Brother Solutions Center de meest recente veelgestelde vragen en tips voor het oplossen van problemen.

Ga naar<http://solutions.brother.com>.

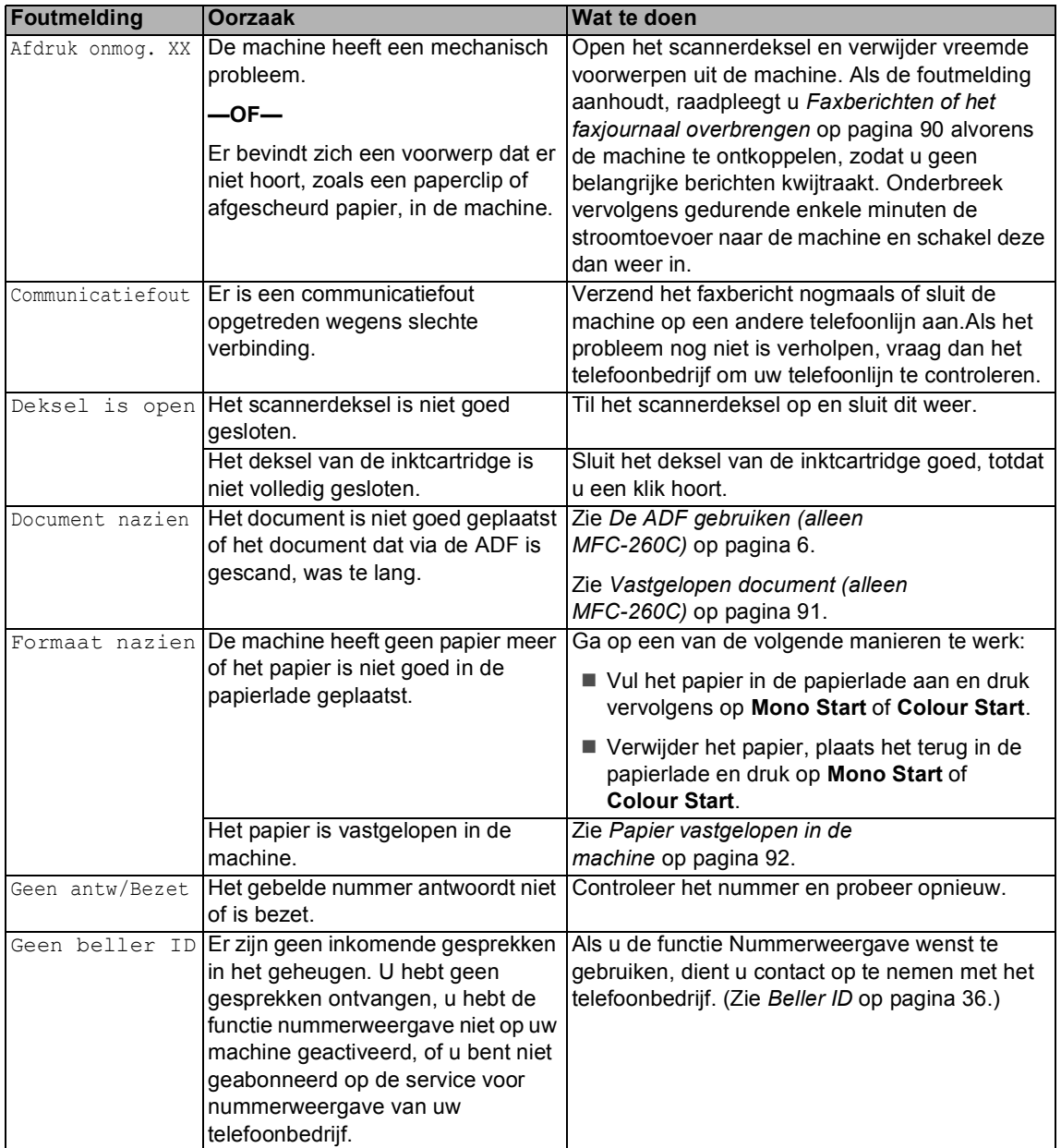

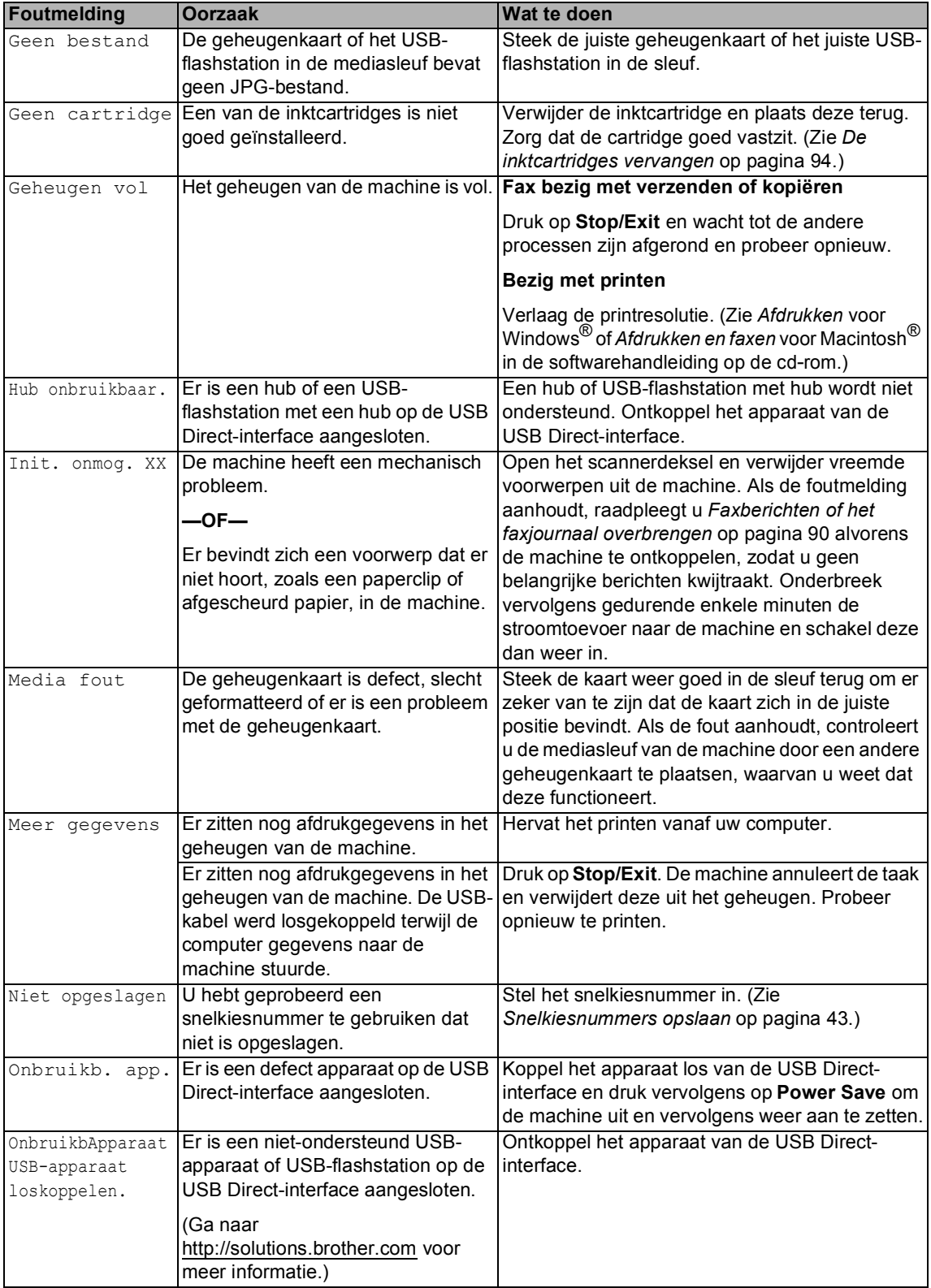

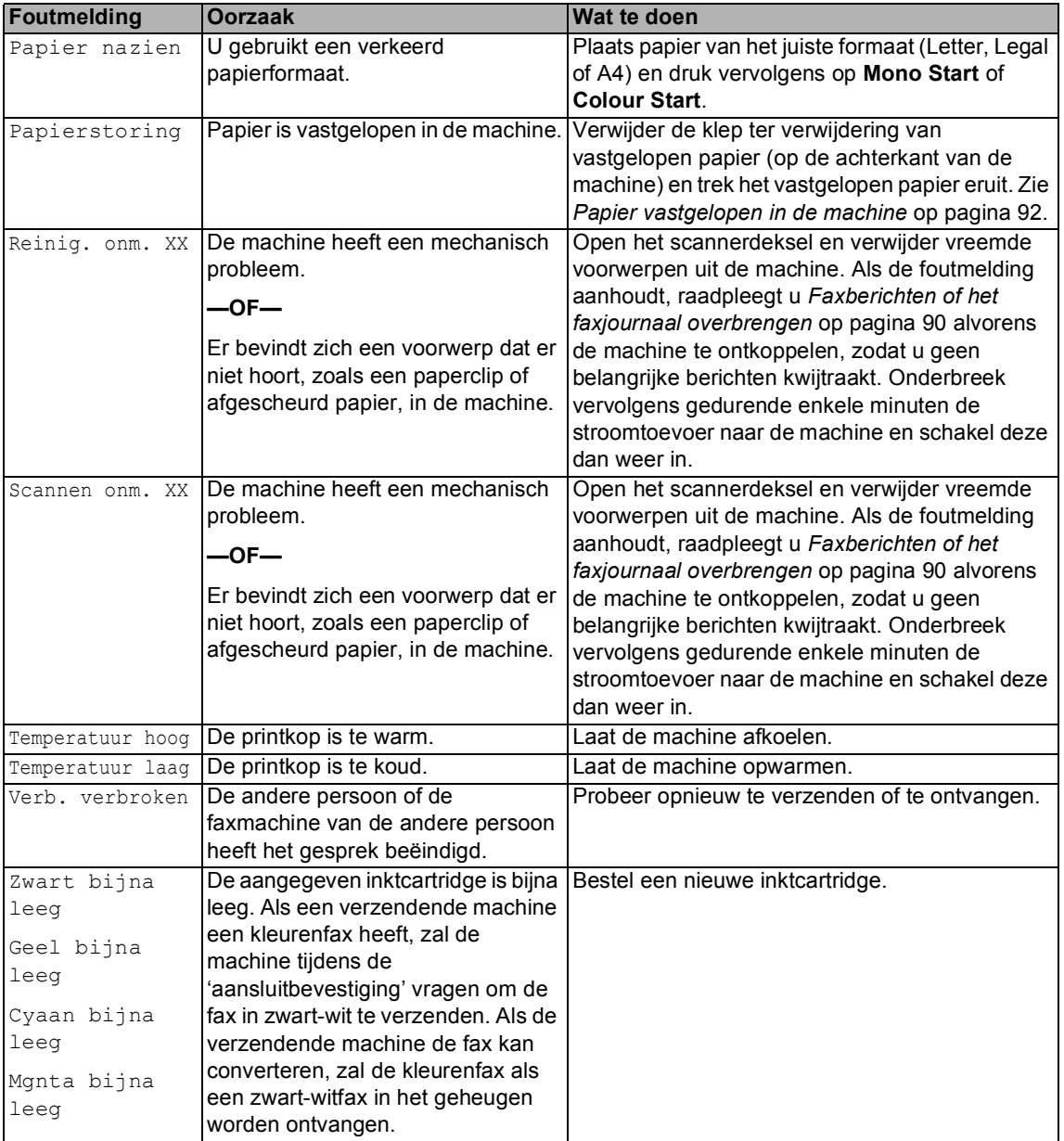

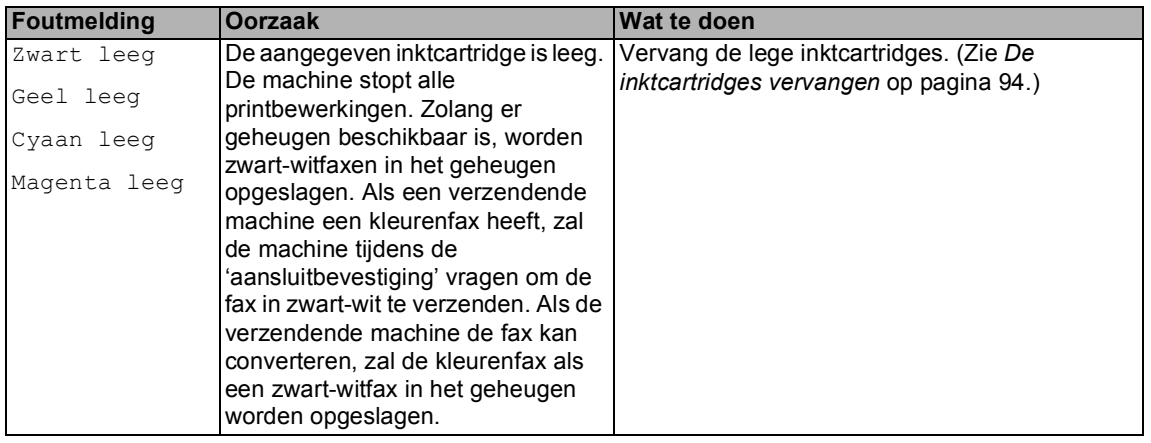

#### <span id="page-101-0"></span>**Faxberichten of het faxjournaal overbrengen <sup>B</sup>**

Het verdient aanbeveling uw faxen naar een andere faxmachine over te brengen als het volgende op het LCD-scherm wordt weergegeven:

Reinig. onm. XX Init. onmog. XX Afdruk onmog. XX Scannen onm. XX

 (Zie *[Faxen naar een andere faxmachine](#page-101-1)  versturen* [op pagina 90](#page-101-1).)

U kunt eveneens het faxjournaal overbrengen om na te gaan of er faxen zijn die u moet overbrengen. (Zie *[Faxen naar een](#page-101-1)  [andere faxmachine versturen](#page-101-1)* op pagina 90.)

## **Opmerking**

Als het LCD-scherm van de machine een foutmelding weergeeft nadat de faxen zijn overgebracht, haalt u de stekker van de machine enkele minuten uit het contact en doet u de stekker er daarna weer in.

#### <span id="page-101-1"></span>**Faxen naar een andere faxmachine versturen <sup>B</sup>**

Als u uw Stations-ID nog niet hebt ingesteld, kunt u de faxoverbrengingsstand niet gebruiken. (Zie de informatie over het Um Stations-ID instellen in de installatiehandleiding.)

a Druk op **Menu**, **9**, **0**, **1**.

Ga op een van de volgende manieren te werk:

Als op het LCD-scherm Geen dataopslag wordt weergegeven, bevinden er zich geen faxberichten meer in het geheugen van de machine.

Druk op **Stop/Exit**.

Als u Geef faxnummer op het LCD-scherm ziet, voert u het faxnummer in van het apparaat waarnaar de faxen moeten worden verzonden.

**6** Druk op Mono Start.

#### **Het faxjournaal naar een andere faxmachine overbrengen**

Als u uw Stations-ID nog niet hebt ingesteld, kunt u de faxoverbrengingsstand niet gebruiken. (Zie de informatie over het Um Stations-ID instellen in de installatiehandleiding.)

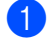

a Druk op **Menu <sup>9</sup>**, **0**, **2**.

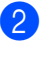

**2** Voer het faxnummer in voor het doorsturen van het faxjournaal.

**3** Druk op **Mono Start**.

#### <span id="page-102-0"></span>**Vastgelopen document (alleen MFC-260C) B**

Documenten kunnen vastlopen in de ADF als ze niet correct zijn geplaatst of ingevoerd, of als ze te lang zijn. Ga als volgt te werk om vastgelopen papier te verwijderen.

#### **Het document is boven in de ADF vastgelopen <sup>B</sup>**

- **4** Verwijder al het papier dat niet is vastgelopen uit de ADF.
- 
- **Open het ADF-deksel.**
- **3** Trek het vastgelopen document er naar boven en naar links uit.

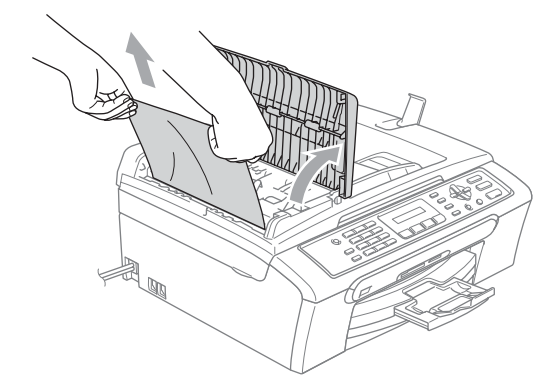

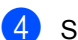

- 4 Sluit het ADF-deksel.
- **6** Druk op **Stop/Exit**.

#### **Opmerking**

Om vastlopen van papier in de toekomst te vermijden, het ADF-deksel goed sluiten door er in het midden voorzichtig op te drukken.

#### **Het document is in de ADF vastgelopen <sup>B</sup>**

- $\blacksquare$  Verwijder al het papier dat niet is vastgelopen uit de ADF.
- 2 Til het documentdeksel op.
	- Trek het vastgelopen document er naar links uit.

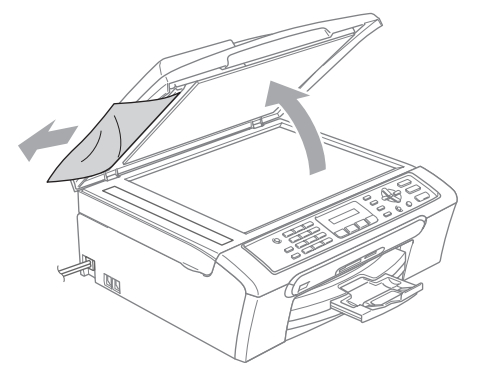

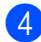

Sluit het documentdeksel.

e Druk op **Stop/Exit**.

#### <span id="page-103-0"></span>**Papier vastgelopen in de machine**

Verwijder het vastgelopen papier uit de plaats waar het in de machine is vastgelopen. Open en sluit het scannerdeksel om de fout te wissen.

 $\blacksquare$  Trek de papierlade (1) uit de machine.

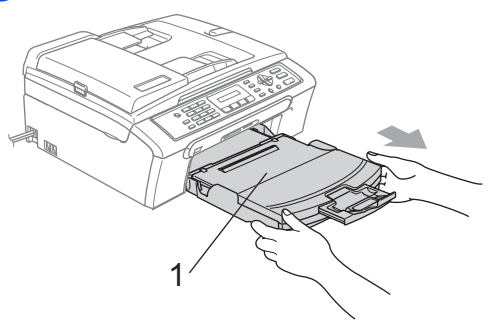

b Trek het vastgelopen papier (1) eruit en druk op **Stop/Exit**.

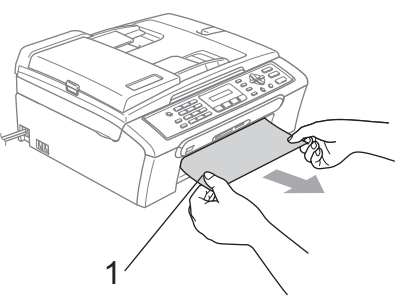

Als u het vastgelopen papier niet vanaf de voorkant kunt verwijderen, of als de foutmelding op het LCDscherm blijft verschijnen nadat u het vastgelopen papier verwijderd hebt, ga dan naar de volgende stap.

Verwijder de klep ter verwijdering van vastgelopen papier (1). Trek het vastgelopen papier uit de machine.

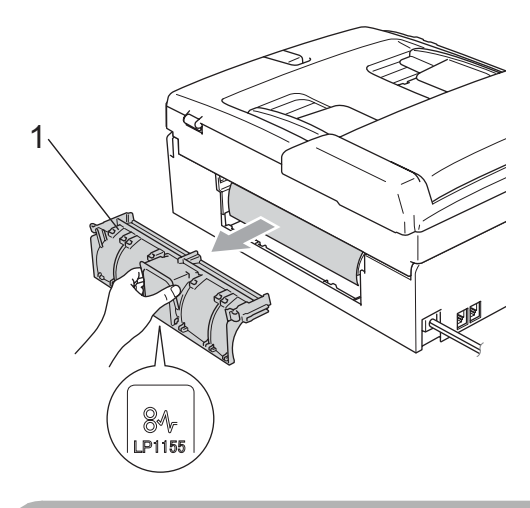

#### **VOORZICHTIG** Œ

Leg de klep ter verwijdering van vastgelopen papier niet ondersteboven neer, zoals in de illustratie. De klep kan hierdoor beschadigd raken, waardoor het papier kan vastlopen.

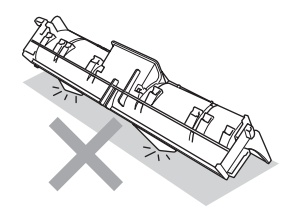

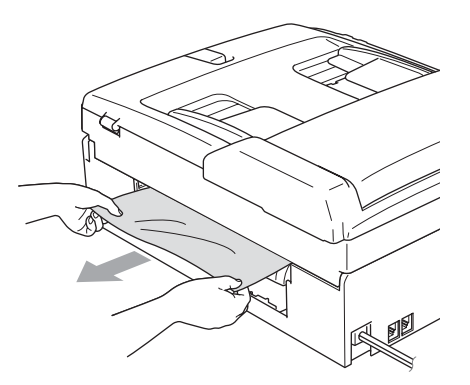

 $\left(4\right)$  Plaats de klep ter verwijdering van vastgelopen papier terug. Controleer of de klep goed is geïnstalleerd.

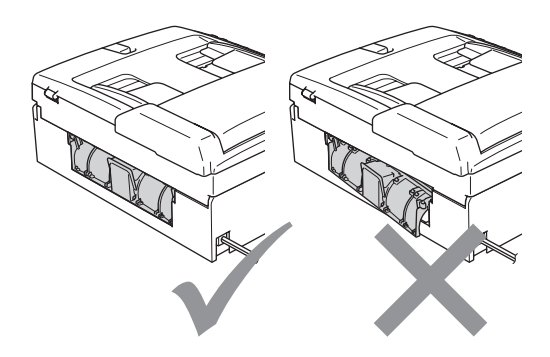

**b** Til het scannerdeksel (1) op aan de voorkant van de machine, totdat deze in de open stand vergrendeld is. Zorg dat er geen vastgelopen papier in de machine achterblijft. Kijk beide kanten van de inktpatroonhouder na.

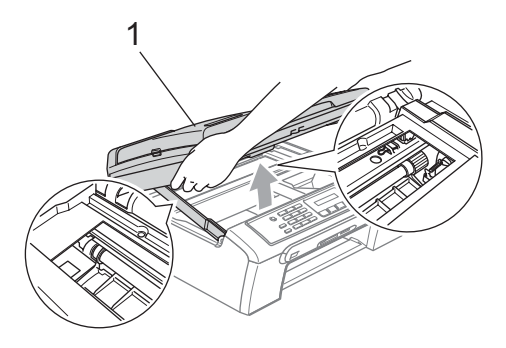

#### **Opmerking**

Als het papier onder de printkop is vastgelopen, moet u de stekker van de machine uit het stopcontact trekken, en vervolgens de printkop bewegen om het papier te verwijderen.

**6** Til het scannerdeksel op om de vergrendeling los te maken (1). Druk de steun van het scannerdeksel voorzichtig naar beneden (2) en sluit het scannerdeksel (3).

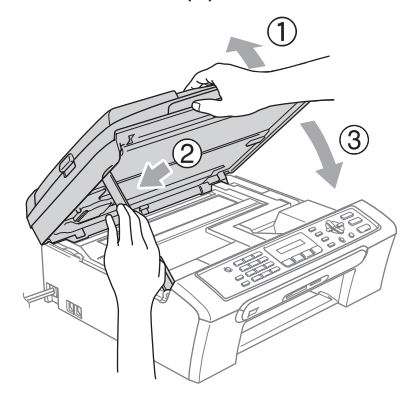

Duw de papierlade stevig terug in de machine. Terwijl u de papierlade vasthoudt, de papiersteun naar buiten trekken tot u een klik hoort en de papiersteunklep uitvouwen.

#### **Opmerking**

Trek de papiersteun uit tot u de klik hoort.

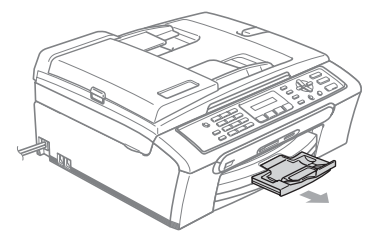

**B**

#### **Kiestoondetectie <sup>B</sup>**

Wanneer u een fax automatisch verzendt, wacht uw machine standaard een bepaalde tijd, alvorens te beginnen met het kiezen van het nummer. Door de instelling van de kiestoon te wijzigen in Detectie kunt u uw machine laten kiezen zodra er een kiestoon wordt gevonden. Deze instelling kan wat tijd besparen bij het versturen van één fax naar een aantal verschillende nummers. Als u de instelling wijzigt en problemen krijgt met kiezen, moet u de standaardinstelling GEEN detectie herstellen.

a Druk op **Menu**, **0**, **4**.

**Druk op ▲ of ▼ om** Detectie of GEEN detectie te selecteren. Druk op **OK**.

**3** Druk op **Stop/Exit**.

#### <span id="page-105-1"></span>**Storing op de telefoonlijn <sup>B</sup>**

Als u problemen met het verzenden of ontvangen van een fax hebt door mogelijke storing op de telefoonlijn, raden wij u aan de synchronisatie voor compatibiliteit aan te passen om de modemsnelheid voor faxhandelingen te verlagen.

a Druk op **Menu**, **2**, **0**, **2**.

- b Druk op **a** of **b** om Normaal (of Minimaal) te selecteren.
	- Minimaal verlaagt de modemsnelheid naar 9.600 bps. Tenzij ruis op uw telefoonlijn een vaak voorkomend probleem is, kunt u er de voorkeur aan geven het alleen te gebruiken wanneer nodig.
	- Normaal stelt de modemsnelheid in op 14400 bps. (Standaardinstelling) Druk op **OK**.
- **3** Druk op **Stop/Exit**.

#### **Opmerking**

Wanneer u de compatibiliteit verandert in Minimaal, is de ECM-functie alleen beschikbaar voor het verzenden van kleurenfaxen.

# **Routineonderhoud**

#### <span id="page-105-0"></span>**De inktcartridges vervangen**

Uw machine is voorzien van een inktstippenteller. De inktstippenteller controleert automatisch het inktniveau in elk van de 4 cartridges. Als de machine ontdekt dat een inktcartridge bijna leeg is, zal de machine u waarschuwen door middel van een melding op het LCD-scherm.

Het LCD-scherm informeert u welke inktcartridge bijna leeg is of vervangen moet worden. Volg de aanwijzingen op het LCDscherm om de inktcartridges in de juiste volgorde te vervangen.

Ook al informeert de machine u dat er een inktcartridge leeg is, zal er nog een kleine hoeveelheid inkt in de inktcartridge aanwezig zijn. Het is noodzakelijk dat er inkt in de inktcartridge aanwezig blijft om te voorkomen dat de lucht de printkopset uitdroogt en beschadigt.

a Open het deksel van de inktcartridge. Als een of meer inktpatronen leeg zijn, bijvoorbeeld Zwart, wordt op het LCDscherm Zwart leeg en Inkt vervangen weergegeven.

**2** Trek de ontgrendelingshendel naar beneden en verwijder de inktcartridge van de kleur die op het LCD-scherm getoond wordt.

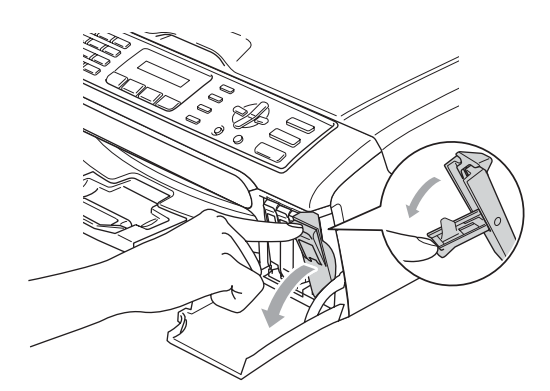

Verwijder het gele beschermkapje (1).

1

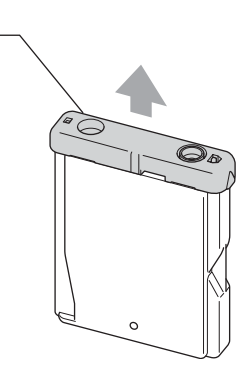

#### **Onjuiste configuratie**

Raak het gebied uit de onderstaande afbeelding NIET aan.

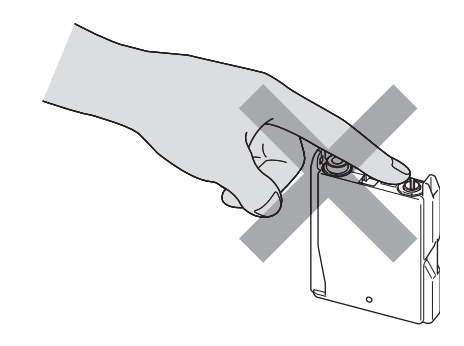

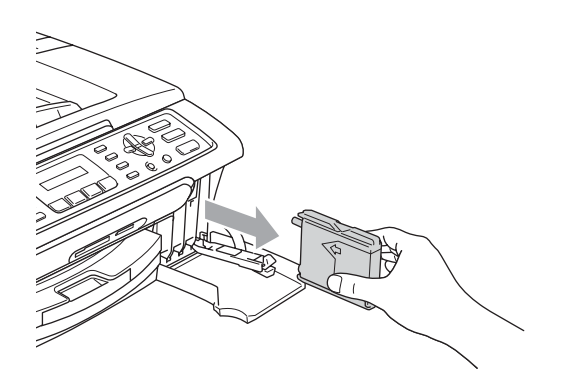

**3** Open de verpakking met de nieuwe inktcartridge voor de kleur die op het LCD-scherm wordt getoond, en haal vervolgens de inktcartridge eruit.

#### **Opmerking**

Als het gele beschermkapje loskomt terwijl u de verpakking opent, zal de cartridge niet beschadigd worden.

 $\overline{5}$  Elke kleur heeft zijn eigen juiste positie. Plaats de inktcartridge in de richting van de pijl op het etiket.

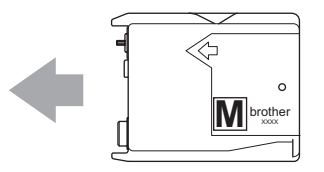

Til elke ontgrendelingshendel op en duw erop tot u een klik hoort, en sluit vervolgens het deksel van de inktcartridge.

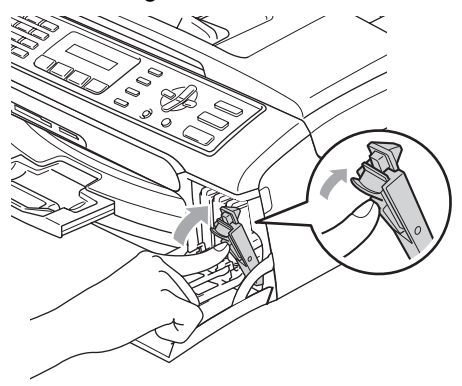

g Er wordt automatisch een reset uitgevoerd voor de inktstippenteller.

#### **Opmerking**

- Als u een inktcartridge vervangt, bijvoorbeeld Zwart, voordat Zwart bijna leeg of Zwart leeg op het scherm wordt weergegeven, wordt u gevraagd te bevestigen dat dit een gloednieuwe cartridge is (Veranderd? Zwart?). Druk voor elke nieuwe door u geïnstalleerde cartridge op **1** (Ja) om de inktstippenteller voor de betreffende kleur automatisch te resetten. Als de inktcartridge die u hebt geïnstalleerd niet nieuw is, moet u op **2** (Nee) drukken.
- Als op het LCD-scherm de melding Geen cartridge wordt getoond nadat u de inktcartridges hebt geïnstalleerd, dient u te controleren of ze correct zijn geïnstalleerd.

#### **WAARSCHUWING**

Mocht u inkt in uw ogen krijgen, spoel ze dan onmiddellijk met water en raadpleeg een arts als u zich zorgen maakt.

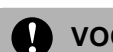

#### **A VOORZICHTIG**

Verwijder GEEN inktcartridges, als deze niet vervangen hoeven te worden. Als u dit toch doet, kan dit de hoeveelheid inkt verminderen en weet de machine niet hoeveel inkt er nog in de cartridge zit.

Raak de houders voor de cartridges NIET aan. Als u dat doet, kan de inkt vlekken op uw huid achterlaten.

Als de inkt vlekken op uw huid of kleding achterlaat, was deze dan onmiddellijk met zeep of een wasmiddel.

Als de kleuren gemengd zijn omdat u een inktcartridge in de verkeerde positie geïnstalleerd hebt, moet u nadat de cartridge op de juiste plaats geïnstalleerd is de printkop diverse keren reinigen.

Installeer een inktcartridge onmiddellijk na het openen in de machine en verbruik deze binnen zes maanden na de installatie. Gebruik ongeopende inktcartridges vóór de uiterste verbruiksdatum die op de cartridgeverpakking vermeld staat.

De inktcartridge NIET openmaken of ermee knoeien, want daardoor kan de cartridge inkt verliezen.

De multifunctionele machines van Brother zijn ontworpen om te werken met inkt van een bepaalde specificatie, en ze leveren optimale prestaties indien gebruikt met originele inktcartridges van Brother. Brother kan deze optimale prestaties niet garanderen indien inkt of inktcartridges van andere specificaties gebruikt worden. Het gebruik van cartridges anders dan originele cartridges van Brother of het gebruik van cartridges die met inkt van andere merken zijn gevuld, wordt door Brother afgeraden. Indien de printkop of andere delen van deze machine worden beschadigd als gevolg van het gebruik van incompatibele producten, worden hieruit voortvloeiende reparaties mogelijk niet gedekt door de garantie.
### **De buitenkant van de machine**   $$

### **VOORZICHTIG**

Gebruik neutrale schoonmaakmiddelen. Reiniging met vloeistoffen die vervliegen, zoals verdunner of benzine, beschadigt de buitenkant van de machine.

Gebruik GEEN schoonmaakmiddelen die ammoniak bevatten.

Gebruik GEEN isopropylalcohol om het bedieningspaneel schoon te maken. Het paneel kan barsten.

**Maak de buitenkant van de machine als volgt schoon: <sup>B</sup>**

a Trek de papierlade (1) volledig uit de machine.

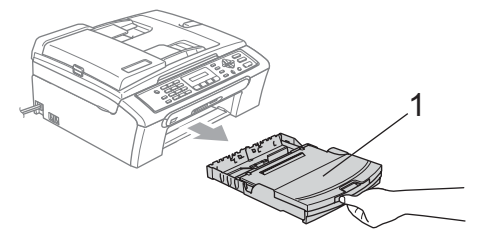

Reinig de buitenkant van de machine met een zachte doek om stof te verwijderen.

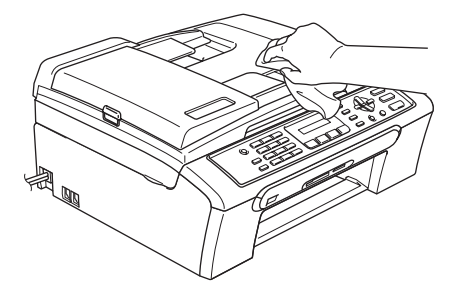

**3** Til het deksel van de uitvoerpapierlade op en verwijder alles wat in de papierlade is vastgelopen.

Stof de binnen- en buitenkant van de papierlade met een zachte doek af.

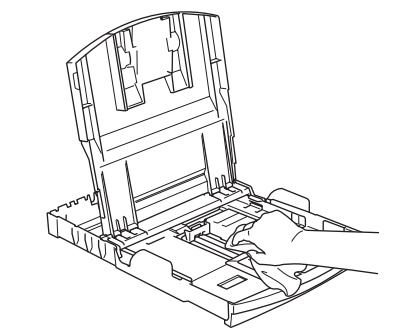

5 Sluit het deksel van de uitvoerpapierlade en plaats de papierlade stevig terug in de machine.

### <span id="page-108-0"></span>**De scanner reinigen**

**1** Til het documentdeksel (1) op. Reinig de glasplaat (2) en het witte plastic (3) met een zachte, pluisvrije doek die is bevochtigd met een niet-ontvlambaar glasreinigingsmiddel.

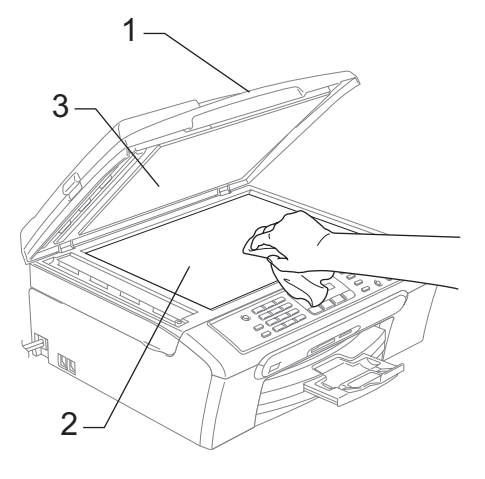

#### (alleen MFC-260C)

Reinig op de ADF de witte balk (1) en de glazen strook (2) met een zachte, pluisvrije doek die is bevochtigd met een niet-ontvlambaar glasreinigingsmiddel.

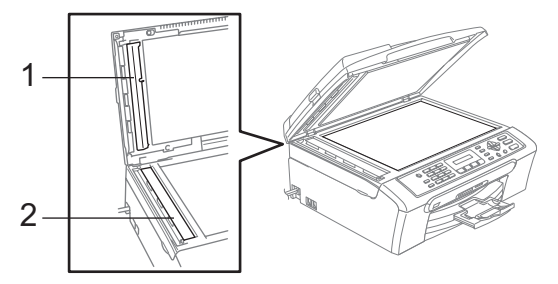

### **Opmerking**

Nadat u de glazen strook volgens de instructies hebt gereinigd, veegt u er met uw vinger over om te controleren op oneffenheden. Als u stof of vuil voelt, maakt u de glazen strook nogmaals schoon, waarbij u vooral aandacht besteedt aan het betreffende gebied. U zult het reinigingsproces mogelijk drie of vier keer moeten herhalen. Maak na elke schoonmaakbeurt een kopie ter controle.

### **De geleiderol van de machine reinigen <sup>B</sup>**

### **WAARSCHUWING**

Haal het netsnoer van de machine uit het stopcontact voordat u de geleiderol (1) schoonmaakt.

Maak de geleiderol (1) en het gebied eromheen schoon door met een zachte, droge, pluisvrije doek de gemorste inkt op te vegen.

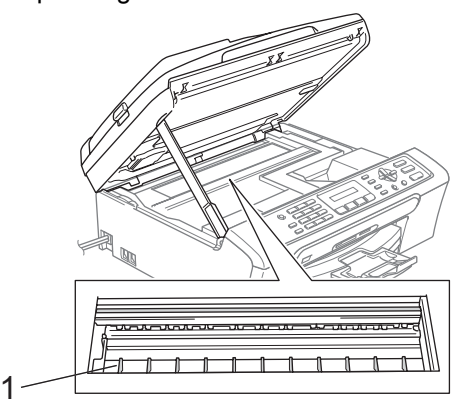

### **De invoerrol voor papier reinigen <sup>B</sup>**

- a Trek de papierlade volledig uit de machine.
- b Haal het netsnoer van de machine uit het stopcontact en verwijder de klep ter verwijdering van vastgelopen papier (1).

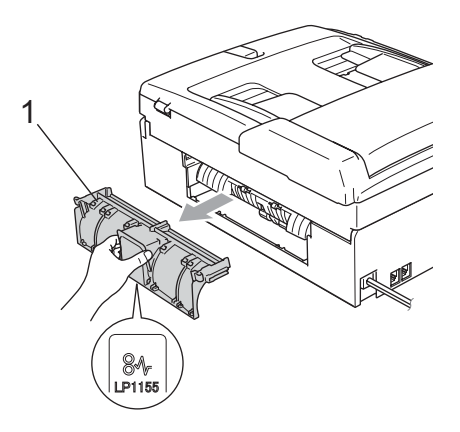

Problemen oplossen en routineonderhoud

### **VOORZICHTIG**

Leg de klep ter verwijdering van vastgelopen papier niet ondersteboven neer, zoals in de illustratie. De klep kan hierdoor beschadigd raken, waardoor het papier kan vastlopen.

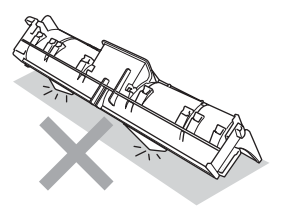

Reinig de invoerrol voor papier (1) met schoonmaakalcohol op een wattenstokje.

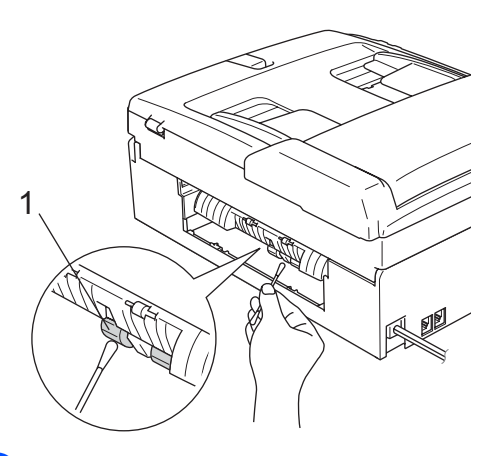

- 4 Plaats de klep ter verwijdering van vastgelopen papier terug. Controleer of de klep goed is geïnstalleerd.
- Plaats de papierlade stevig terug in de machine.
- 

Sluit het stroomsnoer weer aan.

## <span id="page-110-0"></span>**De printkop reinigen**

De printkop wordt automatisch gereinigd, zodat de afdrukkwaliteit optimaal blijft. Als de afdrukkwaliteit te wensen overlaat, kunt u het reinigingsproces handmatig starten.

Als er op de afgedrukte pagina's een horizontale streep door tekst of grafisch werk loopt, dient u de printkop en de inktcartridges te reinigen. U kunt alleen Zwart, drie kleuren tegelijk (Geel/Cyaan/Magenta), of alle vier kleuren tegelijk reinigen.

Bij het reinigen van de printkop wordt inkt verbruikt. Wanneer de kop te vaak wordt gereinigd, wordt er onnodig inkt verbruikt.

### **VOORZICHTIG**

Raak de printkop NIET aan. Als u de printkop aanraakt, kan hij blijvend worden beschadigd en kan de garantie erop vervallen.

- a Druk op **Ink Management**.
- b Druk op **a** of **b** om Reinigen te selecteren. Druk op **OK**.
- Druk op **A** of ▼ om Zwarte inkt, Kleur of Allen te selecteren. Druk op **OK**.

De machine begint de printkop te reinigen. Nadat het reinigen is voltooid, zal de machine automatisch weer overschakelen op Stand-by.

### **Opmerking**

Als u de printkop ten minste vijf keer hebt gereinigd en de kwaliteit niet is verbeterd, neem dan contact op met uw Brotherdealer.

## <span id="page-111-2"></span>**De afdrukkwaliteit controleren <sup>B</sup>**

Als er fletse of gestreepte kleuren en tekst verschijnen op uw uitvoer, kunnen enkele spuitmondjes verstopt zijn. U kunt dit controleren door de Testpagina afdrukkwaliteit te printen en naar het patroon van de spuitmondjes te kijken.

#### a Druk op **Ink Management**.

- b Druk op **a** of **b** om Testafdruk te selecteren. Druk op **OK**.
- **3** Druk op  $\triangle$  of  $\blacktriangledown$  om Printkwaliteit te selecteren. Druk op **OK**.
- 4 Druk op Colour Start. De machine begint de Testpagina

afdrukkwaliteit te printen.

<span id="page-111-1"></span>**b** Controleer de kwaliteit van de vier kleurenblokken op het vel.

Kwaliteit OK?

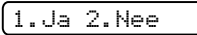

6 Ga op een van de volgende manieren te werk:

- Als alle lijnen zichtbaar en duidelijk zijn, drukt u op **1** om Ja te selecteren. Vervolgens gaat u verder met stap  $\mathbf{\circledcirc}.$
- Als er zoals hieronder korte lijnen ontbreken, drukt u op **2** om Nee te selecteren.

OK Niet OK

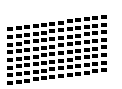

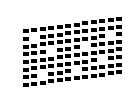

U wordt gevraagd of de afdrukkwaliteit voor zwart en drie kleuren in orde is.

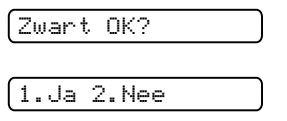

Druk op **1** (Ja) of **2** (Nee).

U wordt gevraagd of u wilt beginnen met reinigen.

Start reinigen?

1.Ja 2.Nee

Druk op **1** (Ja). De machine begint de printkop te reinigen.

**19** Druk na het reinigen op **Colour Start**. De machine zal nu de Testpagina afdrukkwaliteit nogmaals afdrukken en v[e](#page-111-1)rvolgens terugkeren naar stap  $\bigcirc$ .

### <span id="page-111-0"></span>**iD** Druk op **Stop/Exit.**

Als u deze procedure minimaal vijf keer herhaalt, en de afdrukkwaliteit nog steeds slecht is, vervang dan de inktcartridge voor de geklonterde kleur. Na het vervangen van de inktcartridge, de afdrukkwaliteit controleren. Als het probleem niet is verholpen, moet u het reinigen van de printkop en de afdrukprocedures minimaal vijf keer herhalen voor de nieuwe inktcartridge. Als er nog inkt ontbreekt, neem dan contact op met uw Brother-dealer.

### **VOORZICHTIG**

Raak de printkop NIET aan. Als u de printkop aanraakt, kan hij blijvend worden beschadigd en kan de garantie erop vervallen.

## **Opmerking**

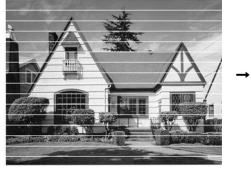

Als een spuitmondje van een printkop verstopt is, ziet het geprinte voorbeeld er als volgt uit.

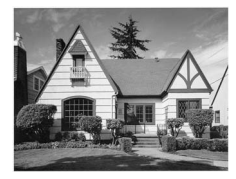

Nadat het spuitmondje van de printkop gereinigd is, zijn de horizontale strepen verdwenen.

Problemen oplossen en routineonderhoud

## **De uitlijning controleren**

Het kan zijn dat u de uitlijning moet afstellen, als na het transport van de machine de afgedrukte tekst vlekkerig is of de afbeeldingen flets zijn.

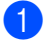

#### a Druk op **Ink Management**.

- b Druk op **a** of **b** om Testafdruk te selecteren. Druk op **OK**.
- **3** Druk op  $\triangle$  of **v** om Uitlijning te selecteren. Druk op **OK**.
- d Druk op **Mono Start** of **Colour Start**. De machine begint de uitlijningscontrolepagina af te drukken.

#### Uitlijning OK?

#### 1.Ja 2.Nee

- **6** Controleer de testafdrukken voor 600 dpi en 1200 dpi om te zien of nummer 5 het beste overeenkomt met nummer 0.
	- Als nummer 5 van beide testafdrukken (600 dpi en 1200 dpi) het nauwst overeenkomt met nummer 0, drukt u op **1** (Ja) om de uitlijningscontrole te voltooien en gaat u naar stap  $\mathbf{\odot}$  $\mathbf{\odot}$  $\mathbf{\odot}$ .
	- Als een van de andere nummers van de testafdrukken beter overeenkomt voor 600 dpi of 1200 dpi, drukt u op **2** (Nee) om dat nummer te kiezen.
- f Druk voor 600 dpi op het nummer (1-8) van de testafdruk die het nauwst overeenkomt met nummer 0.

600dpi aanpass.

Beste kiezen#5

g Druk voor 1200 dpi op het nummer (1-8) van de testafdruk die het nauwst overeenkomt met nummer 0.

1200dpi aanpass.

Beste kiezen#5

<span id="page-112-0"></span>Druk op **Stop/Exit**.

### <span id="page-112-1"></span>**Het inktvolume controleren**

U kunt controleren hoeveel inkt er nog in de cartridge aanwezig is.

a Druk op **Ink Management**.

- b Druk op **a** of **b** om Inktvolume te selecteren. Druk op **OK**. Op het LCD-scherm wordt het inktvolume weergegeven.
- Druk op **A** of ▼ om de te controleren kleur te selecteren.

Druk op Stop/Exit.

### **Opmerking**

U kunt het inktniveau vanaf uw computer controleren. (Zie *Afdrukken* voor Windows® of *Afdrukken en faxen* voor Macintosh® in de softwarehandleiding op de cd-rom.)

## <span id="page-113-0"></span>**Informatie over de machine**

## **Het serienummer controleren**

U kunt het serienummer van de machine nakijken op het scherm.

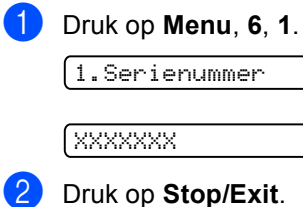

## <span id="page-113-1"></span>**De machine inpakken en vervoeren <sup>B</sup>**

Wanneer u de machine transporteert, gebruik dan het oorspronkelijke

verpakkingsmateriaal van de machine. Als u de machine niet goed inpakt, kan uw garantie vervallen.

### *VOORZICHTIG*

Het is belangrijk dat u de machine na een afdruktaak de printkop laat 'parkeren'. Luister goed naar de machine alvorens deze los te koppelen, om te controleren of alle mechanische geluiden zijn gestopt. Indien u de machine dit parkeerproces niet laat voltooien, kan dit leiden tot afdrukproblemen en mogelijke schade aan de printkop.

Open het deksel van de inktcartridge.

**2** Duw de ontgrendelingen naar beneden en verwijder alle inktcartridges. (Zie *[De](#page-105-0)  [inktcartridges vervangen](#page-105-0)* op pagina 94.) **3** Installeer de gele bescherming, til elke ontgrendelingshendel op en duw erop tot u een klik hoort; sluit vervolgens het kapje van de cartridge.

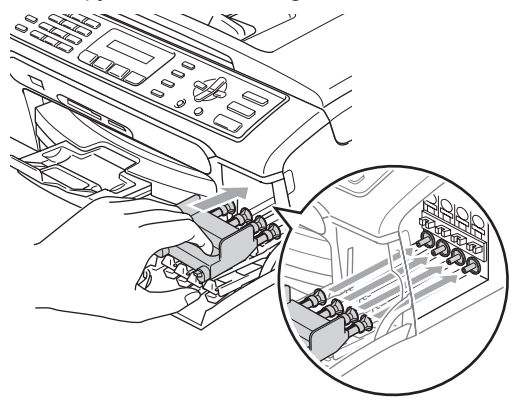

**VOORZICHTIG** X

Als u de gele bescherming niet kunt vinden, mag u de inktcartridges NIET verwijderen als u de machine gaat vervoeren. Het is van essentieel belang dat tijdens het vervoeren van de machine de gele beschermingen zijn geplaatst of dat de inktcartridges op hun plaats zitten. Als u deze beschermingen niet kunt vinden en uw machine zonder de inktcartridges vervoert, kan de machine worden beschadigd en de garantie vervallen.

- 4 Haal de stekker van de machine uit het stopcontact en haal het telefoonsnoer uit de machine.
- **6** Haal het netsnoer van de machine uit het stopcontact.
- 6 Gebruik beide handen en de plastic lipjes aan beide zijden van de machine om het scannerdeksel op te tillen, totdat deze in de open stand vergrendeld is. Koppel vervolgens de interfacekabel los van de machine (indien aangesloten).

Til het scannerdeksel op om de vergrendeling (1) los te maken. Druk de steun van het scannerdeksel voorzichtig naar beneden (2) en sluit het scannerdeksel (3).

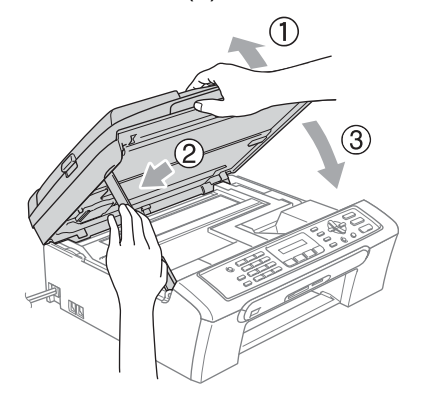

**B**

8 Verpak de machine in de plastic tas en doe deze in de originele doos met het originele verpakkingsmateriaal.

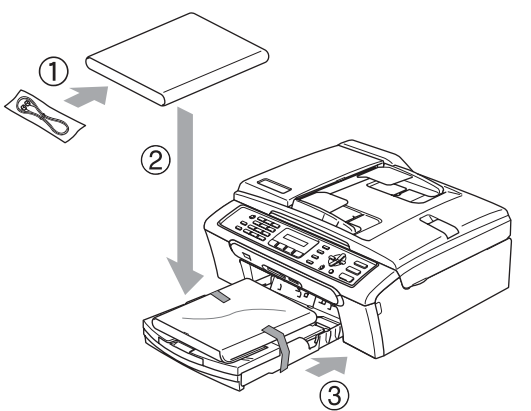

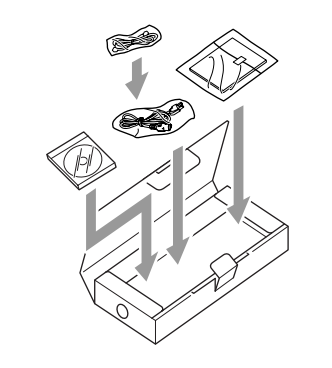

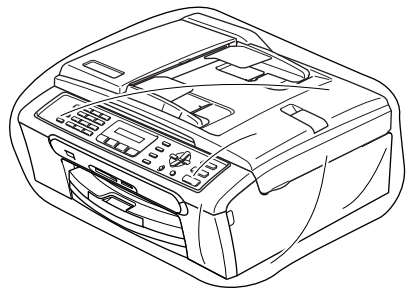

**9** Verpak de afgedrukte materialen in de originele doos zoals hieronder aangegeven. Plaats de gebruikte inktcartridges niet in de doos.

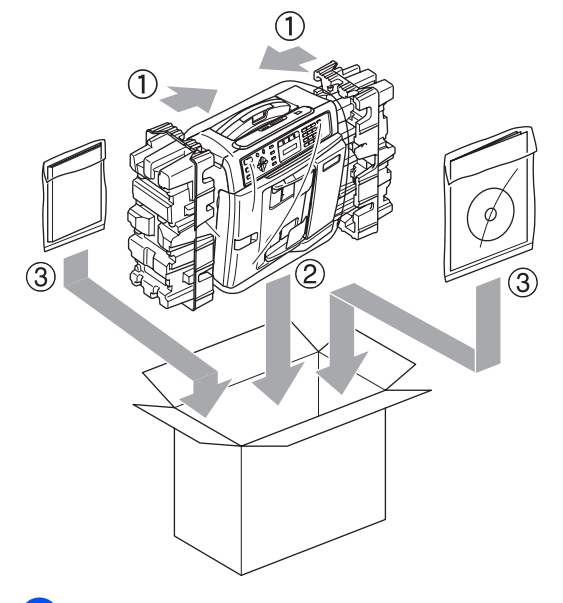

**jouly** Sluit de doos en maak deze dicht met verpakkingstape.

**C**

# **Nenu en functies**

## <span id="page-116-1"></span>**Programmeren op het Menutoetsen scherm**

Met behulp van de menutoetsen kunt u eenvoudig programmeren op het LCDscherm. Programmeren op het scherm is simpel en helpt u alle functies van uw machine optimaal te benutten.

Aangezien de programmering op het LCDscherm plaatsvindt, hebben wij stap voor stap meldingen op het scherm gecreëerd om u te helpen uw machine te programmeren. U hoeft alleen de aanwijzingen op te volgen die u door de menuselecties en de programmeeropties leiden.

### <span id="page-116-3"></span><span id="page-116-0"></span>**Menutabel**

U kunt uw machine programmeren met behulp van de menutabel die begint op [pagina 105.](#page-116-0) Op deze pagina's worden de menuselecties en -opties opgesomd.

Druk op **Menu** gevolgd door de menunummers om uw machine te programmeren.

Doe bijvoorbeeld het volgende om het volume van de waarschuwingstoon in te stellen op Laag.

- 
- **i** Druk op **Menu**, **1**, **4**, **2**.
- **Druk op**  $\triangle$  **of**  $\nabla$  **om Laag te selecteren.**
- **3** Druk op OK.
- 4 Druk op **Stop/Exit**.

## **Opslag in geheugen**

Zelfs bij een stroomstoring zullen uw menuinstellingen niet verloren gaan, omdat deze permanent worden opgeslagen. Tijdelijke instellingen (zoals contrast, internationale modus, en dergelijke) gaan verloren. U zult misschien wel datum en tijd opnieuw moeten invoeren.

## <span id="page-116-2"></span>**Menutoetsen**

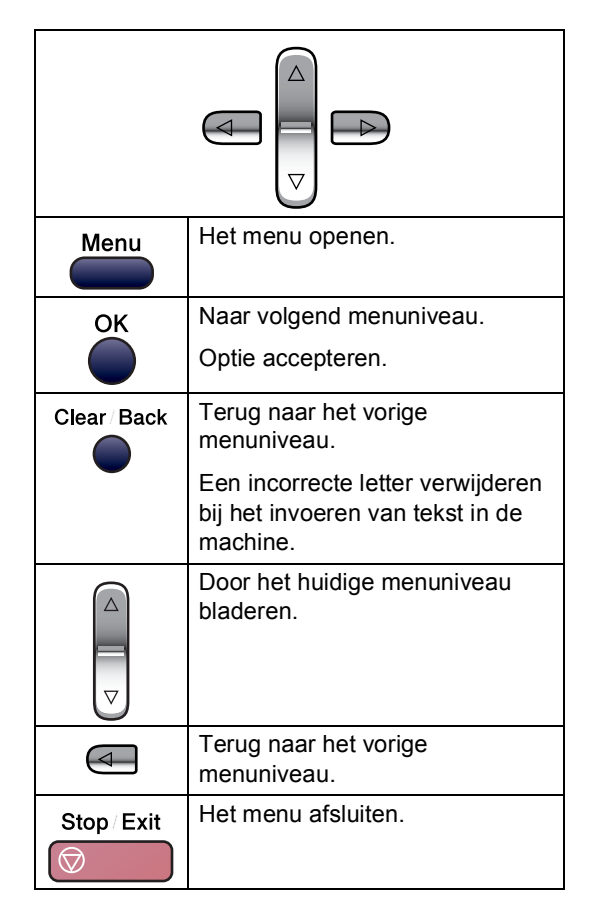

De programmeermodus openen:

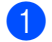

**1** Druk op Menu.

- 2 Kies een optie.
	- Druk op **1** voor het menu Standaardinst.
	- Druk op 2 voor het menu Fax.
	- Druk op 3 voor het menu Kopie.
		-
	- Druk op 0 voor Stand.instel.

U kunt sneller door ieder menuniveau bladeren door op **a** of **b** te drukken voor de gewenste richting.

**3** Druk op OK wanneer die optie op het LCD-scherm verschijnt. Op het LCD-scherm wordt vervolgens het volgende menuniveau weergegeven.

- **4** Druk op **▲** of **v** om naar uw volgende menuselectie te bladeren.
- **b** Druk op OK.

Wanneer u klaar bent met het instellen van een optie, ziet u op het LCD-scherm Geaccepteerd.

**6** Druk op Stop/Exit.

## <span id="page-118-0"></span>**Menutabel**

De menutabel helpt u de menuselecties en -opties te begrijpen die u in de programma's van de machine tegenkomt. De fabrieksinstellingen zijn vetgedrukt en met een sterretje weergegeven.

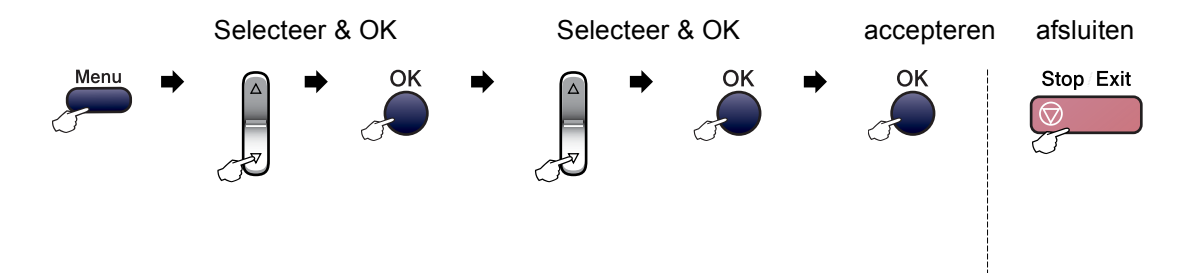

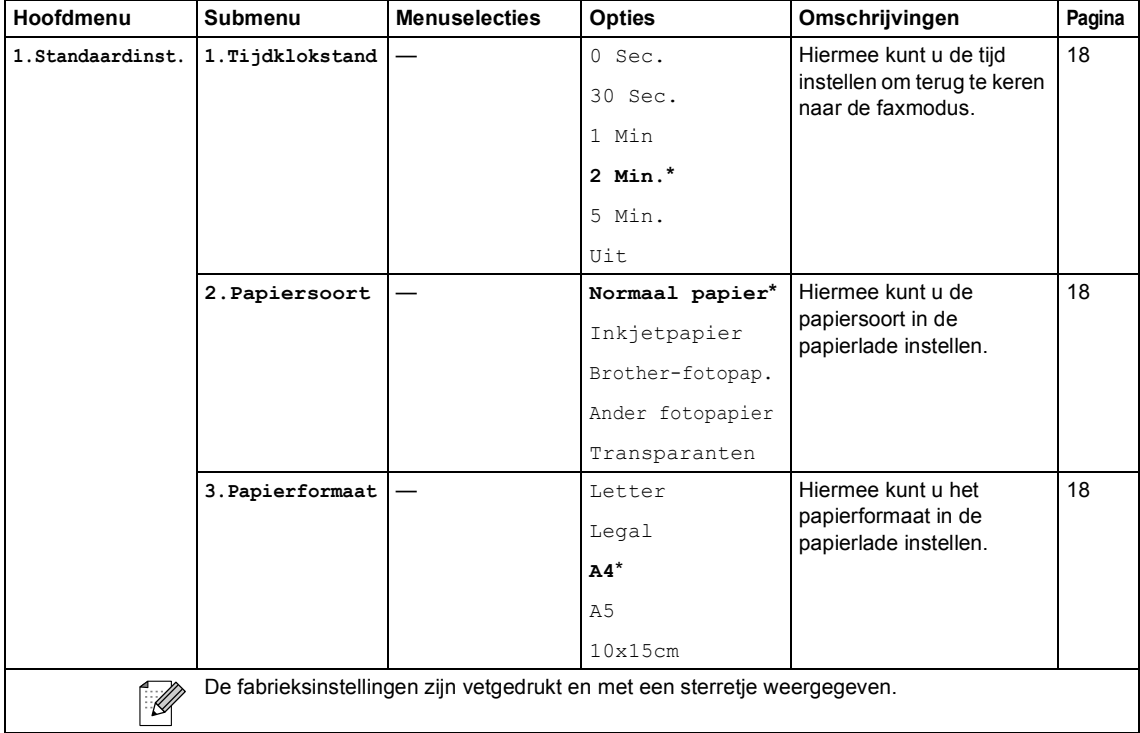

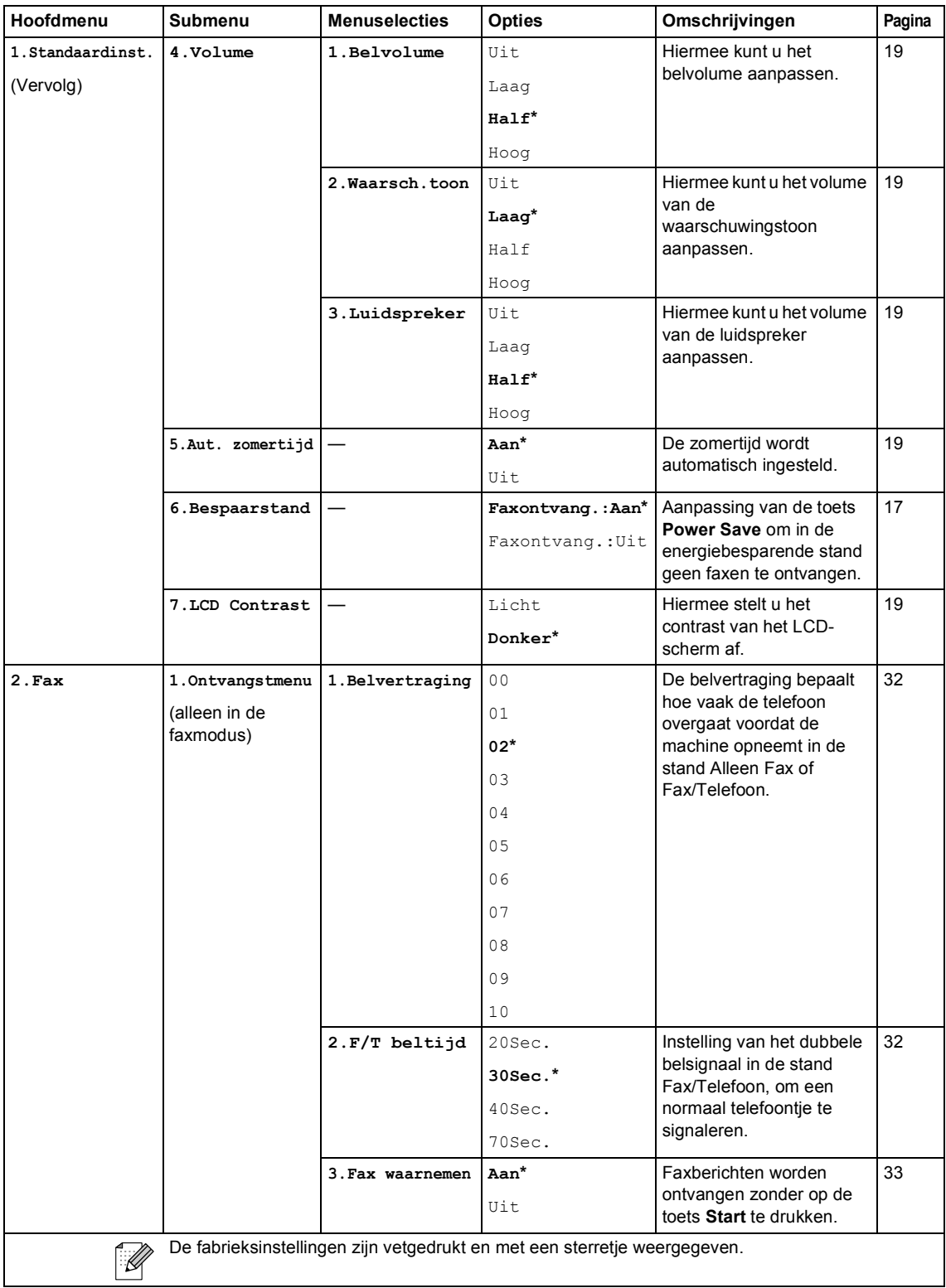

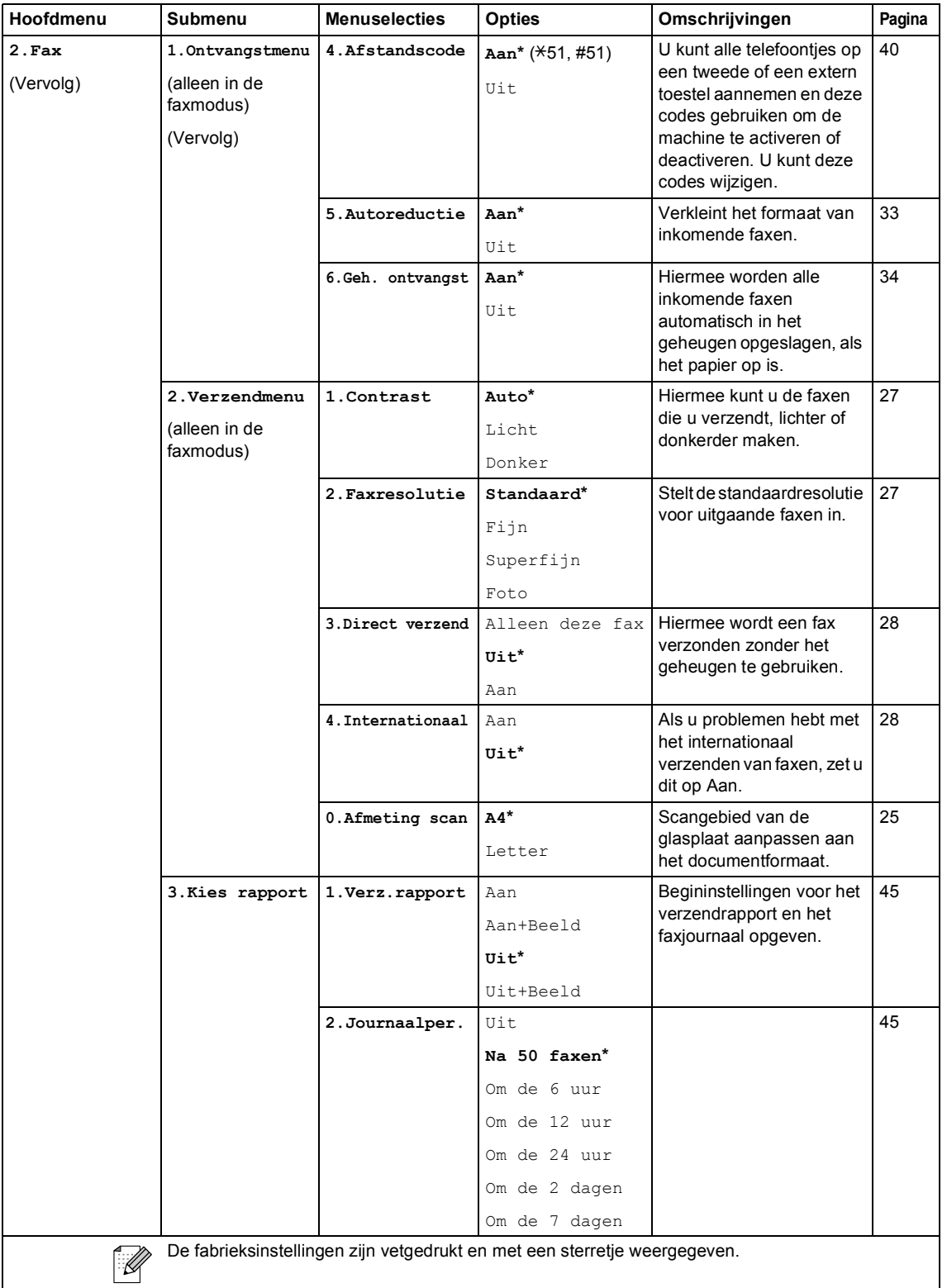

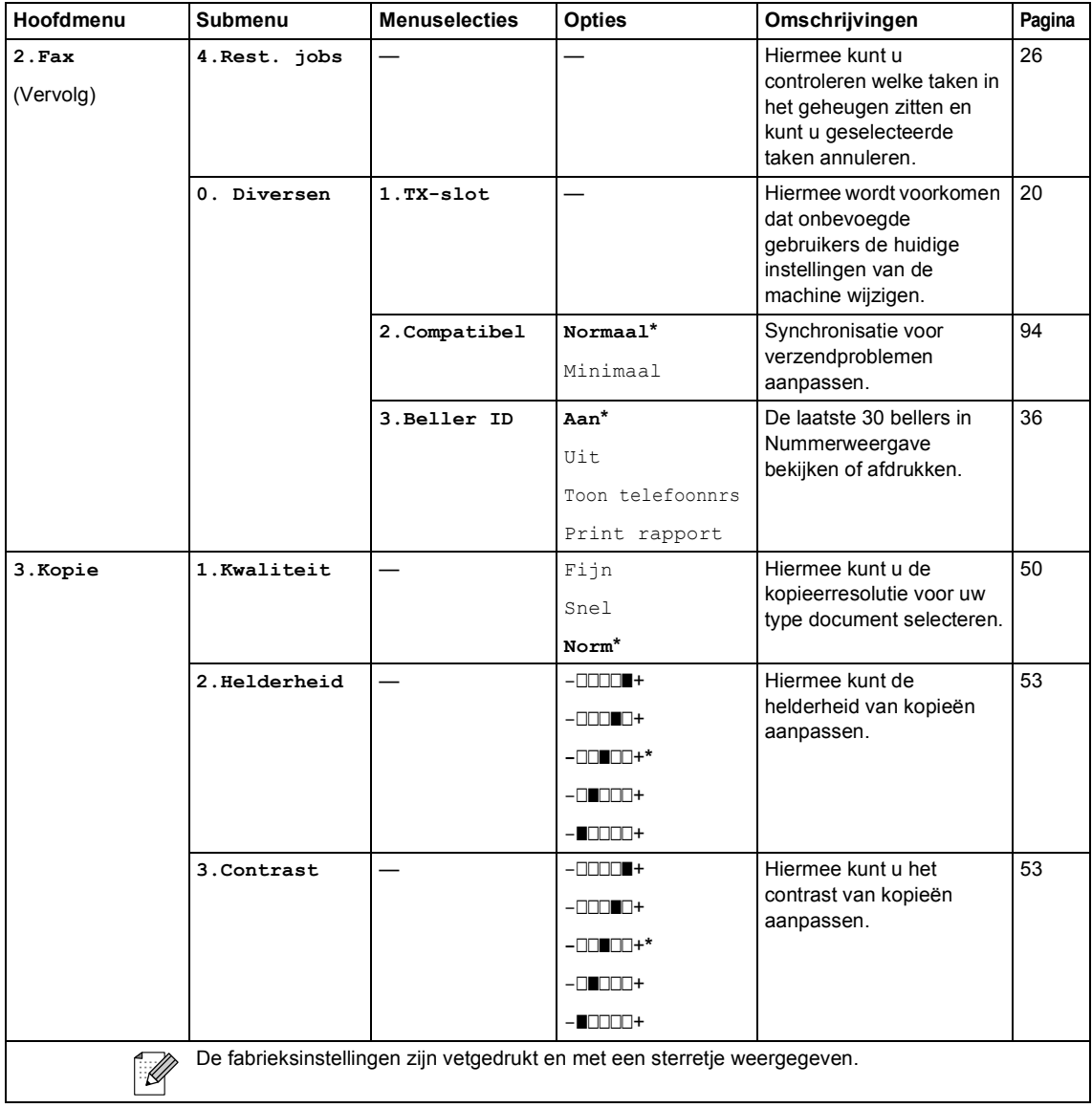

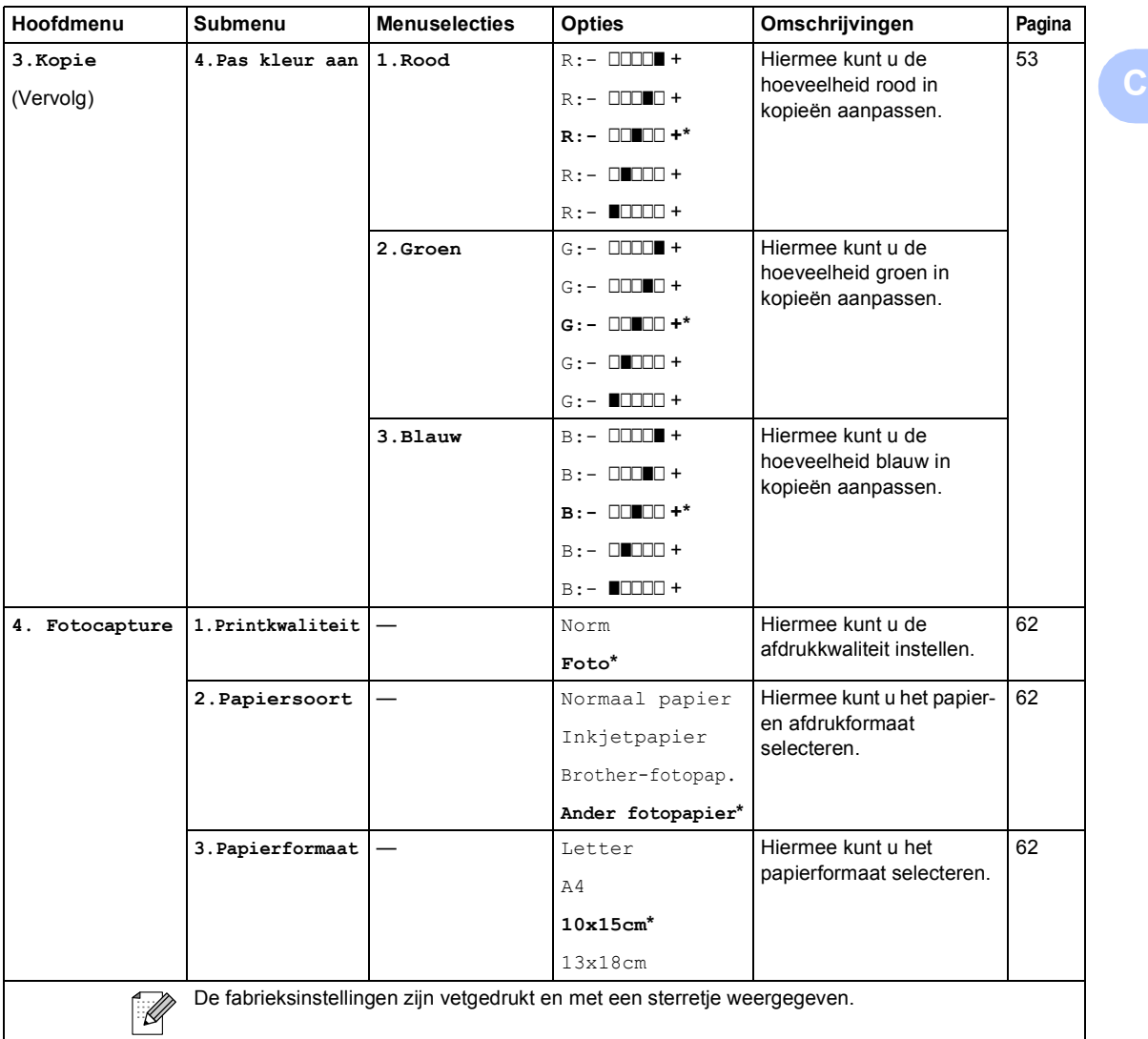

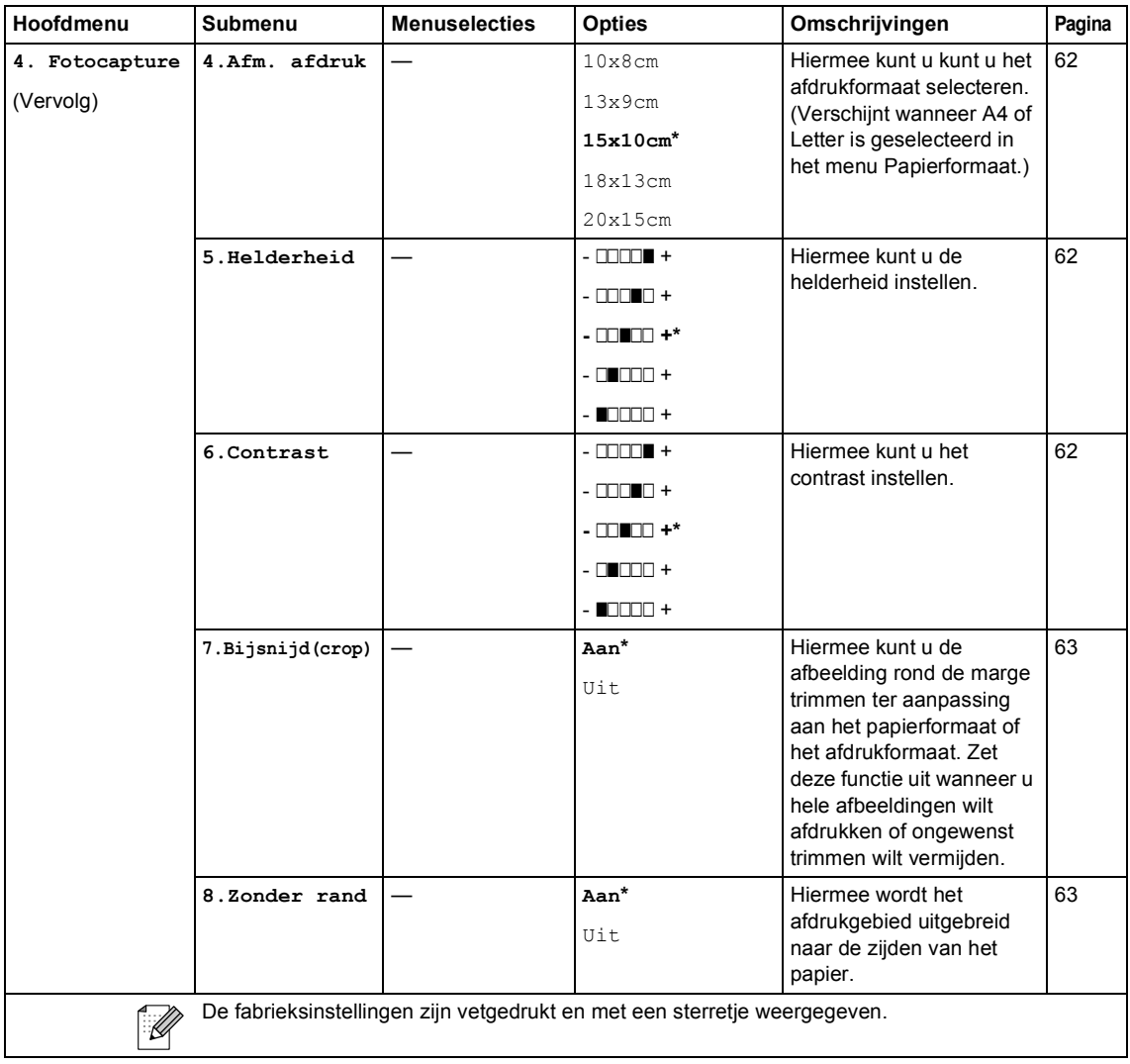

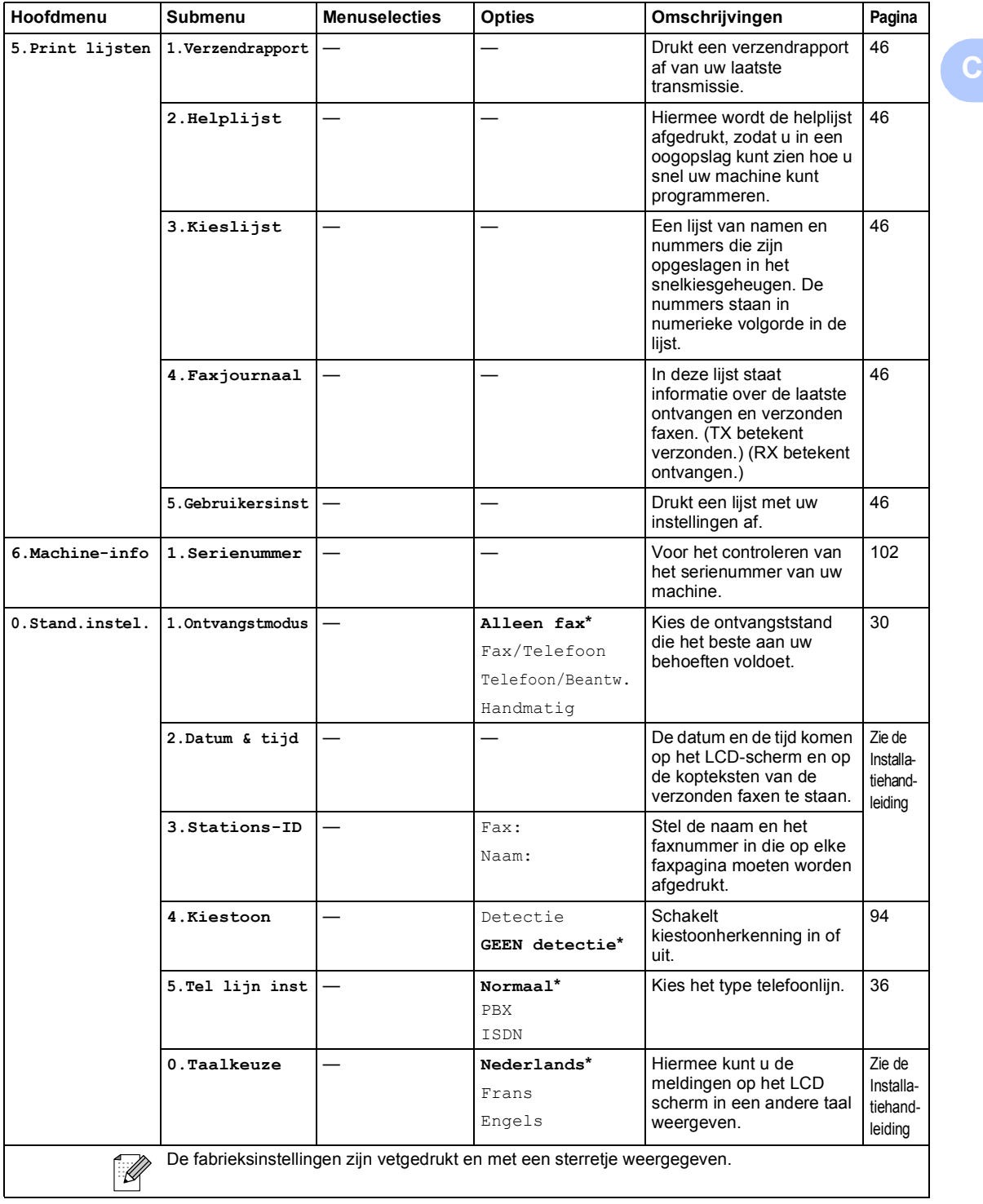

## **Tekst invoeren**

Tijdens het instellen van bepaalde menuselecties, zoals de Stations-ID, moet u wellicht tekst in de machine invoeren. Op de meeste cijfertoetsen staan ook drie of vier letters. Op de toetsen 0, # en  $*$  staan geen letters, omdat deze toetsen voor speciale tekens worden gebruikt.

U verkrijgt het gewenste teken door meermaals op de betreffende cijfertoets te drukken.

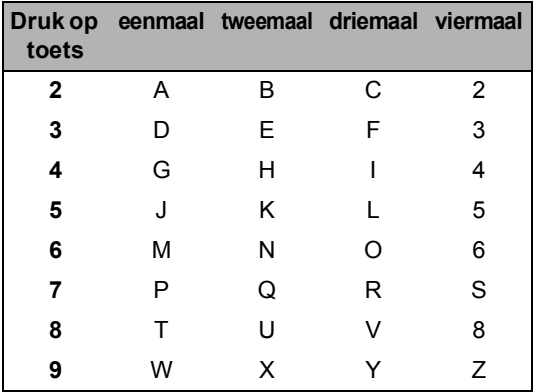

#### Spaties invoegen

Als u een spatie in een faxnummer wilt invoegen, drukt u één keer op ▶ tussen de cijfers. Om een spatie in een naam in te voegen, twee keer drukken op **>** tussen de tekens.

#### Correcties aanbrengen

Als u een foute letter hebt ingevoerd en deze wilt corrigeren, druk dan op **d** om de cursor onder het foute teken te zetten. Druk vervolgens op **Clear/Back**. U kunt nu het juiste teken invoeren. U kunt ook teruggaan en letters invoegen.

#### Letters herhalen

Als u een letter wilt invoeren die op dezelfde toets staat als de vorige letter, drukt u op  $\blacktriangleright$ om de cursor naar rechts te verplaatsen en drukt u daarna opnieuw op de toets.

Speciale tekens en symbolen

Druk op  $*$ , **#** of **0** en vervolgens op  $\triangleleft$  of  $\triangleright$  om de cursor onder het gewenste speciale teken of symbool te plaatsen. Druk vervolgens op **OK** om het teken of symbool te selecteren.

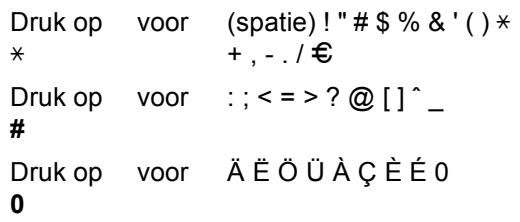

**D Specificaties** 

## $A$ lgemeen

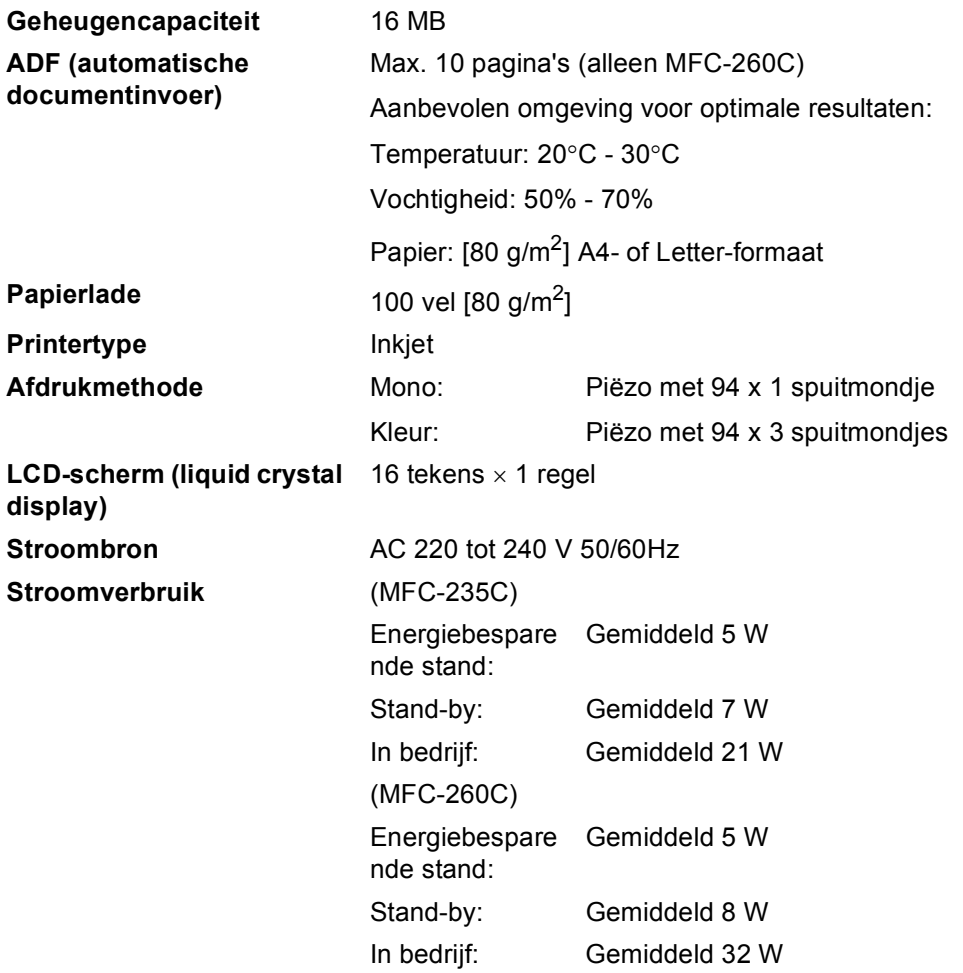

**D**

### **Afmetingen**

(MFC-235C)

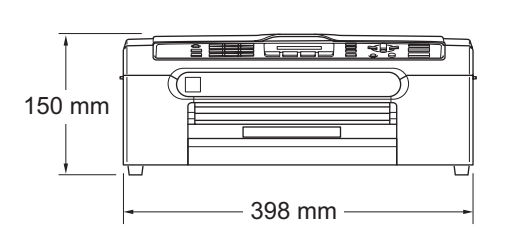

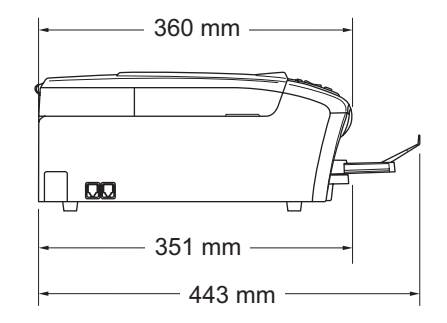

(MFC-260C)

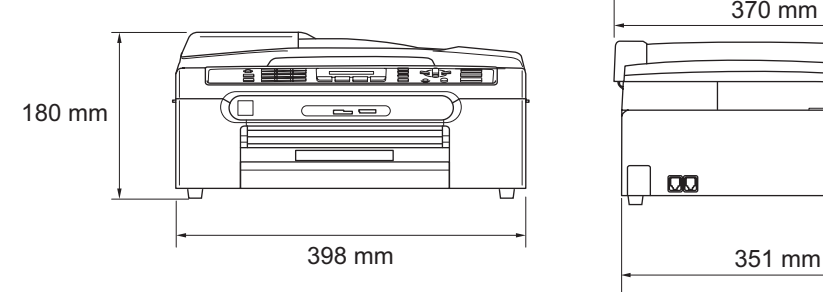

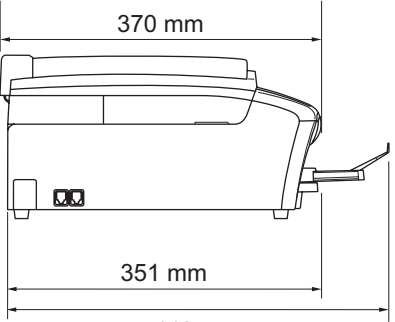

443 mm

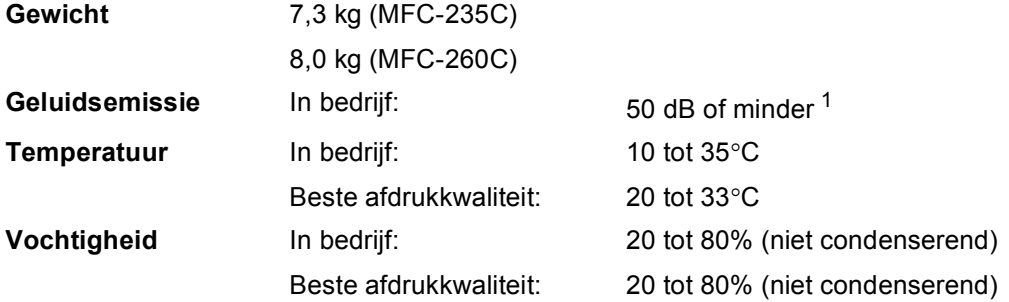

<span id="page-127-0"></span> $1$  Dit is afhankelijk van de omstandigheden waarin wordt afgedrukt.

**D**

## **Afdrukmedia**

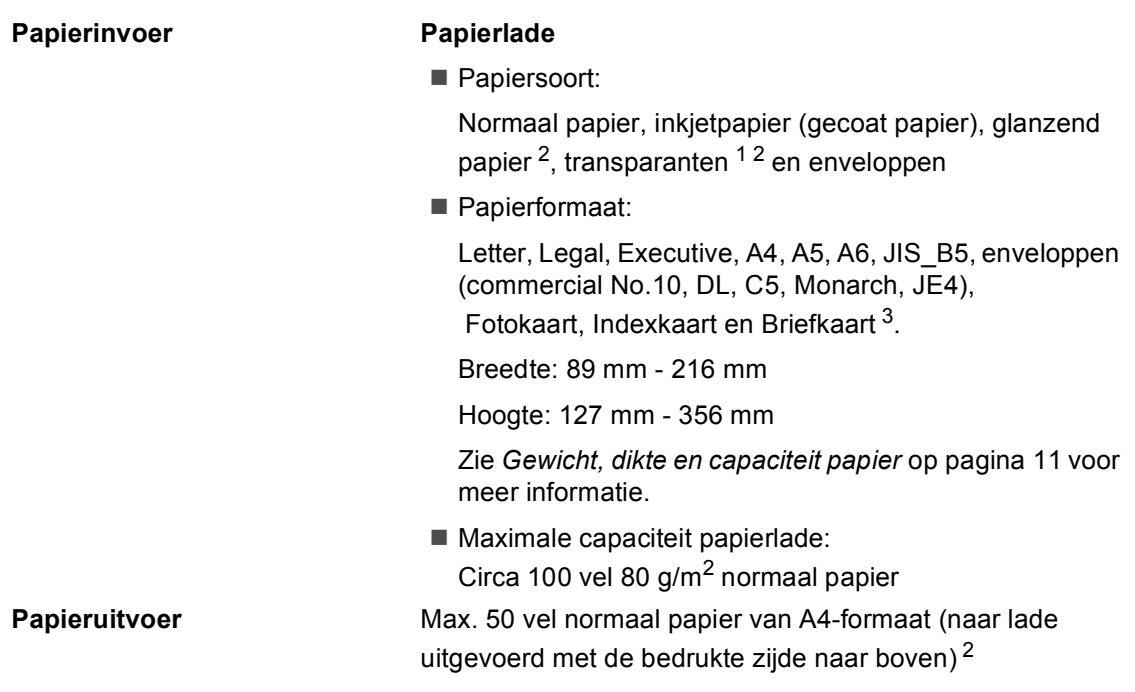

- <span id="page-128-1"></span><sup>1</sup> Gebruik alleen transparanten die worden aanbevolen voor inkjetprinters.
- <span id="page-128-0"></span><sup>2</sup> Voor glanzend papier of transparanten raden wij u aan om de bedrukte pagina's direct nadat ze zijn uitgevoerd, uit de uitvoerpapierlade te nemen teneinde vlekken te voorkomen.
- <span id="page-128-2"></span><sup>3</sup> Zie *[Type en formaat papier voor elke functie](#page-21-0)* op pagina 10.

## <span id="page-129-3"></span>**Fax <sup>D</sup>**

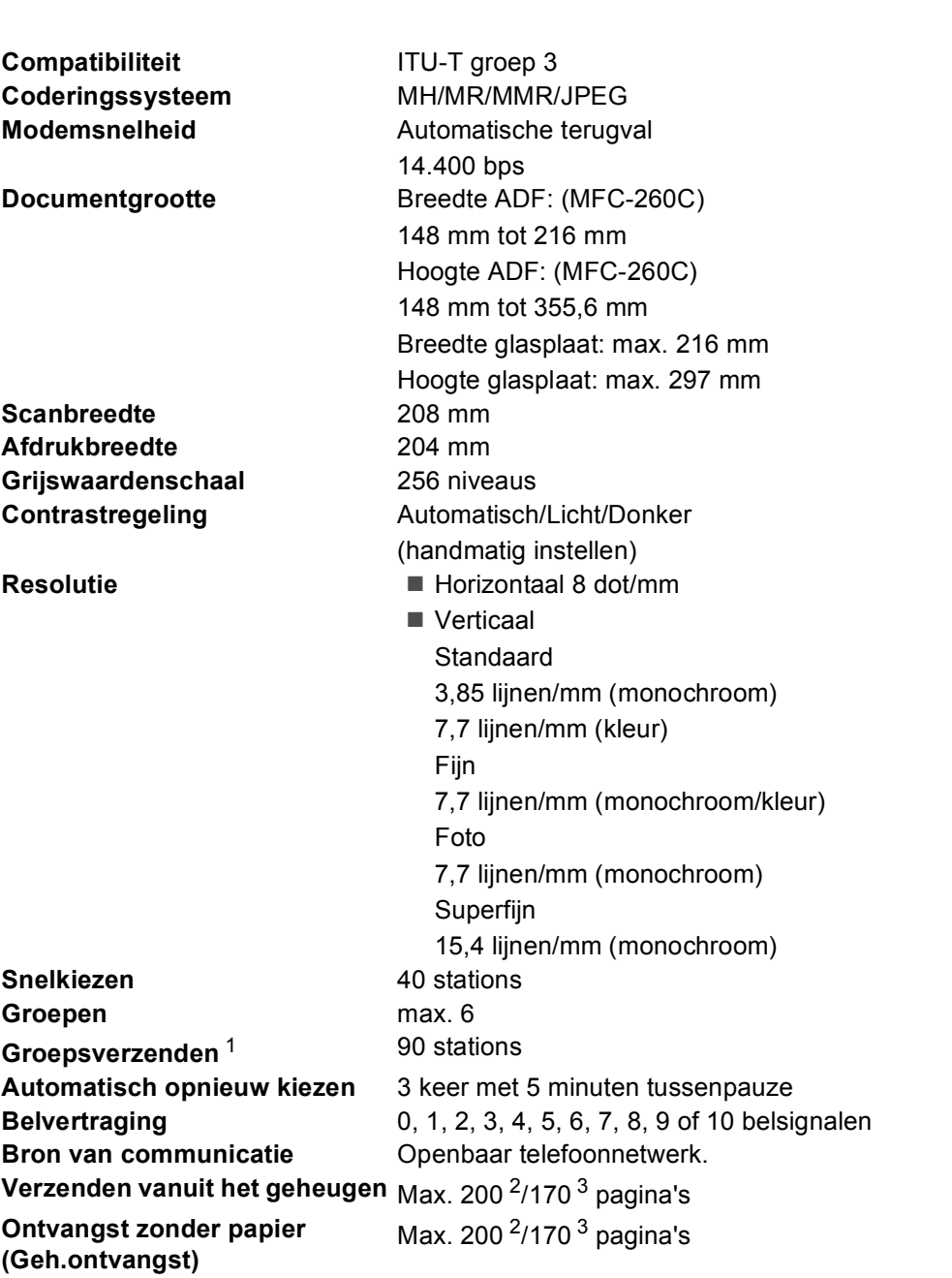

<span id="page-129-0"></span><sup>1</sup> Alleen zwart-wit

<span id="page-129-1"></span><sup>2</sup> "Pagina's" verwijst naar de "Brother Standard Chart No. 1" (een standaard zakenbrief, standaardresolutie, MMRcode). Specificaties en gedrukt materiaal kunnen zonder vooraankondiging worden gewijzigd.

<span id="page-129-2"></span><sup>3</sup> "Pagina's" verwijst naar de "ITU-T Test Chart #1" (een standaard zakenbrief, standaardresolutie, MMR-code). Specificaties en gedrukt materiaal kunnen zonder vooraankondiging worden gewijzigd.

**D**

## **Kopiëren**

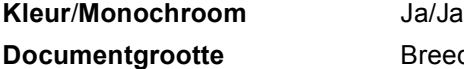

**Meerdere kopieën** 

Vergroten/ verkleinen

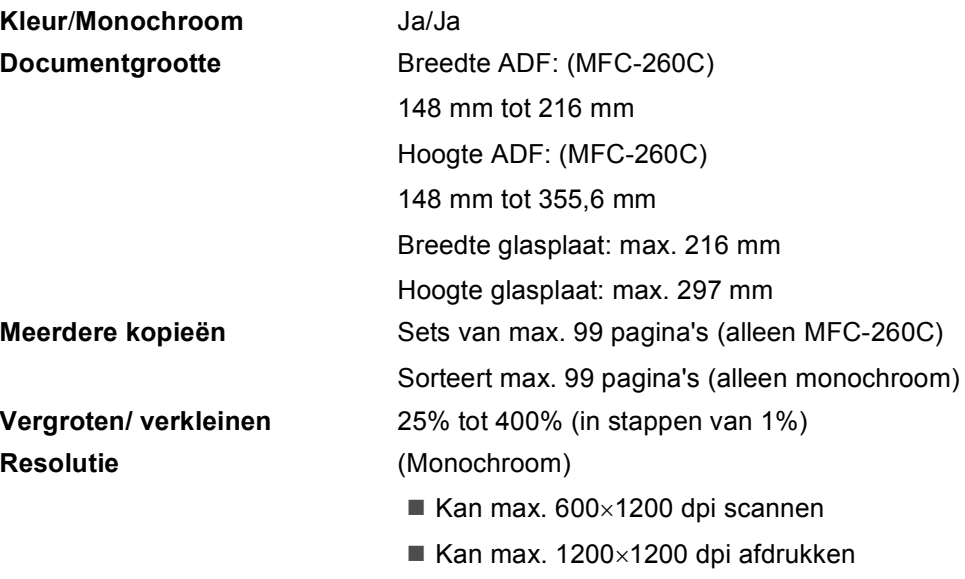

**Resolutie** 

(Kleur)

- Kan max.  $600 \times 1200$  dpi scannen
- Kan max. 600×1200 dpi afdrukken

**119**

## **PhotoCapture Center™**

## **Opmerking**

Alleen de MFC-235C biedt ondersteuning voor een USB-flashstation.

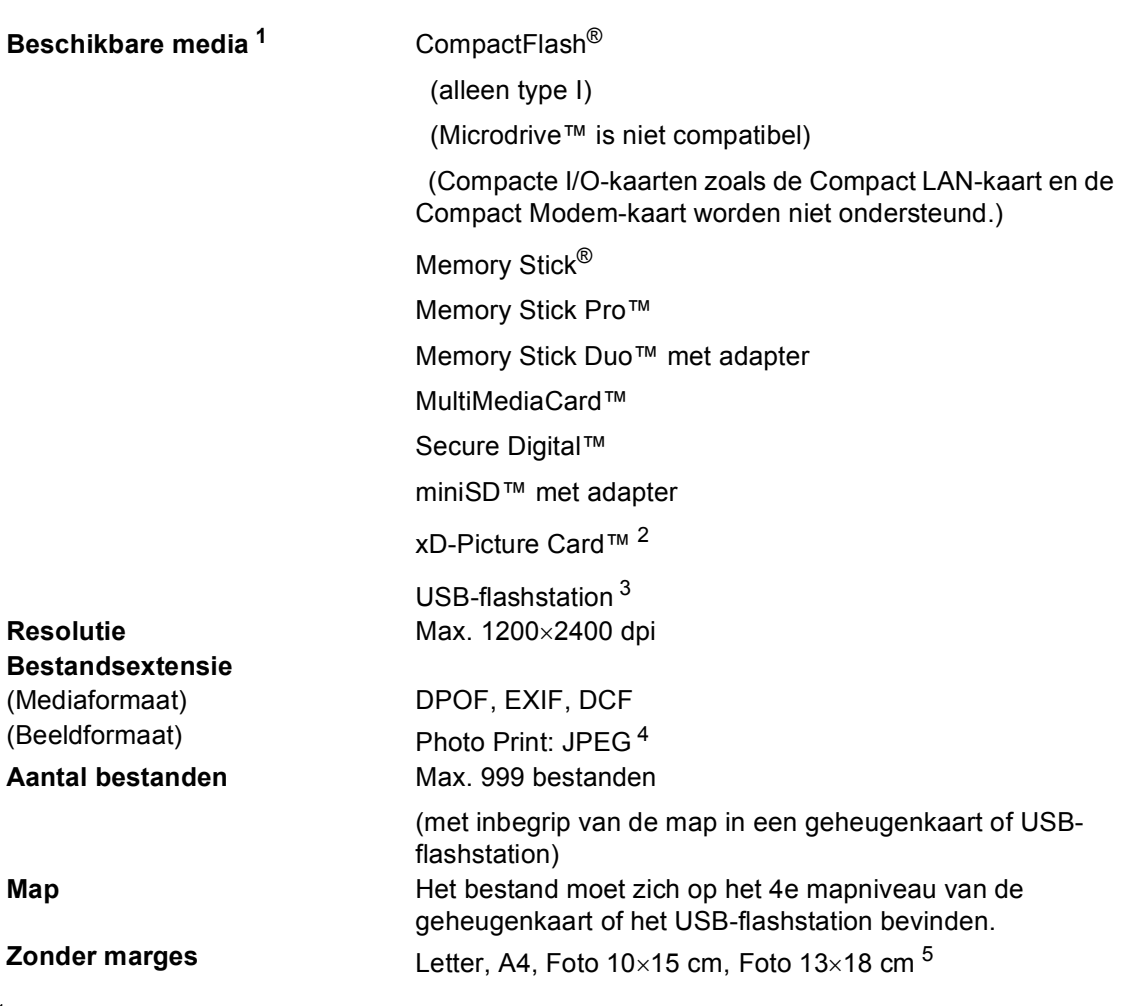

<span id="page-131-0"></span><sup>1</sup> Bij de machine worden geen geheugenkaarten, adapters of USB-flashstation geleverd.

<span id="page-131-1"></span><sup>2</sup> xD-Picture Card™ Conventional Card van 16 MB tot 512 MB xD-Picture Card™ Type M van 256 MB tot 2 GB xD-Picture Card™ Type H van 256 MB tot 2 GB

- <span id="page-131-2"></span><sup>3</sup> USB 2.0 standaard USB Mass Storage-klasse van 16 MB tot 8 GB Ondersteund bestandssysteem: FAT 12/FAT16/FAT32
- <span id="page-131-3"></span><sup>4</sup> Progressief JPEG-formaat wordt niet ondersteund.
- <span id="page-131-4"></span><sup>5</sup> Zie *[Type en formaat papier voor elke functie](#page-21-0)* op pagina 10.

## **PictBridge**

**Compatibiliteit** Ondersteunt de Camera & Imaging Products Association PictBridge standaard CIPA DC-001. Ga naar<http://www.cipa.jp/pictbridge>voor meer informatie. **Interface** PictBridge (USB)-poort

## **Scanner**

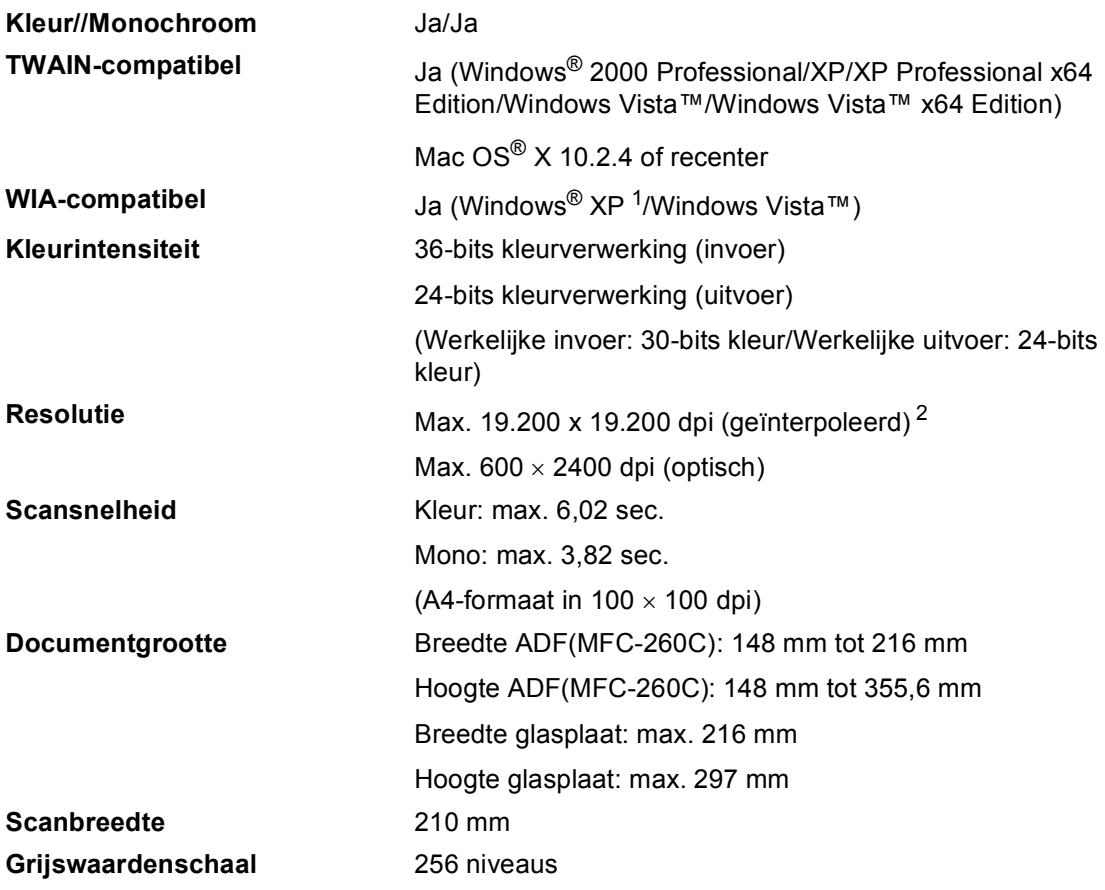

<span id="page-133-2"></span><span id="page-133-0"></span><sup>1</sup> In deze gebruikershandleiding duidt Windows<sup>®</sup> XP op de volgende besturingssystemen: Windows<sup>®</sup> XP Home Edition, Windows<sup>®</sup> XP Professional en Windows<sup>®</sup> XP Professional x64 Edition.

<span id="page-133-1"></span><sup>2</sup> Scannen met maximaal 1200 × 1200 dpi bij gebruik van de WIA-driver voor Windows® XP en Windows Vista™ (resolutie tot max. 19200 × 19200 dpi kan worden gekozen met het scannerhulpprogramma van Brother)

## <span id="page-134-3"></span>**Printer**

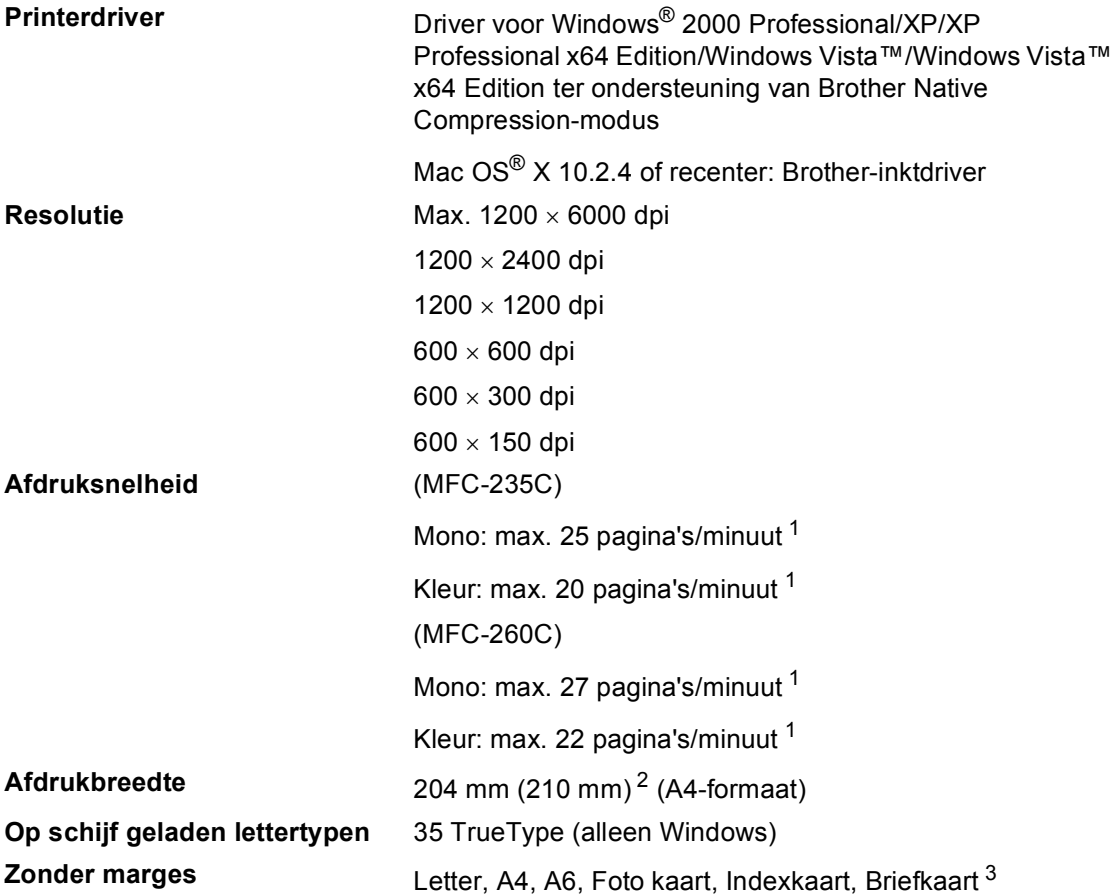

<span id="page-134-0"></span><sup>1</sup> Gebaseerd op het standaardpatroon van Brother. A4-formaat in conceptmodus.

<span id="page-134-1"></span><sup>2</sup> Wanneer u de optie Zonder marges op Aan zet.

<span id="page-134-2"></span><sup>3</sup> Zie *[Type en formaat papier voor elke functie](#page-21-0)* op pagina 10.

**D**

## **Interfaces**

**USB** Een USB 2.0-interfacekabel die niet langer is dan 2,0 m. <sup>[1](#page-135-0)2</sup>

- <span id="page-135-0"></span><sup>1</sup> Uw machine heeft een full-Speed USB 2.0-interfacekabel. Deze interface is compatibel met een Hi-Speed USB 2,0; de maximale gegevensoverdrachtsnelheid is echter 12 Mbits/sec. De machine kan ook worden verbonden met een computer die over een USB 1.1 interface beschikt.
- <span id="page-135-1"></span><sup>2</sup> USB-poorten van andere merken worden niet ondersteund voor Macintosh<sup>®</sup>.

## **Vereisten voor de computer**

<span id="page-136-5"></span><span id="page-136-4"></span><span id="page-136-3"></span><span id="page-136-2"></span><span id="page-136-1"></span><span id="page-136-0"></span>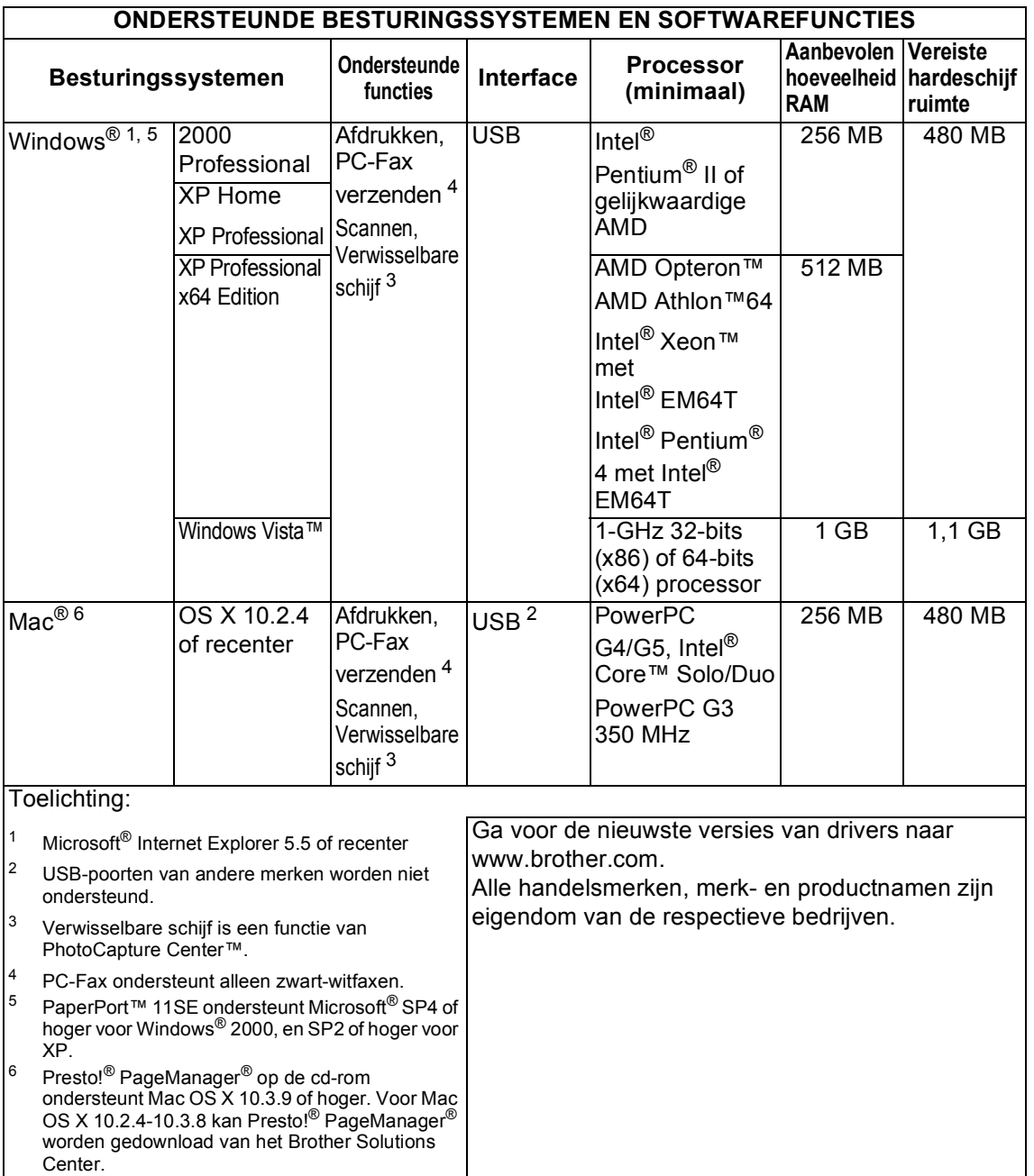

**D**

## **Verbruiksartikelen**

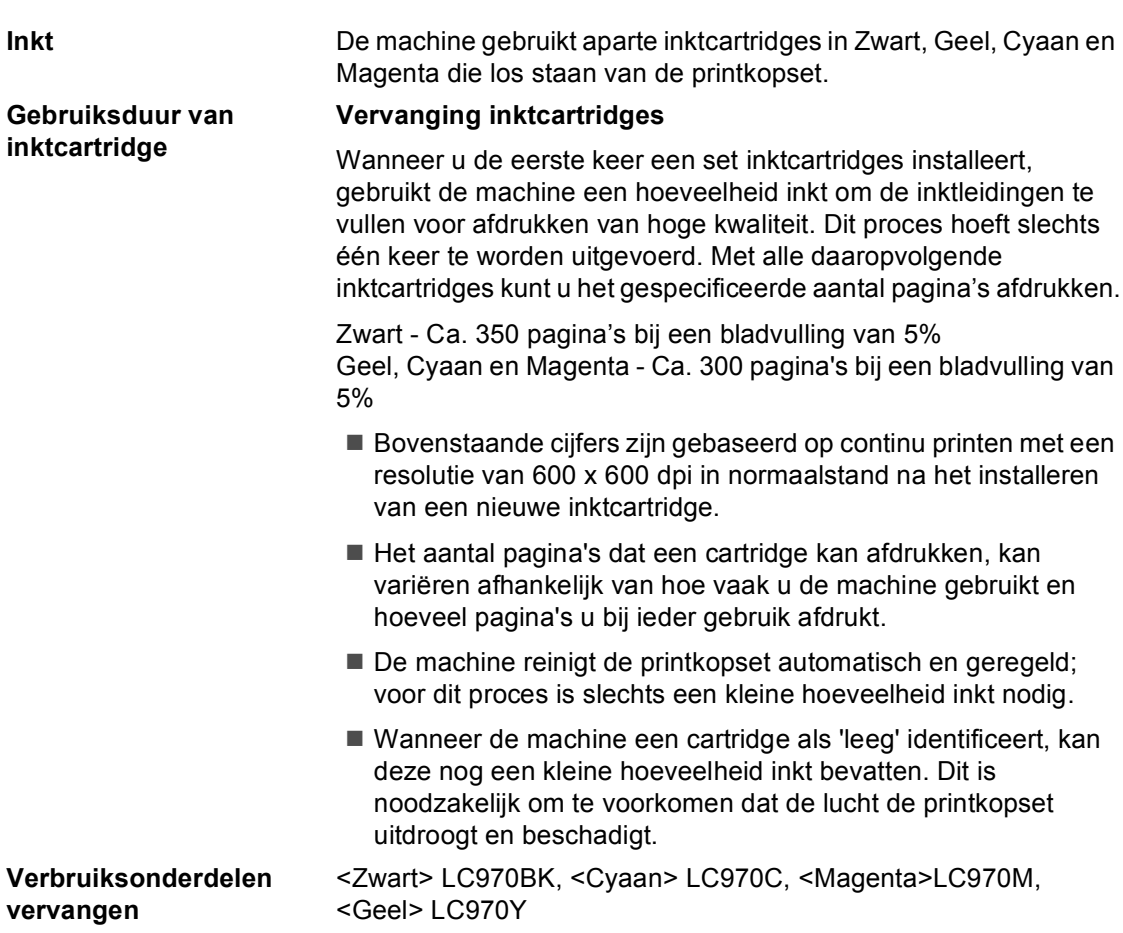

#### <span id="page-137-0"></span>**Wat is Innobella™?**

Innobella™ is een assortiment verbruiksartikelen van Brother. De naam "Innobella™" is een samentrekking van de woorden "innovatie" en "bella" (het Italiaanse woord voor "mooi") en duidt op innovatieve Brother-technologie die u mooie en duurzame afdrukresultaten biedt.

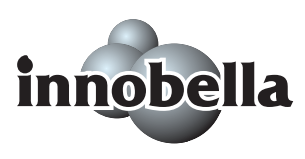

Brother beveelt glanzend Innobella™-fotopapier (BP61GL-serie) aan voor het afdrukken van hoogwaardige foto's. Met Innobella™-inkt en papier maakt u in een handomdraai prachtige afdrukken.

**E**

## **Verklarende woordenlijst**

Dit is een uitvoerige lijst van functies en termen die voorkomen in Brotherhandleidingen. Beschikbaarheid van deze functies is afhankelijk van het model dat u heeft aangeschaft.

#### **ADF (automatische documentinvoer)**

Het document kan in de ADF worden geplaatst, waarbij iedere pagina om beurten automatisch wordt gescand.

#### **Antw.app. (antwoordapparaat)**

U kunt een extern antwoordapparaat op uw machine aansluiten.

#### **Autom. verkleinen**

Als deze functie is geactiveerd, wordt een inkomend faxbericht verkleind afgedrukt.

#### **Automatisch een fax verzenden**

Een fax verzenden zonder de hoorn van een externe telefoon op te nemen.

#### **Automatisch opnieuw kiezen**

Een functie waarmee uw machine het laatste faxnummer na vijf minuten opnieuw kan kiezen, als de fax niet kon worden verzonden omdat de lijn bezet was.

#### **Belvertraging**

Het aantal keren dat de machine overgaat vóór het beantwoorden in de stand Alleen fax en Fax/Telefoon.

#### **Belvolume**

Instelling van het volume voor het belsignaal van de machine.

#### **CNG-tonen**

De speciale tonen (geluidssignalen) die een faxmachine tijdens automatische transmissies uitzendt om de ontvangende machine te laten weten dat het een faxtransmissie betreft.

#### **Code voor activeren op afstand**

Toets deze code in  $(* 5 1)$  als u een faxoproep aanneemt op een extern of een tweede toestel.

#### **Code voor deactiveren op afstand (alleen voor de stand Fax/Telefoon)**

Wanneer de machine een normaal telefoontje aanneemt, wordt een dubbel belsignaal gegenereerd. U kunt het telefoontje aannemen op een tweede toestel door deze code in te toetsen (**# 5 1**).

#### **Coderingsmethode**

Methode voor het coderen van de informatie in een document. Alle faxmachines dienen de minimum standaard Modified Huffman (MH) te gebruiken. Uw machine is uitgerust met betere compressiemethodes, Modified Read (MR), Modified Modified Read (MMR) en JPEG, die werken als de ontvangende machine over dezelfde mogelijkheden beschikt.

#### **Communicatiefout (Comm. fout)**

Een fout tijdens het verzenden of ontvangen van een fax, meestal veroorzaakt door ruis of statische elektriciteit op de lijn.

#### **Compatibiliteitsgroep**

De mogelijkheid van een faxapparaat om met een ander faxapparaat te communiceren. Tussen de ITU-T-groepen is compatibiliteit verzekerd.

#### **Contrast**

Instelling om te compenseren voor donkere of lichte documenten. Faxen of kopieën van donkere documenten worden lichter en omgekeerd.

#### **Direct verzenden**

Als het geheugen vol is, kunt u faxberichten onmiddellijk verzenden.

#### **ECM (Foutencorrectie)**

Deze functie controleert tijdens een faxtransmissie of er fouten optreden en verzendt de pagina's met fouten opnieuw.

#### **Extern toestel**

Een antwoordapparaat of telefoontoestel dat op uw machine is aangesloten.

#### **F/T-beltijd**

Het aantal keren dat de Brother-machine overgaat om u te waarschuwen dat u een normaal telefoongesprek moet beantwoorden (wanneer de ontvangststand op Fax/Telefoon staat).

#### **Fax waarnemen**

Deze functie zorgt ervoor dat uw machine toch op faxtonen reageert, als u de telefoon aanneemt en het een faxoproep blijkt te zijn.

#### **Fax/Telefoon**

In deze stand kunt u faxen en telefoontjes ontvangen. Gebruik deze stand niet als u een antwoordapparaat hebt aangesloten.

#### **Faxjournaal**

In het journaal staat informatie over de laatste 200 faxberichten die zijn ontvangen en verzonden. TX betekent verzonden. RX betekent ontvangen.

#### **Faxtonen**

De tonen die tijdens het verzenden en ontvangen van faxen door de faxmachines worden uitgezonden.

#### **Fijne resolutie**

Dit is een resolutie van 203 x 196 dpi. Wordt gebruikt voor afdrukken met kleine lettertjes en diagrammen.

#### **Fotoresolutie (alleen monochroom)**

Een resolutie die verschillende grijstinten gebruikt, zodat foto's optimaal worden gereproduceerd.

#### **Gebruikersinstellingen**

Een afgedrukt rapport met de huidige instellingen van de machine.

#### **Grijswaardenschaal**

De grijstinten die voor het kopiëren, scannen en faxen van foto's worden gebruikt.

#### **Groepsnummer**

Een combinatie van snelkiesnummers die zijn opgeslagen onder snelkieslocaties en die worden gebruikt voor het rondsturen van faxen.

#### **Groepsverzenden**

Een en hetzelfde faxbericht naar meer locaties zenden.

#### **Handmatig faxen verzenden**

Als u de hoorn van het externe telefoontoestel opneemt, hoort u het ontvangende faxapparaat antwoorden voordat u op **Mono Start** of **Colour Start** drukt om met verzenden te beginnen.

#### **Helderheid**

Wijziging van de helderheid maakt de hele afbeelding lichter of donkerder.

#### **Helplijst**

Een afdruk van de complete menutabel, die u kunt gebruiken om uw machine te programmeren wanneer u de gebruikershandleiding niet bij de hand hebt.

#### **Innobella™**

Innobella™ is een assortiment verbruiksartikelen van Brother. Brother beveelt Innobella™-inkt en -papier aan voor optimale resultaten.

#### **Internationale modus**

In deze stand worden de faxtonen tijdelijk gewijzigd om ruis en statische elektriciteit op internationale telefoonlijnen te onderdrukken.

#### **Journaaltijd**

De vooraf geprogrammeerde regelmaat waarmee het faxjournaal automatisch wordt afgedrukt. U kunt het faxjournaal desgewenst ook op elk ander tijdstip printen, zonder deze instelling op te heffen.

#### **LCD-scherm (liquid crystal display)**

Dit is het schermpje op uw machine waarop tijdens het programmeren meldingen verschijnen. Wanneer de machine inactief is, worden op dit schermpje de datum en de tijd aangegeven.

#### **Nummerweergave**

Een service geleverd door het telefoonbedrijf, waarmee u het nummer (of de naam) ziet van degene door wie u gebeld wordt.

#### **OCR (optical character recognition)**

De ScanSoft™ PaperPort™ 11SE met OCR of Presto!<sup>®</sup> PageManager<sup>®</sup> softwaretoepassing zet een afbeelding van tekst om in tekst die u kunt bewerken.

#### **Ontvangst zonder papier (Geh.ontvangst)**

Als deze functie is geactiveerd en het papier in uw machine op is, worden ontvangen faxen in het geheugen van de machine opgeslagen.

#### **Pauze**

Hiermee kunt u een pauze van 3,5 seconde in een snelkiesnummer invoeren. Druk zo vaak op **Redial/Pause** als nodig is voor de door u gewenste duur van de pauze.

#### **PhotoCapture Center™**

Hiermee kunt u digitale foto's van uw digitale camera met een hoge resolutie afdrukken, voor een afdrukkwaliteit die gelijkstaat aan die van foto's.

#### **PictBridge**

Hiermee kunt u foto's van uw digitale camera rechtstreeks met een hoge resolutie afdrukken, voor een afdrukkwaliteit die gelijkstaat aan die van foto's.

#### **Programmeermodus**

De stand waarin u de instellingen van de machine kunt wijzigen.

#### **Puls**

Een kiesmethode voor een telefoonlijn (traditionele kiesschijf).

#### **Reserveafdruk**

De machine maakt een afdruk van alle faxen die zijn ontvangen en opgeslagen in het geheugen. Dit is een veiligheidsmaatregel zodat bij een stroomstoring geen faxberichten verloren gaan.

#### **Resolutie**

Het aantal verticale en horizontale lijnen per inch. Zie ook: Standaard, Fijn, Superfijn en Foto.

#### **Resterende taken**

U kunt controleren welke taken nog in het geheugen staan en deze taken afzonderlijk annuleren.

#### **Scannen**

De procedure waarmee een elektronische afbeelding van een papieren document naar uw computer wordt verzonden.

#### **Snelkieslijst**

Een lijst van namen en nummers die zijn opgeslagen in het geheugen voor snelkiesnummers. De nummers staan in numerieke volgorde in de lijst.

#### **Snelkiesnummer**

Een voorgeprogrammeerd nummer dat u snel kunt kiezen. U moet op **Speed Dial**, **#**, de tweecijferige code en op **Mono Start** of **Colour Start** drukken om het kiezen te starten.

#### **Standaardresolutie**

203 × 97 dpi. Wordt gebruikt voor tekst van normaal formaat en biedt de snelste transmissie.

#### **Stations-ID**

De opgeslagen informatie die boven aan gefaxte pagina's verschijnt. Het bevat de naam en het faxnummer van de verzender.

#### **Superfijne resolutie (alleen monochroom)**

 $392 \times 203$  dpi. Ideaal voor kleine afdrukken en lijntekeningen.

#### **Tijdelijke instellingen**

Voor elke faxtransmissie en kopie kunt u bepaalde opties selecteren zonder de standaardinstellingen te wijzigen.

#### **Toon**

Een kiesmethode die gebruikt wordt bij toetstelefoons.

#### **Transmissie**

Het vanaf uw machine over de telefoonlijn verzenden van faxen naar een andere faxmachine.

#### **Tweede toestel**

Een telefoontoestel dat gebruikmaakt van dezelfde telefoonlijn als de faxmachine maar op een aparte wandcontactdoos is aangesloten.

#### **Tweevoudige werking**

De machine kan uitgaande faxen of taken in het geheugen scannen en tegelijkertijd een fax verzenden, een fax ontvangen of een binnenkomende fax afdrukken.

#### **Verzendrapport (controlerapport)**

Dit is een lijst met een overzicht van al het uitgaande faxverkeer. In deze lijst staan gegevens zoals het nummer van de beller en de datum en tijd.

#### **Volume van de waarschuwingstoon**

Instelling van het volume van het waarschuwingssignaal van de machine.

#### **Zoeken**

Een elektronische lijst van snelkiesnummers en groepsnummers, gerangschikt in numerieke of alfabetische volgorde.

**Index**

### **A**

**F**

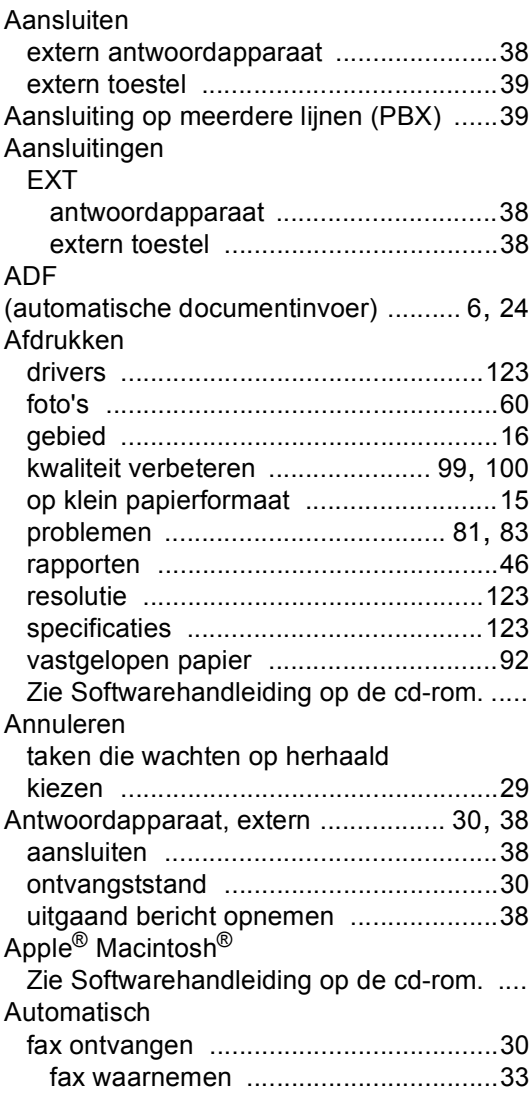

### **B**

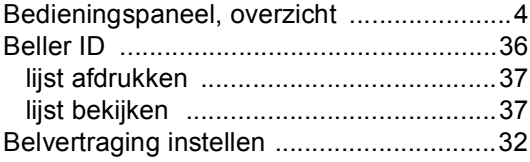

## **C**

**ControlCenter** 

Zie Softwarehandleiding op de cd-rom. ...

### **D**

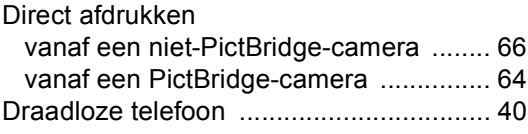

### **E**

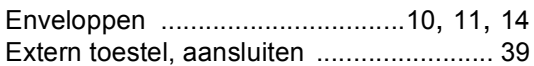

### **F**

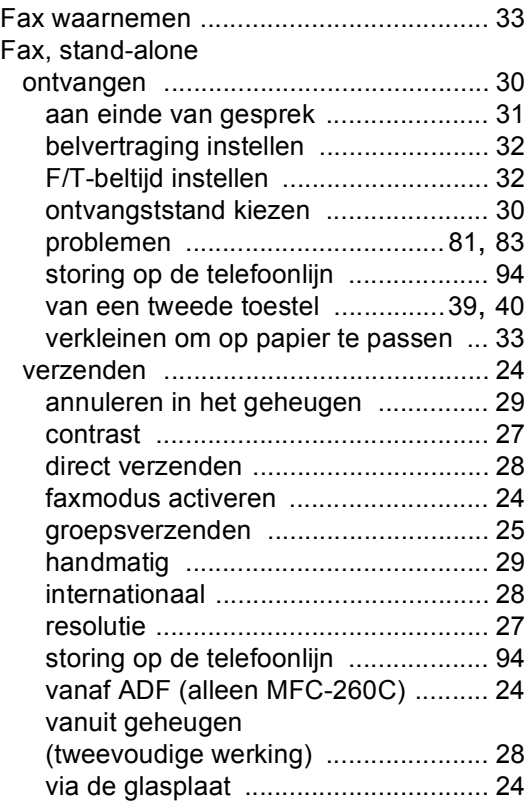

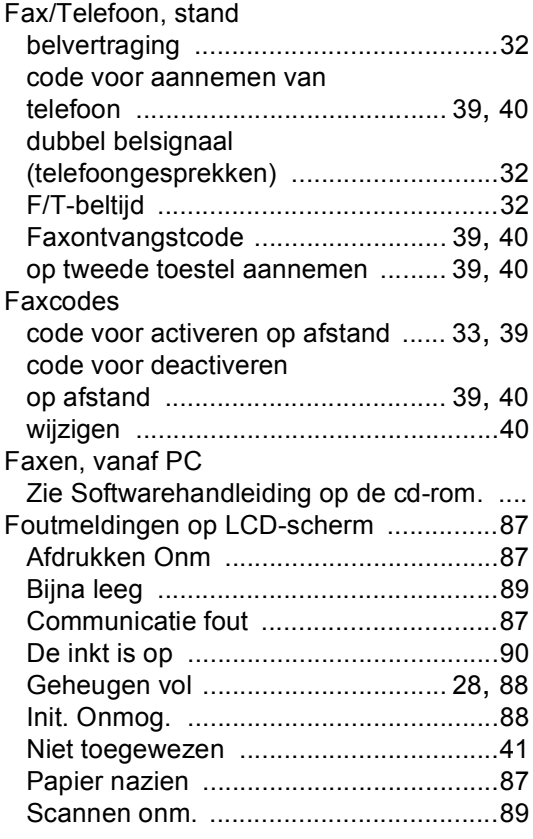

# **G**

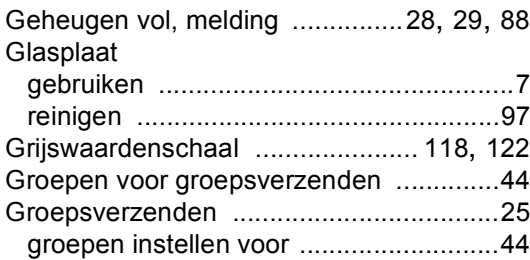

## **H**

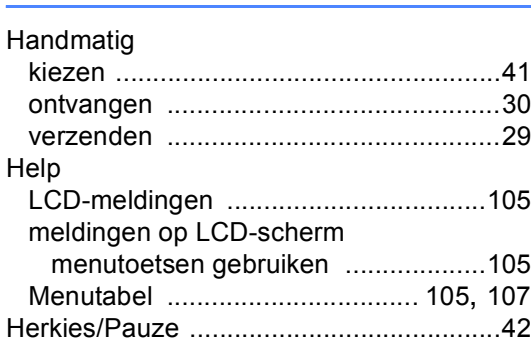

## **I**

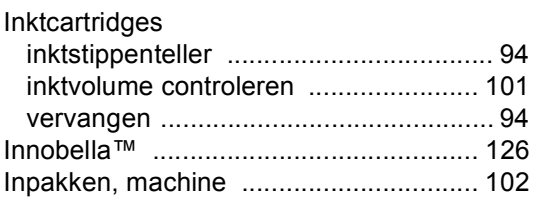

## **K**

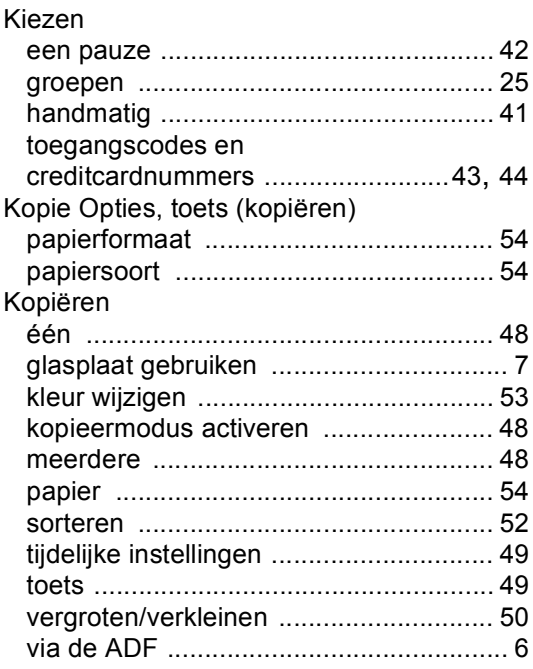

### **L**

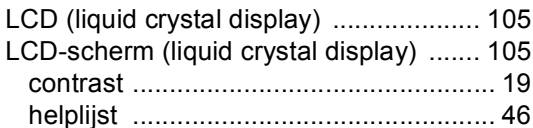

## **M**

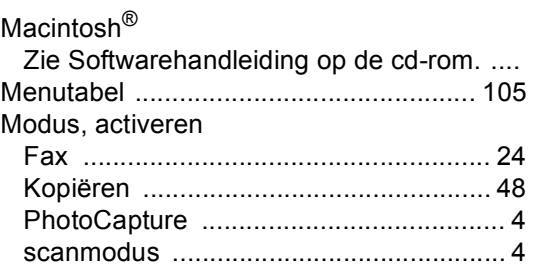
## **O**

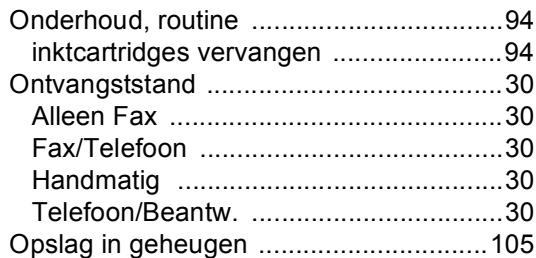

### **P**

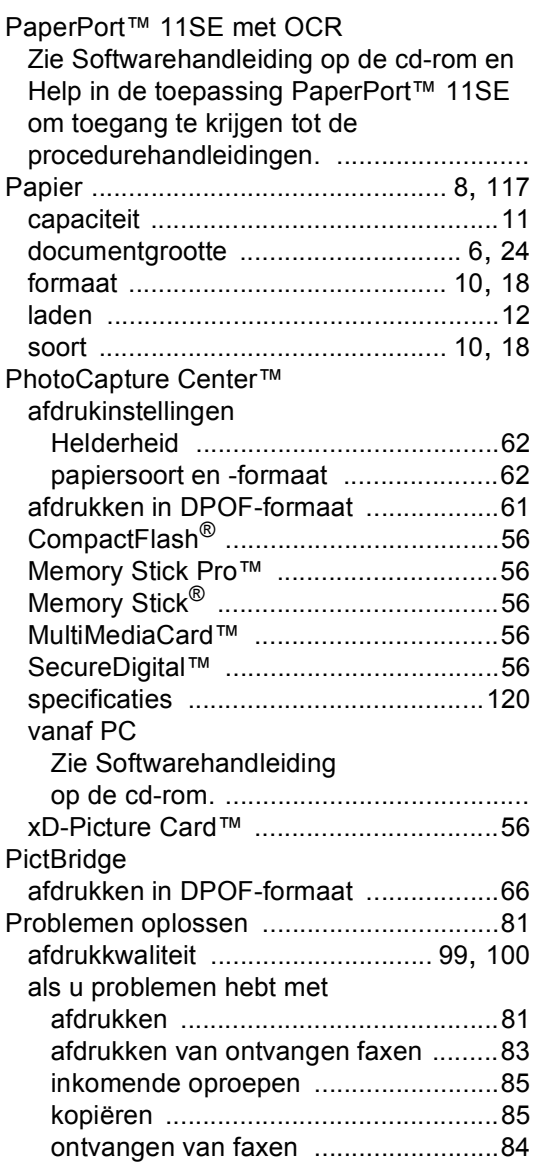

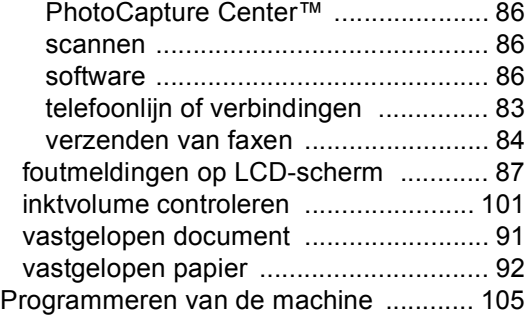

#### **Q**

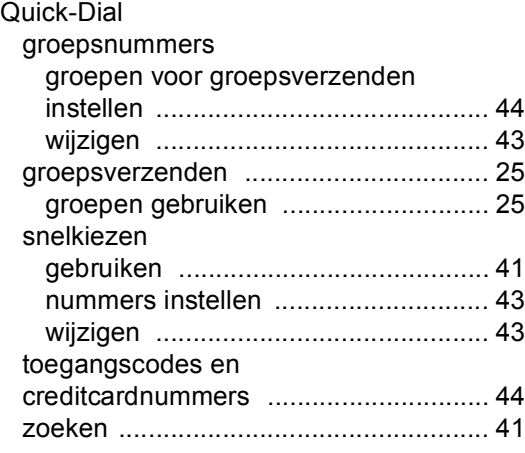

# **R**

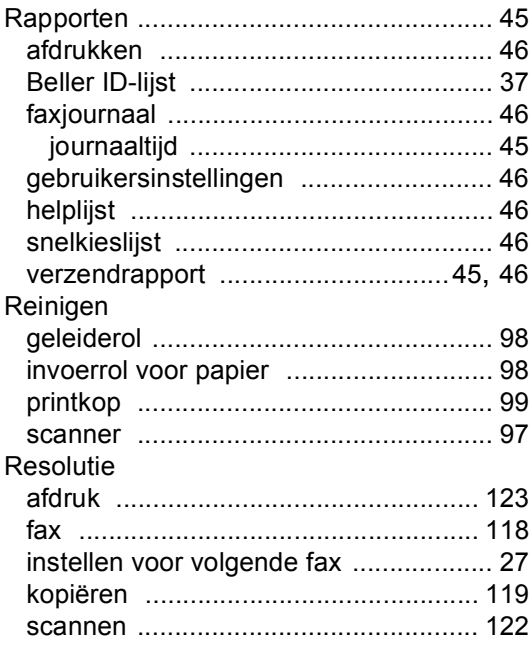

## **S**

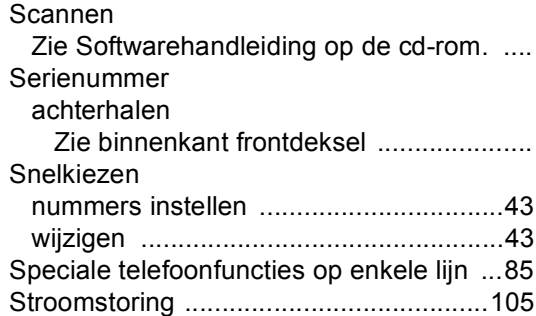

## **T**

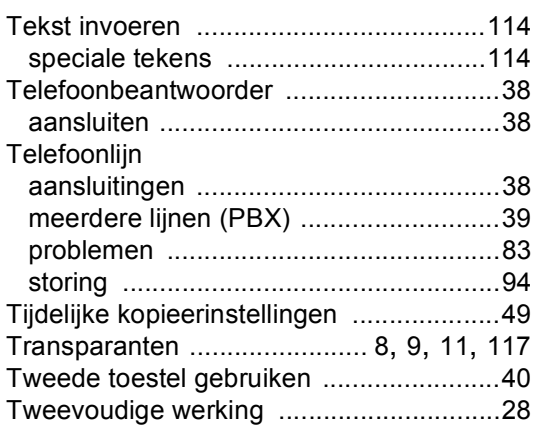

## **V**

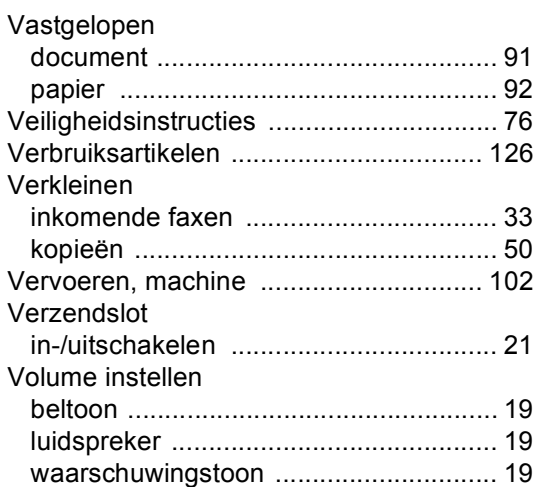

#### **W**

Windows®

Zie Softwarehandleiding op de cd-rom. ....

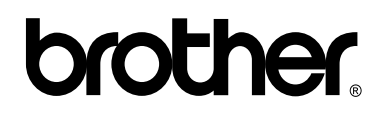

#### **Bezoek ons op World Wide Web <http://www.brother.com>**

Deze machine is uitsluitend goedgekeurd voor gebruik in het land van aankoop. Lokale Brotherbedrijven of -leveranciers bieden alleen ondersteuning voor machines die in het land van vestiging zijn aangeschaft.

BEL-DUT